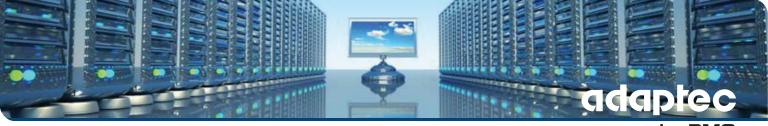

### by PMC

# maxView Storage Manager User's Guide

CDP-00278-01-A Rev. A Issue: September 17, 2012

#### Copyright © PMC-Sierra, Inc. All rights reserved.

The information in this document is proprietary and confidential to PMC-Sierra, Inc. In any event, no part of this document may be reproduced or redistributed in any form without the express written consent of PMC-Sierra, Inc.

#### CDP-00278-01-A Rev. A, IssueNumber

None of the information contained in this document constitutes an express or implied warranty by PMC-Sierra, Inc. as to the sufficiency, fitness or suitability for a particular purpose of any such information or the fitness, or suitability for a particular purpose, merchantability, performance, compatibility with other parts or systems, of any of the products of PMC-Sierra, Inc., or any portion thereof, referred to in this document. PMC-Sierra, Inc. expressly disclaims all representations and warranties of any kind regarding the contents or use of the information, including, but not limited to, express and implied warranties of accuracy, completeness, merchantability, fitness for a particular use, or non-infringement.

In no event will PMC-Sierra, Inc. be liable for any direct, indirect, special, incidental or consequential damages, including, but not limited to, lost profits, lost business or lost data resulting from any use of or reliance upon the information, whether or not PMC-Sierra, Inc. has been advised of the possibility of such damage.

For a complete list of PMC-Sierra's trademarks and registered trademarks, visit: http://www.pmc-sierra.com/legal/.

Other product and company names mentioned herein may be the trademarks of their respective owners.

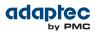

#### **Revision History**

| Issue | Issue Date            | Details of Change                                   |
|-------|-----------------------|-----------------------------------------------------|
| 1.0   | September 17,<br>2012 | Adaptec Firmware/BIOS/Drivers/Utilities Version 8.0 |

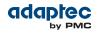

## Contents

| Adaptec by PMC Product Support                               | 8  |
|--------------------------------------------------------------|----|
| Software License Agreement                                   | 9  |
|                                                              | 12 |
| 1 About this Guide<br>What You Need to Know Before You Begin |    |
| Terminology Used in this Guide                               |    |
| How to Find More Information                                 |    |
|                                                              |    |
| 2 Introduction to maxView Storage Manager                    | 14 |
| Getting Started                                              | 14 |
| About maxView Storage Manager                                |    |
| About the maxView Storage Manager Agent                      | 15 |
| About the maxView Storage Manager Web Server                 | 15 |
| About the maxView Storage Manager CIM Server                 |    |
| System Requirements                                          |    |
| Browser Support                                              |    |
| Typical Storage Space Configurations                         |    |
| A Simple Storage Space                                       |    |
| An Advanced Storage Space                                    |    |
| Continuing to Grow Your Storage Space                        |    |
| 3 Installing maxView Storage Manager                         |    |
| Before You Begin the Installation                            |    |
| Installing on Windows                                        |    |
| Installing on Red Hat, Cent OS, SuSE, or Fedora Linux        |    |
| Installing on Debian or Ubuntu Linux                         |    |
| Installing on Solaris                                        |    |
| Installing on VMware ESX 4.1                                 |    |
| Installing on VMware ESXi 5.0                                | 23 |
| Installing on a VMware Guest OS                              | 24 |
| Running maxView Storage Manager from the DVD                 | 24 |
| Uninstalling maxView Storage Manager                         | 25 |
| Uninstalling from Windows                                    | 25 |
| Uninstalling from Red Hat, Cent OS, SuSE, or Fedora Linux    | 25 |
| Uninstalling from Debian or Ubuntu Linux                     | 25 |
| Uninstalling from Solaris                                    | 25 |
| Uninstalling from VMware ESX 4.1                             | 26 |
| Uninstalling from VMware ESXi 5.0                            | 26 |
| 4 Exploring maxView Storage Manager                          | 27 |
| Starting maxView Storage Manager and Logging In              |    |
| Working in maxView Storage Manager                           |    |
| Overview of the Main Window                                  |    |
| The Enterprise View                                          |    |
| What do the Enterprise View Icons Mean?                      |    |
| The Ribbon                                                   |    |
| The Storage Dashboard                                        |    |
| Checking System Status from the Main Window                  |    |
| Revealing More Device Information                            |    |
| Getting Help                                                 |    |
| Logging Out of maxView Storage Manager                       |    |
|                                                              |    |
| 5 Building Your Storage Space                                |    |
| Overview                                                     |    |
| Choosing a Management System                                 |    |
| 'Local' or 'Remote'?                                         |    |

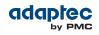

| Logging in on the Local System                                                      | 35  |
|-------------------------------------------------------------------------------------|-----|
| Starting maxView Storage Manager on Remote Systems                                  |     |
| Starting the Agent Only                                                             | 35  |
| Windows                                                                             |     |
| Linux or VMware                                                                     |     |
| Solaris                                                                             |     |
| Logging into Remote Systems from the Local System                                   |     |
| Creating Logical Drives                                                             |     |
| Express Configuration                                                               |     |
| Custom Configuration                                                                |     |
| Partitioning and Formatting Your Logical Drives                                     |     |
| Creating Logical Drives on Other Systems in Your Storage Space                      | 43  |
| 6 Directory Your Date                                                               | 4.4 |
| 6 Protecting Your Data                                                              |     |
| Creating and Managing Hot Spares                                                    |     |
| Hot Spare Limitations<br>Dedicated Spare or Global Spare?                           |     |
|                                                                                     |     |
| Designating a Global Hot Spare<br>Assigning a Dedicated Hot Spare or Pool Hot Spare |     |
|                                                                                     |     |
| Deleting a Global Hot Spare                                                         |     |
| Removing or Deleting a Dedicated Hot Spare                                          |     |
| Enabling Copyback<br>Enabling Automatic Failover                                    |     |
|                                                                                     |     |
| 7 Modifying Your Storage Space                                                      | 51  |
| Understanding Logical Drives                                                        |     |
| Creating and Modifying Logical Drives                                               |     |
| Including Different-sized Disk Drives in a Logical Drive                            |     |
| Creating a Logical Drive Using Available Segments                                   |     |
| Creating a Hybrid RAID Logical Drive                                                |     |
| Fine-tuning Logical Drives                                                          | 54  |
| Renaming a Logical Drive                                                            | 54  |
| Changing the Read Cache Setting                                                     | 55  |
| Changing the Write Cache Setting                                                    | 55  |
| Changing the Stripe Size                                                            | 56  |
| Changing the Initialize Method                                                      | 56  |
| Optimizing Logical Drive Performance                                                | 56  |
| Verifying Logical Drives                                                            | 57  |
| Verifying and Fixing a Logical Drive                                                |     |
| Enabling/Disabling Background Consistency Check                                     | 58  |
| Increasing the Capacity of a Logical Drive                                          |     |
| Changing the RAID Level of a Logical Drive                                          | 60  |
| Erasing a Logical Drive                                                             |     |
| Deleting a Logical Drive                                                            |     |
| Adding maxCache SSD Caching to Your Storage Space                                   |     |
| Creating a maxCache Container                                                       |     |
| Setting the maxCache Flush and Fetch Rate                                           |     |
| Verifying and Fixing the maxCache Container                                         |     |
| Deleting the maxCache Container                                                     |     |
| Changing the maxCache Settings for a Logical Drive                                  |     |
| Changing the maxCache Settings for a Controller                                     |     |
| Maintaining an Energy-Efficient Storage Space                                       |     |
| Setting Power Management Options for a Logical Drive                                |     |
| Setting Power Management Options for a Controller                                   |     |
| Disabling Power Management for a Logical Drive                                      |     |
| 8 Working with Scheduled Tasks                                                      |     |
| Scheduling a Task                                                                   |     |
| Monitoring Tasks                                                                    |     |
| What if a Task Misses its Start Time?                                               |     |
| Modifying a Task                                                                    |     |
|                                                                                     |     |

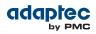

|     | Deleting a Task                                                                                                    | 72         |
|-----|----------------------------------------------------------------------------------------------------|------------|
| 9 1 | Maintaining Physical Devices                                                                                         | 73         |
|     | Viewing Device Properties                                                                                            |            |
|     | Locating Drives in Your Storage Space                                                                                |            |
|     | Locating a Disk Drive                                                                                                | 74         |
|     | Locating Physical Disks in a Logical Drive                                                                           |            |
|     | Locating SSDs in the maxCache Container                                                                              |            |
|     | Working with Failed or Failing Disk Drives                                                                           |            |
|     | Replacing Disk Drives in a Logical Drive                                                                             |            |
|     | Setting a Disk Drive to 'Failed'                                                                                     |            |
|     | Initializing and Erasing Disk Drives                                                                                 |            |
|     | Initializing Disk Drives                                                                                             |            |
|     | Erasing Disk Drives                                                                                                  |            |
|     | Verifying and Fixing a Disk Drive                                                                                    |            |
|     | Changing a Disk Drive's Write Cache Setting                                                                          |            |
|     | Working with Controllers                                                                                             |            |
|     | Silencing a Controller Alarm                                                                                         |            |
|     | Disabling a Controller Alarm                                                                                         |            |
|     | Rescanning a Controller                                                                                              |            |
|     | Setting a Controller's Default Task Priority                                                                         |            |
|     | Enabling Native Command Queuing on a Controller                                                                      |            |
|     | Working with System Alarms                                                                                           |            |
|     | Updating Controller and Disk Drive Firmware                                                                          |            |
|     | Before You Begin                                                                                                    |            |
|     | Updating the Controller Firmware                                                                                     |            |
|     | Updating the Disk Drive Firmware                                                                                     |            |
|     |                                                                                                    |            |
| 10  | Monitoring Status and Activity                                                                                       | 86         |
| 10  | Monitoring Options                                                                                                   |            |
|     | Checking Status from the Main Window                                                                                 |            |
|     | Viewing Activity Status in the Event Log                                                                             |            |
|     | What Do the Event Status Icons Mean?                                                                                 |            |
|     |                                                                                                    |            |
|     | Viewing Task Status in the Task Log<br>Viewing Component Status in the Storage Dashboard                             |            |
|     | Monitoring Enclosure Status                                                                                          | ۵۵۵۵<br>۵۵ |
|     |                                                                                                    |            |
|     | Viewing SMART Statistics                                                                                             |            |
|     | Viewing Storage Space Usage in Chart View                                                                            |            |
|     | Notifying Users by Email About Status and Activity<br>Setting Up Email Notifications                                 |            |
|     | Sending a Test Message                                                                                               |            |
|     | • •                                                                                                    |            |
|     | Modifying Recipient Information or Removing a Recipient                                                              |            |
|     | Modifying Email Server Settings<br>Creating an Email Notification Template                                           |            |
|     |                                                                                                    |            |
|     | Broadcasting Alerts About Status and Activity<br>Monitoring Advanced Statistics about Activity in Your Storage Space |            |
|     |                                                                                                    |            |
|     | Setting up Statistics Logging                                                                                        |            |
|     | Viewing Advanced Statistics                                                                                          |            |
|     | Resetting the Statistics Counters                                                                                    |            |
|     | Changing an Operating System's Event Log Setting                                                                     | 100        |
| 11  | Managing Your Storage Space                                                                                          | 101        |
| 11  |                                                                                                    |            |
|     | Deploying Servers                                                                                                    |            |
|     | Creating a Server Template File                                                                                      |            |
|     | Duplicating the Server Template                                                                                      |            |
|     | Managing Remote Systems with the Wizard                                                                              |            |
|     | Adding Remote Systems with the Wizard                                                                                |            |
|     | Manually Adding a Remote System                                                                                      |            |
|     | Removing a Remote System                                                                                             |            |
|     | Changing the Auto-Discovery Settings                                                                                 |            |
|     | Clearing the Controller Configuration                                                                                |            |

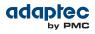

| Changing the Agent Base Port Setting                   |  |
|--------------------------------------------------------|--|
| 12 Solving Problems                                    |  |
| General Troubleshooting Tips                           |  |
| Identifying a Failed or Failing Component              |  |
| Recovering from a Disk Drive Failure                   |  |
| Failed Disk Drive Protected by a Hot Spare             |  |
| Failed Disk Drive Not Protected by a Hot Spare         |  |
| Failure in Multiple Logical Drives Simultaneously      |  |
| Disk Drive Failure in a RAID 0 Logical Drive           |  |
| Multiple Disk Drive Failures in the Same Logical Drive |  |
| Rebuilding Logical Drives                              |  |
| Creating a Support Archive File                        |  |
| Appendix A Selecting the Best RAID Level               |  |
| Comparing RAID Levels                                  |  |
| Understanding Drive Segments                           |  |
| Non-redundant Logical Drives (RAID 0)                  |  |
| RAID 1 Logical Drives                                  |  |
| RAID 1 Enhanced Logical Drives                         |  |
| RAID 10 Logical Drives                                 |  |
| RAID 5 Logical Drives                                  |  |
| RAID 50 Logical Drive                                  |  |
| RAID 6 Logical Drives                                  |  |
| RAID 60 Logical Drives                                 |  |
| Appendix B Icons At-a-Glance                           |  |
|                                                        |  |

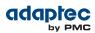

## Adaptec by PMC Product Support

If you have questions about installing or using your Adaptec by PMC product, check this document first—you will find answers to most of your questions. If you need further assistance, use the support options listed below. To expedite your service, have your computer in front of you.

#### **Technical Support Identification (TSID) Number**

- Before contacting Technical Support, you need your product unique TSID number. The TSID number identifies your product and support status.
- The TSID number is included on a white, bar-coded label, like this example:

|                                                                   | TSID: PTNNNNNYYWW |
|-------------------------------------------------------------------|-------------------|
| THIS TSID NUMBER WILL<br>BE REQUIRED WHEN<br>CONTACTING TECHNICAL |                   |
| SUPPORT.                                                          |                   |

• It's recommended that you register your product so that you have easy access to your TSID when contacting product support.

**Note:** The phone numbers below are subject to change. Please visit the Support section of *www.adaptec.com* for the most up to date contact information.

#### **North America**

- Visit our Web site at *www.adaptec.com*.
- Search the Adaptec Support Knowledgebase (ASK) at *ask.adaptec.com* for articles, troubleshooting tips, and frequently asked questions for your product.
- For support via e-mail, submit your question at *ask.adaptec.com*.
- To speak with a Technical Support Specialist, call +1 408 934 7274 or +49 89 4366 5544 or +44 845 266 8773.

#### Europe

- Visit our Web site at www.adaptec-europe.com.
- German: Call +49 89 43 66 55 22. For support via e-mail, submit your question at ask-de.adaptec.com.
- French: Call +49 89 43 66 55 33. For support via e-mail, submit your question at ask-fr.adaptec.com.
- English: Call +49 89 43 66 55 44. For support via e-mail, submit your guestion at ask.adaptec.com.

#### Japan

- Visit our Web site at www.adaptec.co.jp.
- Call 03-3367-3970 (fax). For support via e-mail, submit your question at ask.adaptec.co.jp

#### Australia

• Call +61-2-9503-1555.

#### Russia

- Visit our Web site at www.adaptec.com/ru-ru/.
- Call +7 499 918 7200 or +49 89 4366 5555. For support via e-mail, submit your question at *ask-ru.adaptec.com*.

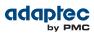

## **Software License Agreement**

PLEASE READ CAREFULLY: THE USE OF THIS SOFTWARE IS SUBJECT TO THE SOFTWARE LICENSE TERMS OF PMC-SIERRA, INC. AND OTHER LICENSORS WHOSE SOFTWARE MAY BE BUNDLED WITH THIS PRODUCT.

BY YOUR USE OF THE SOFTWARE INCLUDED WITH THIS PRODUCT YOU AGREE TO THE LICENSE TERMS REQUIRED BY THE LICENSOR OF THAT SOFTWARE, AS SET FORTH DURING THE INSTALLATION PROCESS. IF YOU DO NOT AGREE TO THE LICENSE TERMS APPLICABLE TO THE SOFTWARE, YOU MAY RETURN THE ENTIRE UNUSED PRODUCT FOR A FULL REFUND.

In return for acquiring a license to use the PMC-Sierra software, which may include software from third party licensors and patches made available by PMC-Sierra ("Software"), and the related documentation, you agree to the following terms and conditions:

- 1. License. This Agreement grants you, the Licensee, a license to:
  - **a.** Use the Software on a single computer system, which is not intended for use by more than five (5) users; and:
  - b. Make one copy of the Software in machine readable form solely for back-up purposes, provided you reproduce PMC-Sierra's copyright proprietary legends. Notwithstanding the foregoing, the Software may be used on the home, laptop or other secondary computer of the principal user of the Software, and an additional copy of the Software may be made to support such use. As used in this license, the Software is "in use" when it is either loaded into RAM or installed on a hard disk or other permanent memory device. The Software may be "in use" on only one computer at any given time. (Different license terms and fees are applicable for networked or multiple user applications.) As a specific condition of this license, you agree to use the Software in compliance with all applicable laws, including copyright laws, and that you will not copy, transmit, perform or distribute any audio or other content using the Software without obtaining all necessary licenses or permissions from the owner of the content.
- 2. Restrictions. You may not distribute copies of the Software to others or electronically transfer the Software from one computer to another over a network. You may not post or otherwise make available the Software, or any portion thereof, in any form, on the Internet. You may not use the Software in a computer service business, including in time sharing applications. The Software contains trade secrets and, in order to protect them, you may not decompile, reverse engineer, disassemble, or otherwise reduce the Software to a human-perceivable form. YOU MAY NOT MODIFY, ADAPT, TRANSLATE, RENT, LEASE, LOAN, RESELL FOR PROFIT, DISTRIBUTE, NETWORK OR CREATE DERIVATIVE WORKS BASED UPON THE SOFTWARE OR ANY PART THEREOF.
- **3.** Ownership of Software. As Licensee, you own the media upon which the software is recorded or fixed, but PMC-Sierra and its licensors retain title and ownership of the Software recorded on the original media and all subsequent copies of the Software, regardless of the form or media in which or on which the original and other copies may exist. This license is not a sale of the Software or any copy.
- **4.** Confidentiality. You agree to maintain the Software in confidence and that you will not disclose the Software to any third party without the express written consent of PMC-Sierra. You further agree to take all reasonable precautions to preclude access of unauthorized persons to the Software.
- 5. Term. This license is effective until January 1, 2045, unless terminated earlier. You may terminate the license at any time by destroying the Software (including the related documentation) together with all copies or modifications in any form. PMC-Sierra will have the right to terminate our license immediately if you fail to comply with any term or condition of this Agreement. Upon any termination, including termination by you, you must destroy the Software (including the related documentation), together with all copies or modifications in any form.
- **6.** Special Terms Applicable to Databases. Where a database is included with the Software, you acknowledge that it is licensed only in connection with the use of the Software to perform disc creation, and that the database and all data derived therefrom must be maintained in confidence in accordance with the provisions of Section 4. This license does not grant you any rights to distribute or disclose such database or data.

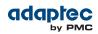

- 7. Limited Warranty. PMC-Sierra and its Licensor warrant only that the media upon which the Software is furnished will be free from defects in material or workmanship under normal use and service for a period of thirty (30) days from the date of delivery to you. PMC-SIERRA AND ITS LICENSORS DO NOT AND CANNOT WARRANT THE PERFORMANCE OR RESULTS YOU MAY OBTAIN BY USING THE SOFTWARE OR DOCUMENTATION. THE FOREGOING STATES THE SOLE AND EXCLUSIVE REMEDIES PMC-SIERRA AND ITS LICENSORS WILL PROVIDE FOR BREACH OF WARRANTY. EXCEPT FOR THE FOREGOING LIMITED WARRANTY, PMC-SIERRA AND ITS LICENSORS MAKE NO WARRANTIES, EXPRESSED OR IMPLIED, INCLUDING, BUT NOT LIMITED, AS TO NON-INFRINGEMENT OF THIRD PARTY RIGHTS, MERCHANTABILITY OR FITNESS FOR A PARTICULAR PURPOSE. Some states do not allow the exclusion of implied warranties or limitations on how long an implied warranty may last, so the above limitations may not apply to you. This warranty gives you specific legal rights and you may also have other rights which vary from state to state.
- **8.** The entire liability of PMC-Sierra and its licensors, and your exclusive remedy for a breach of this warranty, shall be:
  - **a.** The replacement of any media not meeting the above limited warranty which is returned to PMC-Sierra; or:
  - **b.** if PMC-Sierra or its distributor is unable to deliver replacement media which is free from defects in materials or workmanship, you may terminate this Agreement by returning the Software and your money will be refunded.
- 9. Limitation of Liability. IN NO EVENT WILL PMC-SIERRA OR ITS LICENSORS BE LIABLE TO YOU FOR ANY INCIDENTAL, CONSEQUENTIAL OR INDIRECT DAMAGES, INCLUDING ANY LOST PROFITS, LOST SAVINGS, OR LOSS OF DATA, EVEN IF PMC-SIERRA OR A LICENSOR HAS BEEN ADVISED OF THE POSSIBILITY OF SUCH DAMAGES, OR FOR ANY CLAIM BY ANY OTHER PARTY. Some states do not allow the exclusion or limitation of special, incidental, or consequential damages, so the above limitation or exclusion may not apply to you.
- 10. Export. You acknowledge that the laws and regulations of the United States and other countries may restrict the export and re-export of the Software. You agree that you will not export or re-export the Software or documentation in any form in violation of applicable United States and foreign law.
- 11. Government Restricted Rights. The Software is subject to restricted rights as follows. If the Software is acquired under the terms of a GSA contract: use, reproduction or disclosure is subject to the restrictions set forth in the applicable ADP Schedule contract. If the Software is acquired under the terms of a DoD or civilian agency contract, use, duplication or disclosure by the Government is subject to the restrictions of this Agreement in accordance with 48 C.F.R. 12.212 of the Federal Acquisition Regulations and its successors and 49 C.F.R. 227.7202-1 of the DoD FAR Supplement and its successors.
- 12. General. You acknowledge that you have read this Agreement, understand it, and that by using the Software you agree to be bound by its terms and conditions. You further agree that it is the complete and exclusive statement of the agreement between PMC-Sierra and you, and supersedes any proposal or prior agreement, oral or written, and any other communication between PMC-Sierra and you relating to the subject matter of this Agreement. No additional or any different terms will be enforceable against PMC-Sierra unless PMC-Sierra gives its express consent, including an express waiver of the terms of this Agreement, in writing signed by an officer of PMC-Sierra. You assume full responsibility for the use of the Software and agree to use the Software legally and responsibly. This Agreement shall be governed by California law, except as to copyright matters, which are covered by Federal law. This Agreement is deemed entered into at Sunnyvale, California by both parties. Should any provision of this Agreement be declared unenforceable in any jurisdiction, then such provision shall be deemed severable from this Agreement and shall not affect the remainder hereof. All rights in the Software not specifically granted in this Agreement are reserved by PMC-Sierra.

Should you have any questions concerning this license, contact:

PMC-Sierra, Inc. Legal Department 1380 Bordeaux Drive

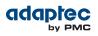

Sunnyvale, CA 94089 (408) 239-8000

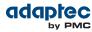

## 1 About this Guide

Adaptec maxView Storage Manager<sup>™</sup> is a browser-based software application that helps you build a storage space using Adaptec RAID controllers, disk drives, and enclosures, and then manage your stored data, whether you have a single RAID controller installed in a server or multiple RAID controllers, servers, and enclosures.

This guide describes how to install and use Adaptec maxView Storage Manager (called simply maxView Storage Manager in the remainder of this guide) to build and manage *direct attached storage*—a RAID controller and disk drives which reside inside, or are directly attached to, the computer accessing them, similar to the basic configurations shown in the figures below:

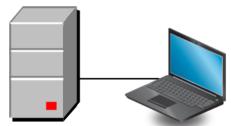

Server with Adaptec RAID controller and disk drives

System running maxView Storage Manager

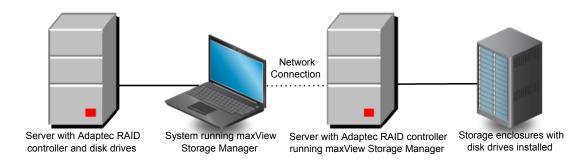

### What You Need to Know Before You Begin

This guide is written for data storage and IT professionals who want to create a storage space for their online data. You should be familiar with computer hardware, operating system administration, and Redundant Array of Independent Disks (RAID) technology.

If you are using maxView Storage Manager as part of a complex storage system, with multiple servers, enclosures and RAID controllers, you should be familiar with network administration, have knowledge of Local Area Networks (knowledge of storage area networks (SANs) is not required), and be familiar with the input/output (I/O) technology of the storage devices on your network, such as Serial ATA (SATA) or Serial Attached SCSI (SAS).

**Note:** Because this guide covers multiple Adaptec RAID products, some of the features and functions described may not be available for your controller or enclosure.

## **Terminology Used in this Guide**

Because this guide provides information that can be used to manage multiple Adaptec RAID products in a variety of configurations, the generic term "storage space" is used to refer to the controller(s), disk drives, and systems being managed with maxView Storage Manager.

For efficiency, the term "component" or "components" is used when referring generically to the physical and virtual parts of your storage space, such as systems, disk drives, controllers, and logical drives.

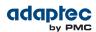

Many of the terms and concepts referred to in this guide are known to computer users by multiple names. In this guide, this terminology is used:

- Controller (also known as adapter, board, or I/O card)
- Disk drive (also known as hard disk, hard drive, or hard disk drive)
- Solid State Drive (also known as SSD or non-rotating storage media)
- Logical drive (also known as logical device or array)
- System (also known as a server, workstation, or computer)
- Enclosure (also known as a storage enclosure or disk enclosure)

### **How to Find More Information**

You can find more information about your Adaptec RAID controller, management software, and utilities by referring to these documents, located on the Adaptec Installation DVD:

- *Readme.txt*—Includes product information and known issues.
- Adaptec RAID Controllers Installation and User's Guide—Provides complete information on how to install and configure your Adaptec RAID controller and attach devices.
- Adaptec RAID Controllers Command Line Utility User's Guide—Describes how to use ARCCONF, the Adaptec RAID Controller Configuration command line utility, to perform basic storage management tasks.

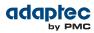

## 2 Introduction to maxView Storage Manager

This section introduces the maxView Storage Manager software, explains the concept of a "storage space," and provides a checklist of getting-started tasks.

### **Getting Started**

The first part of this guide provides the information you need to install, start, and begin to use maxView Storage Manager. Follow these general steps:

**Step 1**: Familiarize yourself with the software components of maxView Storage Manager, review the system requirements, and study the configuration examples that illustrate how to build and grow your storage space (described in the remainder of this chapter).

**Step 2**: Install maxView Storage Manager on every system that will be part of your storage space (see *Installing maxView Storage Manager* on page 19).

**Step 3**: Start maxView Storage Manager and explore its graphical user interface (see *Exploring maxView Storage Manager* on page 27).

Step 4: Build your storage space (see Building Your Storage Space on page 34).

### About maxView Storage Manager

maxView Storage Manager is a browser-based software application that helps you build a storage space for your data, using Adaptec RAID controllers, disk drives, Solid State Drives (SSDs), and enclosures.

With maxView Storage Manager, you can group disk drives into logical drives and build in redundancy to protect your data and improve system performance. You can also use maxView Storage Manager to monitor and maintain all the controllers, enclosures, and disk drives in your storage space from a single location.

The maxView Storage Manager GUI (or *graphical user interface*) runs on most contemporary Web browsers (for a list of supported browsers, see *Browser Support* on page 16). A software stack comprising a Web server, Agent, and CIMOM server allows maxView Storage Manager to communicate with your RAID controller and coordinate activity in your storage space.

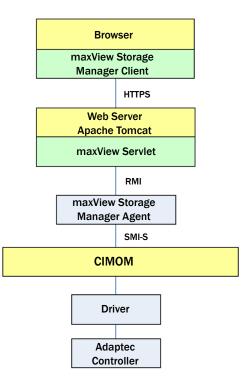

#### About the maxView Storage Manager Agent

When maxView Storage Manager is installed on a system, the *maxView Storage Manager Agent* is also installed automatically. The Agent is designed to run in the background, without user intervention. Its job is to monitor system health, manage event notifications, task schedules, and other on-going processes on a system. It sends notices when tasks are completed successfully, and notifies you when errors or failures occur on that system.

If your storage space includes systems that won't be connected to monitors (and therefore won't require the graphical user interface), you can choose to run the *Agent only* on those systems instead of the full application.

You can manage and monitor systems running the Agent only by logging into them as remote systems (see *Starting maxView Storage Manager on Remote Systems* on page 35).

#### About the maxView Storage Manager Web Server

The maxView Storage Manager Web Server is an instance of the open-source Apache Tomcat servlet container. It runs the maxView Storage Manager Web application, and serves static and dynamic content to the maxView Storage Manager GUI. The maxView Web Server is installed automatically with maxView Storage Manager and the maxView Storage Manager Agent.

#### About the maxView Storage Manager CIM Server

The maxView Storage Manager CIM Server is an instance of the open-source Pegasus CIM Object Manager, or CIMOM. In maxView Storage Manager, the CIM Server manages the SMI-S hardware provider and notification provider, which monitor the RAID controllers in your system and notify the maxView Storage Manager Agent. The standards-based SMI-S provider enables your Adaptec RAID controller to be managed with any standard CIM client. (For more information, contact your Adaptec support representative.) The maxView Storage Manager CIM Server is installed automatically with maxView Storage Manager and the maxView Storage Manager Agent.

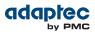

### **System Requirements**

To install maxView Storage Manager, each system in your storage space must meet these requirements:

- PC-compatible computer with Intel Pentium processor, or equivalent
- At least 2 GB of RAM
- 350 MB of free disk drive space
- 256-color video mode
- DVD-ROM drive
- One of these operating systems:
  - Microsoft<sup>®</sup> Windows<sup>®</sup> Server 2012 (32-bit and 64-bit), Windows Server 2008 (32-bit and 64-bit), Windows Server 2008 R2 (64-bit), Windows SBS 2011, Windows Storage Server 2008 R2, Windows Storage Server 2011, Windows 7 and Windows 8 (32-bit and 64-bit)
  - Red Hat<sup>®</sup> Enterprise Linux 6.2, 5.8 (32-bit and 64-bit)
  - SuSE Linux Enterprise Server 11, 10 (32-bit and 64-bit)
  - Debian Linux 6 (32-bit and 64-bit)
  - Ubuntu Linux 12, 11, 10 (32-bit and 64-bit)
  - Fedora Linux 16, 15, 14 (32-bit and 64-bit)
  - CentOS 6.2, 5.8
  - Solaris 10, Solaris 11 Express
  - VMware ESXi 5.0, VMware ESX 4.1 Classic

For the latest on operating system version support check the readme on your Adaptec Installation DVD or visit the Support area of the Adaptec Web Site at www.adaptec.com

**Note:** maxView Storage Manager can also be used *before* an operating system is installed. See *Running maxView Storage Manager from the DVD* on page 24 for more information.

### **Browser Support**

To run the maxView Storage Manager GUI, each system in your storage space must be running one of these Web browsers:

- Microsoft<sup>®</sup> Internet Explorer<sup>®</sup> 7, 8, 9, or newer
- Google<sup>®</sup> Chrome<sup>™</sup> 15.0, or newer
- Mozilla Firefox<sup>®</sup> 8, 9, 10, or newer
- Apple<sup>®</sup> Safari<sup>®</sup> 4, 5, or newer

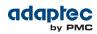

## **Typical Storage Space Configurations**

The following examples show typical storage spaces that you can build with maxView Storage Manager. You can grow your storage space as your requirements change by adding more systems, controllers, disk drives, and enclosures, and by adding redundant logical drives for protection against data loss.

### A Simple Storage Space

This example shows a simple storage space that might be appropriate for a small business. This storage space includes one RAID controller and three disk drives installed in a server. For data protection, the disk drives have been used to build a RAID 5 logical drive.

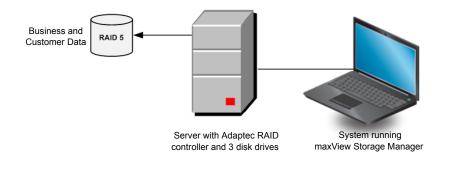

#### An Advanced Storage Space

This example shows how you can grow your storage space as the requirements of your application change. On the first server, segments from each disk drive have been used to build two RAID 5 logical drives. A second server connected to two 12-disk enclosures has been added. The additional storage space has been used to create two RAID 50 logical drives. The Administrator of this storage space can create and modify logical drives and monitor both controllers, disk drives, and enclosures from a single system running the maxView Storage Manager GUI.

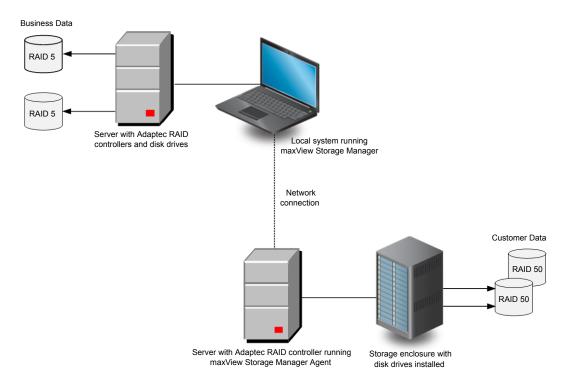

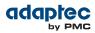

#### **Continuing to Grow Your Storage Space**

For more advanced applications, such as high-volume transaction processing in "cloud" or data center environments, maxView Storage Manager helps you grow your storage space to include multiple controllers, storage enclosures, and disk drives in multiple locations.

In this example, multiple systems, servers, disk drives, and enclosures have been added to the storage space. The Administrator can create and modify logical drives and monitor all the controllers, enclosures, and disk drives in the storage space from any system running the maxView Storage Manager GUI.

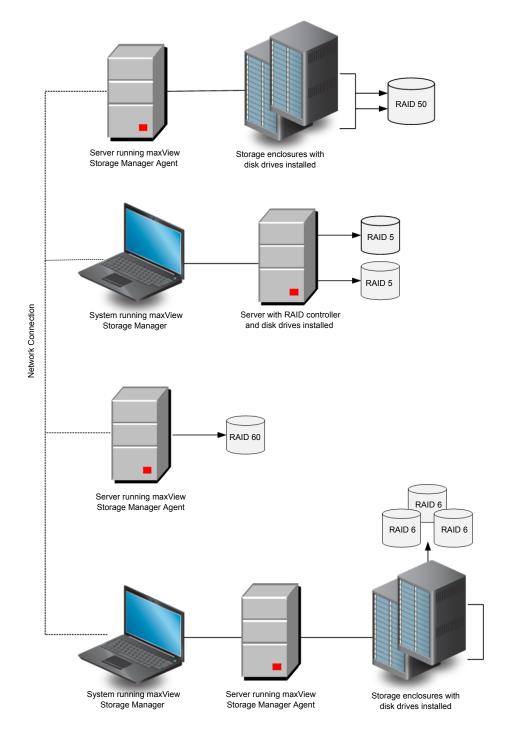

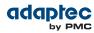

## 3 Installing maxView Storage Manager

This section describes how to install and uninstall maxView Storage Manager on different operating systems. It also describes how to run maxView Storage Manager in *bootable DVD* mode, before the application is installed on an operating system.

### **Before You Begin the Installation**

Before you begin your installation, prepare the following information:

- Administrator account user name and password for your operating system.
- CIM Server port number. The default port is recommended (5988). If you want to use a different port, select any one between 65500 and 65535 and it will be assigned as the CIM Server http port for maxView Storage Manager installation. (The selected port must be free at installation time.) The installation will verify the availability of this port. There is no guarantee that any port number besides the default will work in the future as any other application can claim this port. For more information on the CIM Server, see *About the maxView Storage Manager CIM Server* on page 15.
- maxView Web Server port number. The default port is recommended (8443). If the default port is
  not available, another port number will be automatically assigned. For more information on the
  Web Server, see About the maxView Storage Manager Web Server on page 15.

**Note:** If a previous version of maxView Storage Manager is installed on your system, you must remove it before beginning a new installation. See *Uninstalling maxView Storage Manager* on page 25 for details.

### **Installing on Windows**

- This section describes how to install maxView Storage Manager on systems running Windows. **Note:** You need administrator or root privileges to install maxView Storage Manager. For details on verifying privileges, refer to your operating system documentation.
- **1.** Insert the Adaptec Installation DVD. The Installation DVD Main Menu opens.
- Select Install maxView Storage Manager. The Installation wizard opens. If it doesn't open, select Browse the CD/DVD, then click Autorun.
- 3. Click Next to begin the installation, click I accept..., then click Next.
- 4. Add the following configuration settings:
  - a) CIM Server Port: 5988.
  - b) Web Server Port: 8443.
  - c) User Name default: Administrator
  - d) Operating system password.

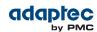

| 🖥 max¥iew Storage Manag    | er - InstallShield Wizard      | ×      |
|----------------------------|--------------------------------|--------|
| max¥iew Storage Manage     | er Configuration               |        |
| Provide CIM Server and Wel | b Server configuration details |        |
| CIM Server Port            | 3988                           |        |
| Web Server Port            | 8443                           |        |
| User Name                  | Administrator                  |        |
| Password                   |                                |        |
| Confirm Password           |                                |        |
| nstallShield               |                                |        |
|                            | < <u>B</u> ack <u>N</u> ext >  | Cancel |

- 5. Click OK on the password verification window and on the CIM Server and Web Server port number verification window.
- 6. Ensure that GUI and Agent is selected. Optionally, select CLI Tools. Then click Next.

| 🛱 maxView Storage Manager - InstallShield Wizard 🛛 🛛 🔀                          |                                                                                                    |  |  |  |  |  |  |
|---------------------------------------------------------------------------------|----------------------------------------------------------------------------------------------------|--|--|--|--|--|--|
| Direct Attached Storage Setup<br>Choose the features that best suit your needs. |                                                                                                    |  |  |  |  |  |  |
| Please select the feature                                                       | Please select the features you want to install.                                                                                                    |  |  |  |  |  |  |
| GUI and Agent                                                                   | Installs the management GUI and agent.                                                                                                    |  |  |  |  |  |  |
|                                                                                 | Installs the command line tools for creation and management<br>of RAID arrays.                                                                                                   |  |  |  |  |  |  |
| VDS Provider                                                                    | Installs the support for the Microsoft Virtual Disk Service (VDS)<br>provider for PCI based RAID cards. Requires Windows Server<br>2003 R2, Windows Server 2008 or Windows Vista |  |  |  |  |  |  |
| 🔲 Custom Setup                                                                  | Launches a Custom Setup.                                                                                                    |  |  |  |  |  |  |
| InstallShield                                                                   | ,                                                                                                    |  |  |  |  |  |  |
|                                                                                 | < <u>B</u> ack <u>N</u> ext > Cancel                                                                                                    |  |  |  |  |  |  |

- 7. Click Install to begin the installation.
- **8.** Repeat these steps to install maxView Storage Manager on every Windows system that will be part of your storage space.

When the installation is complete you receive a confirmation message and the maxView Storage Manager icon is placed on your desktop.

### Installing on Red Hat, Cent OS, SuSE, or Fedora Linux

This section describes how to install maxView Storage Manager on systems running Red Hat Linux, Cent OS, SuSE Linux, or Fedora Linux. For information about installing maxView Storage Manager on Debian and Ubuntu Linux, see the next section. For a list of supported Linux operating systems, see *System Requirements* on page 16.

Note: The installation includes a 32-bit and 64-bit installation package.

1. Insert the Adaptec Installation DVD.

The Installation DVD mounts automatically. If it doesn't, manually mount it.

2. Change to the manager directory.

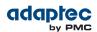

Red Hat/Cent OS/Fedora:cd /media/cdrom/maxview/linux/manager SuSE:cd /media/cdrom/maxview/linux manager

**3.** Install the .bin file:

./StorMan-9.00.i386.bin

(For a 64-bit system) ./StorMan-9.00.x86\_64.bin

Enter your username [default: root].

Enter your operating system password.

Enter the CIM Server HTTP Port: [default:5988].

When the installation completes a confirmation message is displayed.

- 4. Unmount the Adaptec Installation DVD.
- Repeat these steps to install maxView Storage Manager on every Linux system that will be part of your storage space.

When the installation is complete you receive a confirmation message and the maxView Storage Manager icon is placed on your desktop.

### **Installing on Debian or Ubuntu Linux**

This section describes how to install maxView Storage Manager on systems running Debian or Ubuntu Linux. For a list of supported Linux operating systems, see *System Requirements* on page 16.

- 1. Insert the Adaptec Installation DVD.
- Mount the Adaptec Installation DVD: mount /dev/cdrom /mnt/cdrom
- 3. Change to the Debian manager directory: cd /mnt/cdrom/maxview/debian\_x86/manager for a 64-bit installation:

cd /mnt/cdrom/maxview/debian\_x86\_64/manager

- Install the .deb package. (xxxxx=build number) dpkg -i StorMan\_9.00\_XXXXX\_i386.deb (For a 64-bit system) dpkg -i StorMan\_9.00\_XXXXX\_x86\_64.deb Enter your username [default: root]. Enter your password. Enter the CIM Server HTTP Port: [default:5988].
- **5.** Unmount the DVD:

umount /mnt/cdrom

6. Repeat these steps to install maxView Storage Manager on every Debian and Ubuntu Linux system that will be part of your storage space.

When the installation is complete you receive a confirmation message and the maxView Storage Manager icon is placed on your desktop.

### **Installing on Solaris**

This section describes how to install maxView Storage Manager on systems running Solaris.

1. Insert the Adaptec Installation DVD.

The Installation DVD mounts automatically. If it doesn't, manually mount it.

mount -F hsfs -o ro/dev/dsk/clt0d0s2/mnt

**2.** Install maxView Storage Manager.

pkgadd -d/<mount point>/maxview/solaris\_x86/manager/StorMan.pkg

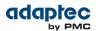

At the prompt to continue, select y, then press Enter. Enter your username: [default: root] Enter your password.

- Enter the CIM Server HTTP Port: [default:5988]
- **3.** Eject or unmount the Adaptec Installation DVD. Refer to your operating system documentation for detailed instructions.

When the installation is complete you receive a confirmation message and the maxView Storage Manager icon is placed on your desktop.

### Installing on VMware ESX 4.1

Use the following procedure to install the .vib files for a VMware ESX 4.1 system only. The installation can be done on an ESX 4.1 console or from a remote system running a Telnet/SSH client.

- 1. Insert the Adaptec Installation DVD.
- 2. Mount the Adaptec Installation DVD.
- **3.** Copy the following files to your local ESX 4.1 /tmp directory:
  - vmware-esx-provider-arcconf.vib
  - vmware-esx-provider-arcsmis.vib

The arcconf.vib is for command line communication. The arcsmis.vib is for remote management communication.

4. Stop operations.

/etc/init.d/./sfcbd-watchdog stop

- 5. Check for an existing installation of arcconf. esxupdate --vib-view query | grep arcconf
- **6.** Remove the existing installation of arcconf.

esxupdate -b < arcconf module name > --maintenancemode remove When the package is removed, you receive the message "The update completed successfully, but the system needs to be rebooted for the changes to be effective".

- 7. Check for an existing installation of arcsmis. esxupdate --vib-view query | grep arcsmis
- 8. Remove the existing installation of arcsmis. esxupdate -b < arcsmis module name > --maintenancemode remove When the package is removed, you receive the message "The update completed successfully, but the system needs to be rebooted for the changes to be effective."
- 9. Reboot the system.
- **10.** Stop operations.

/etc/init.d/./sfcbd-watchdog stop

**11.** Install the arcconf package.

esxupdate -b /tmp/vmware-esx-provider-arcconf.vib --nodeps --nosigcheck
--maintenancemode update

When the package is installed, you receive the message "The update completed successfully, but the system needs to be rebooted for the changes to be effective."

**12.** Install the arcsmis package.

esxupdate -b /tmp/vmware-esx-provider-arcsmis.vib --nodeps --nosigcheck --maintenancemode update

When the package is installed, you receive the message "The update completed successfully, but the system needs to be rebooted for the changes to be effective."

#### 13. Reboot the system.

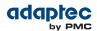

14. Continue with Installing on a VMware Guest OS on page 24.

#### Installing on VMware ESXi 5.0

Use the following procedure to install the .vib files for a VMware ESXi 5.0 system only. The installation must be done from a remote system running a Telnet/SSH client. Use a terminal emulator to access the ESXi 5.0 server remotely.

- 1. Insert the Adaptec Installation DVD.
- 2. Mount the Adaptec Installation DVD.
- 3. Copy the following files to your local ESXi 5.0 /tmp directory:
  - vmware-esx-provider-arcconf.vib
  - vmware-esx-provider-arcsmis.vib

The arcconf.vib is for command line communication. The arcsmis.vib is for remote management communication.

**4.** Stop operations.

/etc/init.d/./sfcbd-watchdog stop

- 5. Check for existing installation of arcconf. esxcli software vib list | grep arcconf
- 6. Remove the existing arcconf package. esxcli software vib remove -n arcconf When the package is removed, you receive the message "Reboot Required: false."
- 7. Check for an existing installation of arcsmis. esxcli software vib list | grep arcsmis
- 8. Remove the existing arcsmis package. esxcli software vib remove -n arcsmis When the package is removed, you receive the message "Reboot Required: false."
- **9.** Install the arcconf package.

esxcli software vib install --maintenancemode --no-sig-check -v /tmp/vmware-esx-provider-arcconf.vib When the package is installed, you receive the message "Reboot Required: false."

**10.** Install the arcsmis package.

esxcli software vib install --maintenancemode --no-sig-check -v /tmp/vmware-esx-provider-arcsmis.vib

When the package is installed, you receive the message "Reboot Required: false."

- 11. Reboot the system.
- 12. Continue with Installing on a VMware Guest OS on page 24.

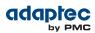

### Installing on a VMware Guest OS

This section describes how to install maxView Storage Manager on a VMware guest operating system.

- 1. Insert the Adaptec Installation DVD.
- 2. Go to the ASM-MANAGER-GOS directory for the remote operating system you want to install.
- **3.** Type one of the following commands, depending on the operating system:

| Options | Description                       |
|---------|-----------------------------------|
| Linux   | ./StorMan-9.00-19098.esx86_64.bin |
| Windows | <pre>setup_asm_esx_x64.exe</pre>  |

### **Running maxView Storage Manager from the DVD**

When you run maxView Storage Manager from the DVD, you are using *bootable-DVD* mode. Bootable-DVD mode lets you configure the controller before you install your operating system. After you configure the controller and install the operating system, you can install and run maxView Storage Manager as an installed software application, as described earlier in this chapter.

Running maxView Storage Manager in bootable-DVD mode is not a substitute for running it as an installed software application. Most of the features and functions described in this guide are *not* available when you run maxView Storage Manager from the DVD. Use bootable-DVD mode only for configuring your controller before you install an operating system.

To run maxView Storage Manager in bootable-DVD mode:

**Note:** Before you begin, ensure that your system is set up to boot from a DVD or CD drive. Check the system BIOS to see if the CD drive is listed first in the boot order. For more information, see your system's documentation.

- 1. Insert the Adaptec Installation DVD into your DVD drive, then restart your system.
- 2. When prompted, select the language you want, then press Enter.
- **3.** Review the license information, then press **Enter**.
  - The main DVD menu opens.
- **4.** Click Launch Configuration Utility. maxView Storage Manager opens.
- 5. On the ribbon, in the Logical Disk group, click Create Logical Drive.

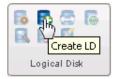

The logical drive configuration wizard opens.

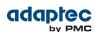

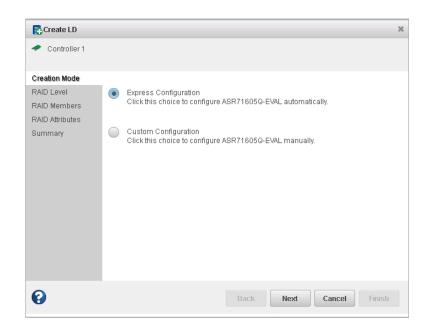

6. Continue with Creating Logical Drives on page 38.

### Uninstalling maxView Storage Manager

To uninstall maxView Storage Manager, follow the instructions for your operating system.

**Note:** If a previous version of maxView Storage Manager is installed on your system, you must remove it before beginning a new installation.

#### **Uninstalling from Windows**

To uninstall maxView Storage Manager from a Windows system, use the Add or Remove Programs tool in the Control Panel. All maxView Storage Manager components are uninstalled. When the uninstall process is complete, you receive a confirmation message and the maxView icon is removed from your desktop.

#### Uninstalling from Red Hat, Cent OS, SuSE, or Fedora Linux

This section describes how to uninstall maxView Storage Manager from systems running Red Hat, Cent OS, SuSE, or Fedora Linux.

Type the command rpm -e StorMan

When the uninstall process is complete, you receive a confirmation message and the maxView icon is removed from your desktop.

#### **Uninstalling from Debian or Ubuntu Linux**

This section describes how to uninstall maxView Storage Manager from systems running Debian or Ubuntu Linux.

Type the command dpkg -r StorMan

When the uninstall process is complete, you receive a confirmation message and the maxView icon is removed from your desktop.

#### **Uninstalling from Solaris**

This section describes how to uninstall maxView Storage Manager from systems running Solaris.

1. Type the command pkgrm StorMan

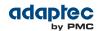

- 2. At the prompt to remove the package select y, then press Enter.
- 3. At the confirmation prompt select y, then press Enter.

When the uninstall process is complete, you receive a confirmation message and the maxView icon is removed from your desktop.

#### **Uninstalling from VMware ESX 4.1**

Use the following procedure to remove maxView Storage Manager from a VMware ESX 4.1 system.

1. Log in with the user name: root

2. List the installed packages: esxupdate --vib-view query | grep arcconf esxupdate --vib-view query | grep arcsmis

- 3. Stop operations:
   /etc/init.d/./sfcbd-watchdog stop
- 4. Remove the arcconf package: esxcli software vib remove -n arcconf
- 5. Remove the arcsmis package: esxcli software vib remove -n arcsmis
- 6. Restart operations:
   /etc/init.d/./sfcbd-watchdog start

To verify that maxView Storage Manager was uninstalled, repeat step 2. If no results are shown, the software was uninstalled.

#### **Uninstalling from VMware ESXi 5.0**

Use the following procedure to remove maxView Storage Manager from a VMware ESXi 5.0 system.

- 1. Log in with the user name: root
- **2.** List the installed packages:

esxcli software vib list | grep arcconf esxcli software vib list | grep arcsmis

- 3. Stop operations:
   /etc/init.d/./sfcbd-watchdog stop
- Remove the arcconf package: esxcli software vib remove -n arcconf
- Remove the arcsmis package: esxcli software vib remove -n arcsmis
- 6. Restart operations:
   /etc/init.d/./sfcbd-watchdog start

To verify that maxView Storage Manager was uninstalled, repeat step 2. If no results are shown, the software was uninstalled.

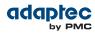

## 4 Exploring maxView Storage Manager

This section describes how to start and log into maxView Storage Manager, and familiarizes you with the main features of the graphical user interface. It also explains how to get help and log out of maxView Storage Manager when you are finished working with the application.

### Starting maxView Storage Manager and Logging In

The procedure for starting and logging in to maxView Storage Manager is the same for all operating systems with a graphical desktop.

**Note:** You need Administrator or root privileges to run the maxView Storage Manager application.

 On the desktop, double-click the maxView Storage Manager desktop icon. The login window opens in the default browser.

|           | ~ • • • • • • • • • • • • • • • • • • • |
|-----------|-----------------------------------------|
|           |                                         |
| User Name |                                         |
| -         |                                         |
| Password  |                                         |
|           |                                         |
|           | Login                                   |

### 🖬 maxView Storage Manager

**Note:** If you do not have an icon for maxView Storage Manager on your desktop, open a browser window, type this URL in the address bar: https://127.0.0.1:8443/maxview/manager/login.xhtml, then press Return.

**2.** Enter Administrator account username and password from your operating system, then click **Login**. The maxView Storage Manager main window opens.

### Working in maxView Storage Manager

Most options in maxView Storage Manager are available by:

- Selecting components in the Enterprise View
- Clicking icons on the *ribbon*, at the top of the main window
- Working with information in the Storage Dashboard and Chart View
- Checking status in the Event Log and Task Log

The following sections describe how to work with these features in the main window of maxView Storage Manager.

### **Overview of the Main Window**

The main window of maxView Storage Manager has three main panels—left, right, and bottom—plus the ribbon, at the top of the window.

The left panel shows always the Enterprise View. The bottom panel shows the Event Log and Task Log. The right panel shows the Storage Dashboard and Chart View. Different information appears in the right panel depending on which component is selected in the Enterprise View.

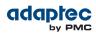

In example below, a controller is selected in the Enterprise View, and the right panel displays the Storage Dashboard for the controller, with a chart view of its storage space.

|                       | 🧕 max'    | View Storage Mana                                                                                                    | lger      |         |                                                                                                    |                                                             |             |                                                                                                    |                                          |                                                |                 |                                           |   |                      |
|-----------------------|-----------|----------------------------------------------------------------------------------------------------|-----------|---------|----------------------------------------------------------------------------------------------------|-------------------------------------------------------------|-------------|----------------------------------------------------------------------------------------------------|------------------------------------------|------------------------------------------------|-----------------|-------------------------------------------|---|----------------------|
| Ribbon —              | <b>**</b> | Home                                                                                                    | System    |         | Controller                                                                                                    | Logical Disk                                                |             | ical Disk                                                                                                    | To To To To To To To To To To To To To T |                                                |                 |                                           |   |                      |
| Enterprise ——<br>View |           | terprise Vew<br>W41-SCFOATBFRBY ad<br>Cotoroler 1<br>Cotoroler 1<br>Cotoroler 2<br>Cotoroler 2<br>Cotoroler |           |         | Summary     Controller Info Model Seriel Number Manufacturer Firmiware  Advanced Statistic Mey Features Power Mgnt. ZaKCP MaxCache | ASR71605Q-EVAL<br>FFFFF00<br>Adaptec, Inc.<br>5.7-0 (20027) | - ·         | Resources -<br>Logical Deve<br>Optimal<br>Failed<br>Degraded<br>Rebuilding<br>Physical Dev<br>Herd Disk D<br>Sold State (<br>Others<br>Optimal :<br>Ready<br>Spailed | ice(s) 3<br>ices: 12<br>rives            | 3<br>0<br>0<br>8<br>4<br>0<br>6<br>5<br>1<br>0 | Chart Vie       | W                                         |   | — Storage<br>Dashboa |
| Event Log             | Ev        | ents () Informatio                                                                                                    | everity 🗢 | WIN-SCF | Source<br>OAT8PRBV.adaptec.com                                                                                                    | Established a conne                                         | ction to VM | Descript                                                                                                    |                                          | on port numb                                   | ¢<br>er 34,571. | Date/Time<br>Mon Jul 02 14:24:26 PDT 2012 | * |                      |
| Task Log              | 🕂 🗊 Ta    | sks                                                                                                    |           |         |                                                                                                    |                                                             |             |                                                                                                    |                                          |                                                |                 |                                           | • |                      |

You can resize the panels and scroll horizontally or vertically as needed, to view more or less information.

### **The Enterprise View**

The Enterprise View is an expandable "tree" that shows the physical and logical components of your storage space. The Enterprise View lists the local system (the system you're working on) and any remote systems that you have logged in to from the local system. (See 'Local' or 'Remote'? on page 34 for more information.)

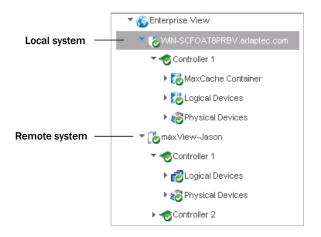

Expand a system in the Enterprise View to the see its controllers, logical drives ("devices"), physical drives, enclosures and *maxCache Container* (see *Adding maxCache SSD Caching to Your Storage Space* on page 61 for more on maxCache).

In the figure below, a controller is expanded in the Enterprise View, revealing the physical and logical devices associated with that controller.

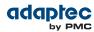

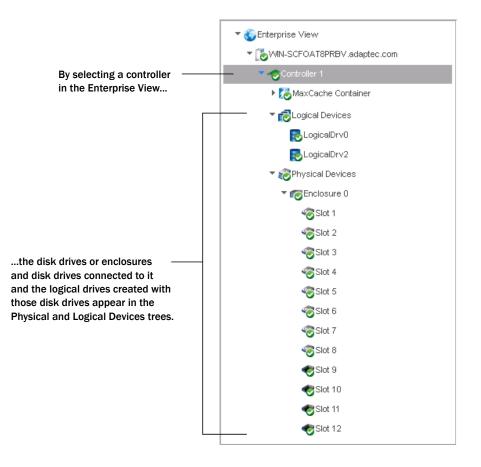

You can perform most tasks in maxView Storage Manager by selecting a component in the Enterprise View, such as a controller or disk drive, then using the related commands on the *ribbon*, described next.

#### What do the Enterprise View Icons Mean?

| lcon        | Description                                                            |
|-------------|------------------------------------------------------------------------|
|             | System with controller and directly attached disk drives or enclosures |
| ~           | Controller                                                             |
| <b>(11)</b> | Enclosure                                                              |
|             | Logical device                                                         |
| 20          | maxCache Container (healthy) <sup>1</sup>                              |
| <b>?</b>    | Hard drive                                                             |
| sas         | Solid State Drive (SSD)                                                |

<sup>&</sup>lt;sup>1</sup> A green checkmark in the Enterprise View means that the component is healthy with no problems or issues. For more information, see *Identifying a Failed or Failing Component* on page 108.

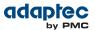

| lcon | Description                        |
|------|------------------------------------|
| *    | Connector or other physical device |

#### **The Ribbon**

Most tasks in maxView Storage Manager are available from the *ribbon*, at the top of the main window. The ribbon replaces toolbars and menus in maxView Storage Manager to help you quickly find the commands you need to complete a task.

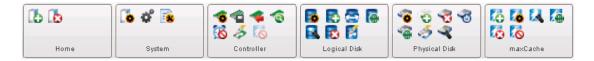

The ribbon is organized into groups, with related tasks for Systems, Controllers, Logical Disks, Physical Disks, and maxCache; the Home group (on the left) provides commands for working with remote systems (see *Managing Remote Systems* on page 103). Options available on the ribbon vary, depending on which type of component is selected in the Enterprise View. For instance, if you select a controller in the Enterprise View, the Create Logical Drive option is highlighted in the Logical Disk group, in addition to options in the Controller group. If you select a disk drive or SSD in the Enterprise View, options in the Physical Disk group are highlighted; and so on.

For a description of the icons on the ribbon, see *lcons At-a-Glance* on page 120.

#### The Storage Dashboard

When you select a component in the Enterprise View, maxView Storage Manager displays detailed information about that component on the *Storage Dashboard*. Occupying the largest portion of the main window in maxView Storage Manager, the Storage Dashboard provides status information, physical and logical device properties, resources, usage statistics, and reliability indicators for hard drives and SSDs. It also provides a chart view of free and used space in your system.

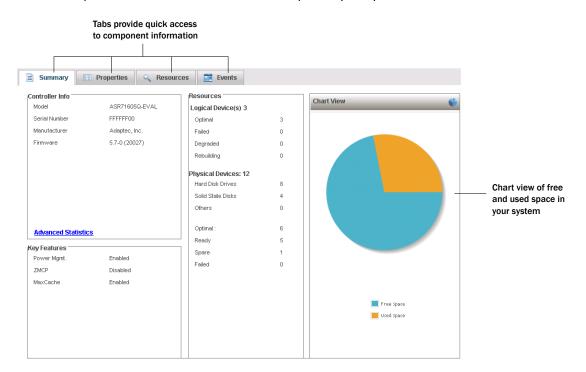

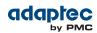

For more information about the types of information provided on the Storage Dashboard for each component in your storage space, see *Viewing Component Status in the Storage Dashboard* on page 88; also see *Revealing More Device Information* on page 32.

## **Checking System Status from the Main Window**

maxView Storage Manager includes an Event Log and Task Log for at-a-glance status and activity information for all managed systems. The Event Log provides status information and messages about activity (or *events*) occurring in your storage space. The Task Log provides information about current or recurring processes in your storage space, such as the creation of a logical drive. Single-click any event or task to see more information in an easier-to-read format. For more information about the Event Log and Task Log, see *Viewing Activity Status in the Event Log* on page 87 and *Working with Scheduled Tasks* on page 69.

| Click this tab to open |           |             |                             |                                                                                |                              |  |  |
|------------------------|-----------|-------------|-----------------------------|--------------------------------------------------------------------------------|------------------------------|--|--|
| the Event Log          | Events    | Severity 🗘  | Source \$                   | Description \$                                                                 | Date/Time \$                 |  |  |
|                        |           | Information | WIN-SCFOAT8PRBV adaptec.com | Established a connection to WIN-SCFOAT8PRBV adaptec.com on port number 34,571. | Mon Jul 02 14:24:26 PDT 2012 |  |  |
| Click this tab to      | — 💼 Tasks | •           |                             |                                                                                |                              |  |  |
| open the Task Log      | i ruono   |             |                             |                                                                                |                              |  |  |
| open the lask Log      |           |             |                             |                                                                                |                              |  |  |

Warning- and Error-level icons appear next to components in the Enterprise View affected by a failure or error, creating a trail, or *rapid fault isolation*, that helps you identify the source of a problem when it occurs. See *Identifying a Failed or Failing Component* on page 108 for more information.

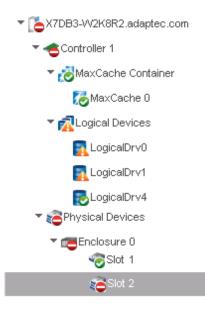

If your storage space includes a drive enclosure with a temperature sensor, temperature, fan, and power module status is displayed on the Storage Dashboard (see *Monitoring Enclosure Status* on page 90).

For more information about checking status from the main window, see *Monitoring Status and Activity* on page 86.

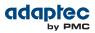

## **Revealing More Device Information**

You can reveal more information about disk drive usage in your storage space with the Resources view on the Storage Dashboard.

To reveal disk drive usage by logical drive (and vice-versa), select a controller in the Enterprise View, then open the **Resources** tab on the Storage Dashboard. As shown in the figures below, you can click a logical drive (including the maxCache Container) to see its member disk drives or SSDs; similarly, you can click a physical disk to see which (if any) logical drive it belongs to.

| sical Disks     |          |           |            |           | Logical Disks                                |          |
|-----------------|----------|-----------|------------|-----------|----------------------------------------------|----------|
| Device          | Protocol | State     | Total (GB) | Free (GB) | Device                                       |          |
| r 🐻 Enclosure 0 |          |           |            |           | 🔁 LogicalDrv0 —                              | 0        |
| 🌝 Slot 1        | SATA     | Optimal   | 232.885    | 157.854   | ELogicalDrv2                                 | 0        |
| 🐨 Slot 2        | SATA     | Optimal   | 232.885    | 157.854   |                                              |          |
| 🌝 Slot 3        | SATA     | Optimal   | 232.885    | 0.139     |                                              |          |
| 🌝 Slot 4        | SATA     | Ready     | 232.885    | 232.854   | Two disk drives plus a<br>hot spare comprise |          |
| 🌝 Slot 5        | SATA     | Ready     | 232.885    | 232.854   |                                              |          |
| 🌝 Slot 6        | SAS      | Ready     | 34.183     | 34.151    | the selected logi                            | cal driv |
| 🗞 Slot 7        | SATA     | Ready     | 232.885    | 232.854   |                                              |          |
| 🌝 Slot 8        | SATA     | Hot spare | 232.885    | 6.103     |                                              |          |
| \delta Slot 9   | SATA     | Optimal   | 46.585     | 0.0       |                                              |          |
| Slot 10         | SATA     | Ready     | 46.585     | 46.554    | MaxCache Container                           |          |
|                 | SATA     | Optimal   | 46.585     | 0.0       | Device                                       |          |
| Slot 11         | SAIA     | Opuna     | 101000     | 010       | DEVICE                                       |          |

| ysical Disks    |          |           |            |           | Logical Disks      |    |
|-----------------|----------|-----------|------------|-----------|--------------------|----|
| Device          | Protocol | State     | Total (GB) | Free (GB) | Device             |    |
| r 👩 Enclosure 0 |          |           |            |           | E LogicalDrv0      | Op |
| Slot 1          | SATA     | Optimal   | 232.885    | 157.854   | SLogicalDrv2       | Op |
| Slot 2          | SATA     | Optimal   | 232.885    | 157.854   |                    |    |
| Slot 3          | SATA     | Optimal   | 232.885    | 0.139     |                    |    |
| Slot 4          | SATA     | Ready     | 232.885    | 232.854   |                    |    |
| Slot 5          | SATA     | Ready     | 232.885    | 232.854   |                    |    |
| 🗞 Slot 6        | SAS      | Ready     | 34.183     | 34.151    |                    |    |
| Slot 7          | SATA     | Ready     | 232.885    | 232.854   |                    |    |
| Slot 8          | SATA     | Hot spare | 232.885    | 6.103     |                    |    |
| 🌝 Slot 9        | SATA     | Optimal   | 46.585     | 0.0       |                    |    |
| Slot 10         | SATA     | Ready     | 46.585     | 46.554    | MaxCache Container |    |
| \delta Slot 11  | SATA     | Optimal   | 46.585     | 0.0       | Device             |    |
| 😻 Slot 12       | SATA     | Optimal   | 111.790    | 0.0       | 🏷 MaxCache 0 —     |    |
| X Other devices |          |           |            |           |                    |    |
|                 |          |           |            |           |                    |    |

The maxCache Container is comprised of three SSDs

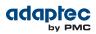

### **Getting Help**

maxView Storage Manager provides online help that includes conceptual information, glossary definitions, and descriptions of on-screen items and dialog boxes, in addition to step-by-step instructions for completing tasks.

To open the online help, click the **Help** button at the upper-right corner of the main window:

| 🧕 maxView Storag | ge Manager |     |                                                                                              |            | About   H | Help   Logout |
|------------------|------------|-----|----------------------------------------------------------------------------------------------|------------|-----------|---------------|
| 16 16            | To of To   | *** | <b>1</b><br><b>1</b><br><b>1</b><br><b>1</b><br><b>1</b><br><b>1</b><br><b>1</b><br><b>1</b> | <b>6</b> 6 |           |               |
|                  |            |     |                                                                                              |            |           |               |
|                  |            |     |                                                                                              |            |           | ere to open   |

For help with a dialog box or wizard, click the question-mark icon, in the lower corner of the dialog box, for help with that specific procedure:

|                                           | 🏹 Add Email             | ×                                                     |
|-------------------------------------------|-------------------------|-------------------------------------------------------|
|                                           | Email :<br>Event Type : | Error     Error,Warning     Error,Warning,Information |
| Click here for help — with this procedure | 0                       | Add Cancel                                            |

## Logging Out of maxView Storage Manager

To log out of maxView Storage Manager:

- 1. In the Enterprise View, click on the local system.
- 2. Click the Logout button at the upper-right corner of the main window:

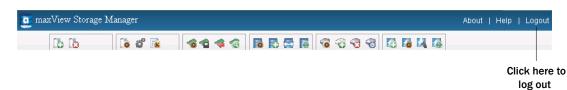

You are logged out of maxView Storage Manager and the main window is closed.

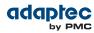

## 5 Building Your Storage Space

Follow the instructions in this section to choose a management system, log in to each system in your storage space, and create logical drives. (For more information, see *Understanding Logical Drives* on page 51.)

**Note:** Before beginning the tasks in this chapter, ensure that maxView Storage Manager is installed on every system that will be part of your storage space.

### **Overview**

To build your storage space, complete these steps:

- 1. Choose at least one management system (see *Choosing a Management System* on page 34).
- 2. Start and log in to maxView Storage Manager on the management system (see *Starting maxView Storage Manager and Logging In* on page 27).
- **3.** Start maxView Storage Manager or the Agent on all other systems (see *Starting maxView Storage Manager on Remote Systems* on page 35).
- **4.** Log in to all other systems from the management system (see *Logging into Remote Systems from the Local System* on page 37).
- 5. Create logical drives for all systems in your storage space (see *Creating Logical Drives* on page 38).

As your storage requirements change, you can add systems, controllers, and disk drives, then modify the logical drives in your storage space by following the instructions in *Modifying Your Storage Space* on page 51.

### **Choosing a Management System**

You must designate at least one system as a *management system*, a system from which you will manage the storage on all systems in your storage space.

The management system can be any system on your network that has a video monitor and can run the full maxView Storage Manager application.

#### 'Local' or 'Remote'?

Whenever you're working in maxView Storage Manager, the system that you're working on is the *local* system. All other systems in your storage space are *remote* systems. 'Local' and 'remote' are relative terms, as shown in the following figure—when you are working on system A (local system), system B is a remote system; when you are working on system B (local system), system A is a remote system.

For the purposes of this guide, the 'local system' is the management system.

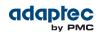

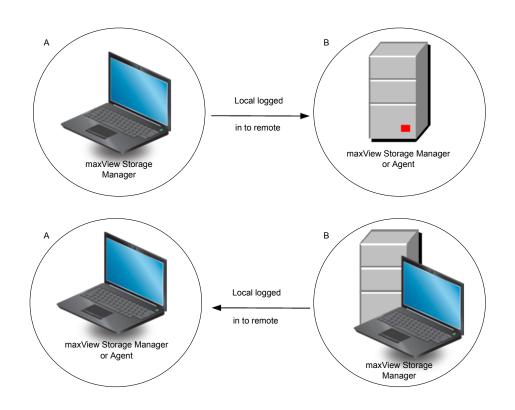

#### Logging in on the Local System

To log in on the local system, see *Starting maxView Storage Manager and Logging In* on page 27.

### Starting maxView Storage Manager on Remote Systems

You can run the maxView Storage Manager application on the remote systems in your storage space (making those systems usable as 'management systems'). Alternatively, if your storage space includes systems that aren't connected to monitors or that you don't anticipate using as management systems (and therefore won't require the GUI, or graphical user interface), you can run the *Agent only* on those systems. (For more information, see *About the maxView Storage Manager Agent* on page 15.)

- To start the full maxView Storage Manager application on a remote system, follow the instructions in *Starting maxView Storage Manager and Logging In* on page 27.
- To start the Agent only on a remote system, follow the instructions in *Starting the Agent Only* on page 35.

#### **Starting the Agent Only**

To start the maxView Storage Manager Agent only on a remote system, follow the instructions for your operating system, as described in the sections below.

In an Agent Only configuration, you must ensure that the maxView Storage Manager CIM server and Web server are running on the remote system, and that you start the services in the proper order:

- 1. CIM server
- 2. Agent
- 3. Web server

In general, maxView Storage Manager services start automatically when the system is powered on. Use the procedures in this section to manually start and stop the services, as needed. For more information about the maxView Storage Manager Agent, CIM server, and Web server, see *About maxView Storage Manager* on page 14.

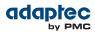

#### Windows

On Windows systems, the Agent and other maxView Storage Manager services start automatically when the system is powered on.

To verify that the Agent is running:

- 1. Open the Windows Control Panel.
- 2. Double-click Administrative Tools, then double-click Services.
- **3.** In the list of services, check that the maxView Storage Manager Agent is installed and running. Then verify that the maxView CIM server and maxView Web server are running. If not, you can choose to restart the services. Be sure to observe the proper startup order: CIM server, Agent, Web server.

#### Linux or VMware

On Linux systems and VMware Guest OSs, the Agent and other maxView Storage Manager services start automatically when the system is started. To manually start (or stop) the Agent on Linux, enter these commands:

1. Start the CIM server:

|    | Options             | Description                                  |
|----|---------------------|----------------------------------------------|
|    | Start service       | service stor_cimserver start                 |
|    | Stop service        | service stor_cimserver stop                  |
|    | Check status        | service stor_cimserver status                |
|    | To start operations | from the VMware console, use these commands: |
|    | Options             | Description                                  |
|    | Start service       | Sfcbd-watchdog start                         |
|    | Stop service        | Sfcbd-watchdog stop                          |
| 2. | Start the Agent:    |                                              |
|    | Options             | Description                                  |
|    | Start service       | service stor_agent start                     |
|    | Stop service        | service stor_agent stop                      |
| 3. | Start the Web serve | er:                                          |
|    | Options             | Description                                  |
|    | Start service       | service stor_tomcat start                    |
|    | Stop service        | service stor_tomcat stop                     |

#### **Solaris**

To start (or stop) the Agent on Solaris, enter these commands:

1. Start the CIM server:

| Options       | Description                             |  |  |  |  |
|---------------|-----------------------------------------|--|--|--|--|
| Start service | <pre>svcadm enable stor_cimserver</pre> |  |  |  |  |
| Stop service  | svcadm disable stor_cimserver           |  |  |  |  |
| Check status  | svcs -l stor_cimserver                  |  |  |  |  |

2. Start the Agent:

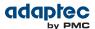

| Options       | Description                   |  |  |  |
|---------------|-------------------------------|--|--|--|
| Start service | svcadm enable ADPTstor_agent  |  |  |  |
| Stop service  | svcadm disable ADPTstor_agent |  |  |  |

**3.** Start the Web server:

| Options       | Description                          |  |  |
|---------------|--------------------------------------|--|--|
| Start service | <pre>svcadm enable stor_tomcat</pre> |  |  |
| Stop service  | svcadm disable stor_tomcat           |  |  |

## Logging into Remote Systems from the Local System

Once maxView Storage Manager or the maxView Storage Manager Agent (see *About the maxView Storage Manager Agent* on page 15) is running on all systems in your storage space, you can log into the remote systems from the local system.

Once you have logged in to a remote system, it automatically appears in the Enterprise View each time you start maxView Storage Manager on the local system. You can work with a remote system's controllers, disk drives, and logical drives as if they were part of your local system.

To log in to a remote system:

1. On the ribbon, in the Home group, click Add System.

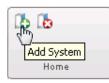

The Add System window opens, showing a list of "discovered" systems; that is, systems on your network that are running the maxView Storage Manager Agent.

2. Select the systems you want to add to the Enterprise View, then enter the systems' login credentials (username/password) in the space provided.

| System Name                | User Name     | Password |
|----------------------------|---------------|----------|
| Intel2600SS2K8R.adaptec.co | n             |          |
| John-PC.adaptec.com        |               |          |
| Lee-UART3                  | administrator | •••••    |
| maxView-Jason              |               |          |
| maxView-Jason              |               |          |
| NKSDSK-JD01.adaptec.com    | administrator | •••••    |
| NKSLAB-PERF01.adaptec.cor  | n 🗌           |          |
| NKSLAB-T001.adaptec.com    |               |          |
| NKSLAB-T003.adaptec.com    | administrator | •••••    |
| NTIER500-WIN               |               |          |

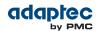

**Note:** You can add a system manually if you don't see the system in the list. For more information, see *Manually Adding a Remote System* on page 103.

3. Click Add.

maxView Storage Manager connects to the remote system(s) and adds them to the list of managed systems in the Enterprise View.

For more information about working with remote systems, see *Managing Remote Systems* on page 103.

## **Creating Logical Drives**

maxView Storage Manager has a wizard to help you create, or *configure*, the logical drives in your storage space. You can choose from two configuration methods, depending on your needs:

- Express configuration—Automatically creates logical drives by grouping together same-sized physical drives, and assigns RAID levels based on the number of physical disk drives in the logical drive. Use the express method when you want to use all available disk drives in the most efficient manner. For instructions, see *Express Configuration* on page 38.
- Custom configuration—Helps you group disk drives, set RAID levels, determine logical drive size, and configure advanced settings manually.
   Use the custom method when you want to create specific logical drives with any or all available disk drives and SSDs (Solid State Drives). For instructions, see *Custom Configuration* on page 40

**Note:** We recommend that you do *not* combine SAS and SATA disk drives within the same logical drive. maxView Storage Manager displays a warning if you try to create a logical drive using a combination of SAS and SATA disk drives.

### **Express Configuration**

When you use Express configuration, maxView Storage Manager automatically creates logical drives by grouping together same-sized physical drives, and assigns RAID levels based on the number of physical drives in a logical drive:

- A logical drive with three or more physical drives is assigned RAID 5.
- A logical drive with two physical drives is assigned RAID 1.
- A logical drive with only a single physical drive becomes a simple volume, which does not offer redundancy.

To create a logical drive with any other RAID level, you must use the custom method, as described on *Custom Configuration* on page 40. See *Selecting the Best RAID Level* on page 112 for more information about RAID levels.

With Express configuration, maxView Storage Manager uses all available disk drive space to maximize the capacity of the logical drives.

To build your storage space with the Express method:

- 1. In the Enterprise View, select a system, then select a controller on that system.
- 2. On the ribbon, in the Logical Disk group, click Create Logical Drive.

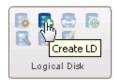

3. When the wizard opens, ensure that Express Configuration is selected, then click Next.

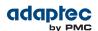

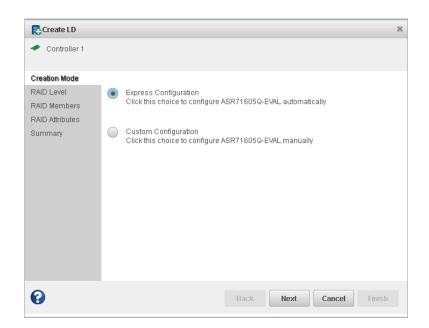

4. Review the logical drive configuration summary.

| Controller 1                      |              |                  |         |                |            |
|-----------------------------------|--------------|------------------|---------|----------------|------------|
| <ul> <li>Creation Mode</li> </ul> | Logical Disk | RAID Level       | Size    | Initialization | Hot Spare  |
| AID Level                         | LogicalDrv1  | RAID 5           | 465.43  | build          | NO         |
| RAID Members                      | LogicalDrv2  | RAID 1           | 172.715 | quick          | NO         |
| Summary                           | LogicalDrv3  | Simple<br>volume | 111.621 | quick          | NO         |
|                                   | LogicalDrv4  | Simple<br>volume | 82.716  | quick          | NO         |
|                                   | LogicalDrv5  | Simple<br>volume | 50      | quick          | NO         |
|                                   |              | ·                |         | ·              |            |
| 0                                 |              |                  | Back    | Next           | cel Finish |

5. Click Finish.

maxView Storage Manager builds the logical drive(s). Use the Event Log and Task Log to track build progress.

- 6. Repeat Steps 2-5 for each controller in your storage space.
- **7.** Partition and format your logical drives. See *Partitioning and Formatting Your Logical Drives* on page 43.

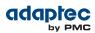

### **Custom Configuration**

Custom configuration helps you build your storage space manually by stepping you through the process of creating logical drives, setting RAID levels, and configuring other settings.

To build your storage space with the Custom configuration method:

- 1. In the Enterprise View, select a system, then select a controller on that system.
  - Note how many available disk drives are connected to the controller; this information will be helpful as you create the logical drives in the wizard.
- 2. On the ribbon, in the Logical Disk group, click Create Logical Drive.

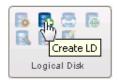

3. When the wizard opens, select Custom Configuration, then click Next.

| 🔁 Create LD                                                               |                                                                                                    | х |
|---------------------------------------------------------------------------|----------------------------------------------------------------------------------------------------|---|
| <ul> <li>Controller 1</li> </ul>                                          |                                                                                                    |   |
| Creation Mode<br>RAID Level<br>RAID Members<br>RAID Attributes<br>Summary | <ul> <li>Express Configuration<br/>Click this choice to configure ASR71605Q-EVAL automatically.</li> <li>Custom Configuration<br/>Click this choice to configure ASR71605Q-EVAL manually.</li> </ul> |   |
| 0                                                                         | Back Next Cancel Finis                                                                                                    | h |

4. Select a RAID level, then click Next.

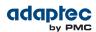

| 🔁 Create LD                       |            |            | х                                                                    |
|-----------------------------------|------------|------------|----------------------------------------------------------------------|
| 🛹 Controller 1                    |            |            |                                                                      |
| <ul> <li>Creation Mode</li> </ul> |            | RAID 0     | Striping,2 or more drives required, not redundant                    |
| RAID Level                        |            |            |                                                                      |
| RAID Members                      |            | RAID 1     | Mirroring,2 drives required, redundant                               |
| RAID Attributes                   | ۲          | RAID 5     | Striping with parity,3 or more drives required, redundant            |
| Summary                           | $\bigcirc$ | RAID 1E    | Mirroring,3 or more drives required, redundant                       |
|                                   | $\bigcirc$ | RAID 6     | Striping with dual parity, 4 or more drives required, redundant      |
|                                   | $\bigcirc$ | RAID 10    | Stripped mirors, even number of drives required, redundent           |
|                                   | $\bigcirc$ | RAID 50    | RAID 5 groups stripped together,6 or more drives required, redundant |
|                                   | $\bigcirc$ | RAID 60    | RAID 6 groups stripped together,8 or more drives required, redundant |
|                                   | $\bigcirc$ | Simple Vol | A single drive segment, not redundent                                |
|                                   |            |            |                                                                      |
|                                   |            |            |                                                                      |
|                                   |            |            |                                                                      |
| 0                                 |            |            | Deale Next Council                                                   |
| •                                 |            |            | Back Next Cancel Finish                                              |

See *Selecting the Best RAID Level* on page 112 for more information about RAID levels.

5. Select the disk drives and SSDs (Solid State Drives) that you want to include in the logical drive. Be sure to select the right number of drives for the RAID level you selected.

| 🔁 Create LD                                           |                      |        |         |         |           | × |
|-------------------------------------------------------|----------------------|--------|---------|---------|-----------|---|
| 🛹 Controller 1                                        |                      |        |         |         |           |   |
| <ul> <li>Creation Mode</li> <li>RAID Level</li> </ul> | RAID Level:          | RAID 5 |         |         |           |   |
| RAID Members                                          | 🔻 😿 Physical Devices |        |         |         |           |   |
| RAID Attributes                                       | 🔻 📷 Enclosure O      |        |         |         |           |   |
| Summary                                               | Slot 1               | SATA   | Optimal | 232.885 | 172.714   |   |
|                                                       | 📄 🧒 Slot 2           | SATA   | Optimal | 232.885 | 172.714   |   |
|                                                       | 🔽 🧒 Slot 3           | SATA   | Ready   | 232.885 | 232.714   |   |
|                                                       | 📄 🧒 Slot 5           | SATA   | Ready   | 232.885 | 232.714   |   |
|                                                       | 📄 🧒 Slot 6           | SATA   | Optimal | 232.885 | 132.715   |   |
|                                                       | 🔽 🧒 Slot 7           | SATA   | Ready   | 232.885 | 232.714   |   |
|                                                       | 🔽 🌏 Slot 1 2         | SATA   | Ready   | 111.790 | 111.621   |   |
|                                                       | 🔎 Other devices      |        |         |         |           | - |
|                                                       |                      |        |         |         |           |   |
|                                                       |                      |        |         |         |           |   |
| •                                                     |                      | Ba     | ck Nex  | t Cano  | el Finish |   |
| U                                                     |                      | Da     |         | Joun    |           |   |

**Note:** maxView Storage Manager allows you to create *hybrid RAID* drives that maximize performance in logical drives that include SSDs. For more information about hybrid RAID, see *Creating a Hybrid RAID Logical Drive* on page 53.

- 6. Click Next.
- 7. (Optional) In the RAID Attributes panel, customize the logical drive settings. You can:
  - Enter a name for the logical drive. Names can include any combination of letters and numbers, but cannot include spaces.

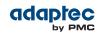

- Set a smaller logical drive size (by default, a new logical drive uses all available disk space).
- Change the stripe size—the amount of data written per disk in the logical drive. (The default stripe size usually provides the best performance.)
- Set the build method to Build, Clear, or Quick. The build method determines how a logical drive is initialized (prepared for reading and writing), and how long initialization will take.
- Set the build priority to: High, Medium, or Low.

**Note:** By default, maxCache read and write caching is enabled for a logical drive. Be sure to *disable* maxCache if you have not created a maxCache Container. (You can enable maxCache later, after you create the container.) For more information, see *Adding maxCache SSD Caching to Your Storage Space* on page 61.

| Read Cache          | Enabled 💌  |                                                     |
|---------------------|------------|-----------------------------------------------------|
| Max Cache           | Disabled 👤 | Disable maxCache if you have not created a maxCache |
| Skip Initialization |            | Container                                           |
| Initialize Mathad   | ·          |                                                     |

See *Fine-tuning Logical Drives* on page 54 for details about customizing the settings in the RAID Attributes panel.

8. Click Next, then review the logical drive settings.

This example shows a RAID 5 logical drive ready to be created.

| 🔁 Create LD                                                   |                              |        |                 |                         | ×                |
|---------------------------------------------------------------|------------------------------|--------|-----------------|-------------------------|------------------|
| <ul> <li>Controller 1</li> </ul>                              |                              |        |                 |                         |                  |
| Creation Mode RAID Level RAID Members RAID Attributes Summary | Logical Disk<br>Logical Div1 | RAID 5 | Size<br>223.242 | Initialization<br>build | Hot Spare<br>YES |
| 0                                                             |                              |        | Back            | Next                    | el Finish        |

To make changes, click Back.

9. Click Finish.

maxView Storage Manager builds the logical drive. Use the Event Log and Task Log to track build progress.

- **10.** If you have other disk drives or available disk space and want to create additional logical drives, repeat Steps 2 to 9 for each logical drive that you want to create on the controller.
- 11. Repeat Steps 1 to 10 for each controller in your storage space, as needed.
- **12.** Partition and format your logical drives. See *Partitioning and Formatting Your Logical Drives* on page 43 for more information.

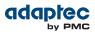

### **Partitioning and Formatting Your Logical Drives**

The logical drives you create appear as physical disk drives on your operating system. You *must* partition and format these logical drives before you can use them to store data.

**Note:** Logical drives that have not been partitioned and formatted cannot be used to store data.

Refer to your operating system documentation for more information.

#### **Creating Logical Drives on Other Systems in Your Storage Space**

If you installed maxView Storage Manager and Adaptec RAID controllers on more than one system, continue building your storage space as follows:

- From each individual system, log in to maxView Storage Manager and repeat the steps to perform an Express Configuration or Custom Configuration, or
- From your *local* system (the system you're working on), log in to all other systems in your storage space as *remote* systems (see *Logging into Remote Systems from the Local System* on page 37), then repeat the steps to perform an Express Configuration or Custom Configuration, or
- From your local system, create a *server template file* and deploy the configuration to the remote systems in your storage space (see *Deploying Servers* on page 101).

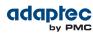

# 6 Protecting Your Data

In addition to the standard (RAID 0, RAID 1, RAID 5, RAID 10, RAID 50) and enhanced (RAID 1E, RAID 6, RAID 60) RAID levels, controllers with the Adaptec Advanced Data Protection Suite include additional methods of protecting the data on your storage space.

This section describes how to use hot spares, failover, and copyback to protect your data.

## **Creating and Managing Hot Spares**

A *hot spare* is a disk drive or SSD (Solid State Drive) that automatically replaces any failed drive in a logical drive, and can subsequently be used to rebuild that logical drive. (For more information, see *Recovering from a Disk Drive Failure* on page 109.)

#### **Hot Spare Limitations**

- You cannot protect a RAID 0 logical drive or simple volume with a hot spare; hot spares protect only redundant logical drives.
- You cannot create a hot spare from a disk drive that is already part of a logical drive.
- You should select a disk drive that is at least as big as the largest disk drive it might replace.
- We recommend that you do *not* designate a SAS hot spare for a logical drive comprising SATA disk drives, or a SATA hot spare for a logical drive comprising SAS disk drives.

#### **Dedicated Spare or Global Spare?**

A *global* hot spare is not assigned to a specific logical drive; it will protect any redundant logical drive on the controller. (RAID 0 logical drives and simple volumes are non-redundant and are not protected by hot spares.) You can designate a global hot spare before or after you build logical drives on a controller. To designate a global hot spare, see *Designating a Global Hot Spare* on page 44.

A *dedicated* hot spare is assigned to one or more specific logical drives and will only protect those logical drives. (A dedicated hot spare that is assigned to protect more than one logical drive is called a *pool* spare.) You must create the logical drive before you can assign a dedicated hot spare to protect it. To assign a dedicated hot spare or pool hot spare, see *Assigning a Dedicated Hot Spare or Pool Hot Spare* on page 45.

#### **Designating a Global Hot Spare**

To designate a global hot spare before or after you build a logical drive:

- In the Enterprise View, select a controller then, in the Physical Devices tree, select the disk drive or SSD that you want to designate as a hot spare. (See *Hot Spare Limitations* on page 44 for help selecting a disk drive.)
- 2. On the ribbon, in the Physical Disk group, click Assign Spare.

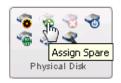

The Assign Spare wizard opens.

3. Select Assign as Global Spare, then click Next.

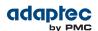

| Assign Spare                        | ;                                                                                                    | c |
|-------------------------------------|----------------------------------------------------------------------------------------------------|---|
| Slot 3                              |                                                                                                    |   |
| Select Spare Type                   |                                                                                                    |   |
| Select Logical<br>Device<br>Summary | <ul> <li>Assign as a Global Spare<br/>Click this choice to create the Global Hot Spare</li> <li>Assign as a Dedicated Spare<br/>Click this choice to create the Dedicated Hot Spare</li> </ul> |   |
| 0                                   | Back Next Cancel Finish                                                                                                    |   |

4. Review the summary of protected logical drives, then click Finish.

Any other logical drives created on the controller will automatically be protected by that global hot spare.

#### Assigning a Dedicated Hot Spare or Pool Hot Spare

A dedicated hot spare is assigned to one or more specific logical drives. A dedicated hot spare assigned to protect more than one logical drive is called a *pool* hot spare.

- **Note:** You must create the logical drive before you can assign a dedicated hot spare to protect it.
- To assign a dedicated spare or pool hot spare:
- In the Enterprise View, select a controller then, in the Physical Devices tree, select the disk drive or SSD you want to designate as a hot spare. (See *Hot Spare Limitations* on page 44 for help selecting a disk drive.)
- 2. On the ribbon, in the Physical Disk group, click Assign Spare.

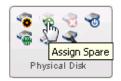

The Assign Spare wizard opens.

3. Select Assign as a Dedicated Spare, then click Next.

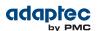

| 🕤 Assign Spare                      |                                                                                                    | × |
|-------------------------------------|----------------------------------------------------------------------------------------------------|---|
| Slot 3                              |                                                                                                    |   |
| Select Spare Type                   |                                                                                                    |   |
| Select Logical<br>Device<br>Summary | <ul> <li>Assign as a Global Spare<br/>Click this choice to create the Global Hot Spare</li> <li>Assign as a Dedicated Spare<br/>Click this choice to create the Dedicated Hot Spare</li> </ul> |   |
| 0                                   | Back Next Cancel Finish                                                                                                    |   |

4. Select the logical drive that you want protected by the dedicated spare, then click Next.

| o Assign Spare                            |   |                                 |           |          | ×          |
|-------------------------------------------|---|---------------------------------|-----------|----------|------------|
| Slot 3                                    |   |                                 |           |          |            |
| <ul> <li>Select Spare<br/>Type</li> </ul> |   | Name                            | State     | Size     | RAID Level |
| Select Logical<br>Device                  | • | LogicalDrv0 - Optimal (59.99 GB | ) Optimal | 59.99 GB | 1          |
| Summary                                   |   |                                 |           |          |            |
| 0                                         |   | Back                            | Next      | Cancel   | Finish     |

- 5. Review the summary of protected logical drives, then click Finish.
- 6. To use the same dedicated hot spare to protect another logical drive (that is, to create a pool hot spare), repeat Steps 2-5, selecting a different logical drive in Step 4.

#### **Deleting a Global Hot Spare**

You may want to delete a global hot spare to:

- Make disk drive space available for another logical drive.
- Make a global hot spare into a dedicated hot spare.
- Remove the 'hot spare' designation from a disk drive that is no longer being used as a hot spare. (When a hot spare is built into a logical drive after a disk drive failure, it retains its 'hot spare'

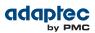

designation even though it can no longer protect the logical drives it's assigned to. See *Recovering from a Disk Drive Failure* on page 109.

- To delete a global hot spare:
- 1. In the Enterprise View, select a controller then, in the Physical Devices tree, select the hot spare itself.
- 2. On the ribbon, in the Physical Disk group, click Unassign Spare.

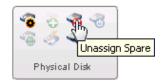

The Unassign Spare window opens.

3. Click Unassign.

The hot spare is deleted and the drive becomes available for other uses in your storage space.

#### **Removing or Deleting a Dedicated Hot Spare**

You can delete a dedicated hot spare or remove it from a logical drive. You may want to do this to:

- Make disk drive space available for another logical drive.
- Make a dedicated hot spare into a global hot spare.
- Remove the 'hot spare' designation from a disk drive that is no longer being used as a hot spare.

**Note:** When a hot spare is built into a logical drive after a disk drive failure, it retains its 'hot spare' designation even though it can no longer protect the logical drives it's assigned to. See *Recovering from a Disk Drive Failure* on page 109 for more information.

To remove or delete a dedicated hot spare:

- 1. In the Enterprise View, select a controller then, in the Physical Devices tree, select the dedicated spare itself.
- 2. On the ribbon, in the Physical Disk group, click Unassign Spare.

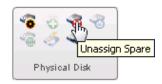

The Unassign Spare window opens.

3. Select the logical drive from which to remove or delete the dedicated spare, then click Unassign.

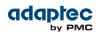

| <b>R</b> UnAssig | in Spare                         | × |
|------------------|----------------------------------|---|
| Slot 3           |                                  |   |
|                  | Select Logical Disks             |   |
|                  | Name                             |   |
| •                | LogicalDrv0 - Optimal (59.99 GB) |   |
|                  |                                  |   |
|                  |                                  |   |
|                  |                                  |   |
|                  |                                  |   |
| 0                | UnAssign Cancel                  |   |
|                  |                                  |   |

If the spare protects only one logical drive, it is deleted and the drive becomes available for other uses in your storage space. If the spare protects more than one logical drive (a pool spare), it is removed from the logical drive but continues to protect the other logical drives to which is it assigned.

**4.** Repeat Step 2 and Step 3 to remove the dedicated spare from other logical drives, as needed.

## **Enabling Copyback**

When a logical drive is rebuilt using a hot spare (see *Failed Disk Drive Protected by a Hot Spare* on page 109), data from the failed drive is transferred to the hot spare. When *copyback* is enabled, data is moved back to its original location once the controller detects that the failed drive has been replaced. Once the data is copied back, the hot spare becomes available again.

To enable or disable copyback:

- 1. In the Enterprise View, select a controller.
- 2. On the ribbon, in the Controller group, click Set Properties.

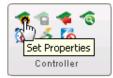

- 3. Click the Data Protect tab.
- 4. In the Copyback drop-down list, select Enabled or Disabled, then click Apply.

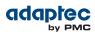

| Set Properties          |              |                  | ×      |
|-------------------------|--------------|------------------|--------|
| 🧒 Controller 1          |              |                  |        |
| General                 | Data Protect | Power Management |        |
|                         |              |                  |        |
| Automatic Failover      | Enabled      | •                |        |
| СоруВаск                | Enabled      | •                |        |
| Consistency Check       | Disabled     | <b>v</b>         |        |
| Consistency Check Perio | d(days) 30 🚔 |                  |        |
|                         |              |                  |        |
|                         |              |                  |        |
|                         |              |                  |        |
|                         |              |                  |        |
| 0                       |              | Apply            | Cancel |

## **Enabling Automatic Failover**

This function controls the rebuilding of a logical drive when a failed drive is replaced. When *failover* is enabled, the controller automatically rebuilds a logical drive when a failed disk drive is replaced. When failover is disabled, the logical drive must be rebuilt manually (for more information, see *Rebuilding Logical Drives* on page 111). Failover applies to redundant logical drives only (see *Selecting the Best RAID Level* on page 112).

To enable or disable failover:

- 1. In the Enterprise View, select a controller.
- 2. On the ribbon, in the Controller group, click Set Properties.

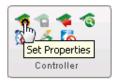

- 3. Click the Data Protect tab.
- 4. In the Failover drop-down list, select Enabled or Disabled, then click Apply.

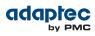

| Set Properties                                                           |              |                                      |             |        | ×      |
|--------------------------------------------------------------------------|--------------|--------------------------------------|-------------|--------|--------|
| 🥌 Controller 1                                                           |              |                                      |             |        |        |
| General                                                                  | Data Pro     | otect                                | Power Manag | jement |        |
| Automatic Failover<br>CopyBack<br>Consistency Check<br>Consistency Check | Period(days) | Enabled<br>Enabled<br>Disabled<br>30 | ×<br>×      |        |        |
| •                                                                        |              |                                      |             | Apply  | Cancel |
|                                                                          |              |                                      |             |        |        |

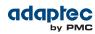

# 7 Modifying Your Storage Space

This section provides additional scenarios for creating and modifying logical drives. It explains how to create *hybrid RAID* drives; optimize logical drive performance; use maxView Storage Manager's power management features; and how to use Adaptec maxCache<sup>™</sup> to leverage the performance capabilities of the Solid State Drives (SSDs) in your system.

## **Understanding Logical Drives**

A logical drive is a group of physical disk drives that appears to your operating system as a single drive that can be used for storing data.

A logical drive can comprise one or more disk drives or SSDs, and can use part or all of each disk drive's capacity.

You can include the same disk drive in two different logical drives by using just a portion of the space on the disk drive in each, as shown in the following figure.

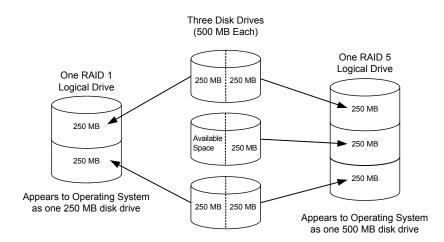

Disk drive space that has been assigned to a logical drive is called a *segment*. A segment can include all or just a portion of a disk drive's space. A disk drive with one segment is part of one logical drive, a disk drive with two segments is part of two logical drives, and so on. When a logical drive is deleted, the segments that comprised it revert to available space (or *free segments*).

A logical drive can include redundancy, depending on its RAID level. (See *Selecting the Best RAID Level* on page 112 for more information.)

Once a logical drive has been created, you can change its RAID level or increase its capacity to meet changing requirements. You can also protect your logical drives by assigning one or more hot spares to them. (See *Creating and Managing Hot Spares* on page 44 for more information.)

# **Creating and Modifying Logical Drives**

For basic instructions for creating logical drives, see *Building Your Storage Space* on page 34.

This section describes three additional scenarios for creating logical drives:

- To create a logical drive from different-sized disk drives, see *Including Different-sized Disk Drives in a Logical Drive* on page 52.
- To create a logical drive using available *segments* of disk drives, see *Creating a Logical Drive Using Available Segments* on page 53.

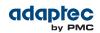

• To create a *hybrid RAID* logical drive using a combination of hard disk drives and SSDs, see *Creating a Hybrid RAID Logical Drive* on page 53.

### Including Different-sized Disk Drives in a Logical Drive

You can combine disk drives of different sizes in the same logical drive. If the logical drive includes redundancy, however, the size of each segment can be no larger than the size of the smallest disk drive. (See *Selecting the Best RAID Level* on page 112 for more information about redundancy.)

**Note:** We recommend that you do *not* combine SAS and SATA disk drives within the same logical drive. maxView Storage Manager displays a warning if you try to create a logical drive using a combination of SAS and SATA disk drives.

To create a logical drive with disk drives of different sizes, follow the instructions in *Custom Configuration* on page 40. When the wizard displays the RAID Members panel, select different size drives, as shown in the figure below, then complete the wizard.

| 🔁 Create LD                                           |                      |          |         |            |           | ×       |
|-------------------------------------------------------|----------------------|----------|---------|------------|-----------|---------|
| <ul> <li>Controller 1</li> </ul>                      |                      |          |         |            |           |         |
| <ul> <li>Creation Mode</li> <li>RAID Level</li> </ul> | RAID Level:          | RAID 5   |         | -          |           | _       |
| RAID Members                                          | Device               | Protocol | State   | Total (GB) | Free (GB) | <b></b> |
| RAID Attributes                                       | Controller 1         |          |         |            |           |         |
| Summary                                               | 🔻 👸 Physical Devices |          |         |            |           |         |
|                                                       | 🕆 🍘 Enclosure 0      |          |         |            |           |         |
|                                                       | 📃 🧒 Slot 1           | SATA     | Optimal | 232.885    | 172.714   |         |
|                                                       | 🔽 🧒 Slot 2           | SATA     | Optimal | 232.885    | 172.714   |         |
|                                                       | Slot 5 🧒             | SATA     | Ready   | 232.885    | 232.714   |         |
|                                                       | 🔽 🧒 Slot 6           | SATA     | Ready   | 232.885    | 232.714   |         |
|                                                       | 📃 🧒 Slot 7           | SATA     | Ready   | 232.885    | 232.714   |         |
|                                                       | 🔽 🌏 Slot 1 2         | SATA     | Ready   | 111.790    | 111.621   | -       |
|                                                       |                      |          |         |            |           |         |
| 0                                                     |                      | Back     | Nex     | t Cance    | Finish    |         |

When the logical drive is created, check its resources on the Storage Dashboard: it should appear similar to the next figure, where a RAID 5 logical drive includes two disk drives of one size and one of another.

| Summary 🔲 Prope | rties 🤍 Resources 🧮 | Events     |           |
|-----------------|---------------------|------------|-----------|
| cal Disks       |                     |            | _         |
| Device          | State               | Total (GB) | Free (GB) |
| Tenclosure 0    |                     |            |           |
| Slot 1          | Optimal             | 232.885    | 172.714   |
| 🌝 Slot 2        | Optimal             | 232.885    | 61.094 -  |
| Slot 3          | Dedicated hot spare | 232.885    | 6.103     |
| 🗞 Slot 4        | Ready               | 232.885    | 232.714   |
| Slot 5          | Ready               | 232.885    | 232.714   |
| Slot 6          | Optimal             | 232.885    | 121.094   |
| ੴSlot 7         | Ready               | 232.885    | 232.714   |
| Slot 8          | Hot spare           | 232.885    | 6.103     |
| 🌏 Slot 9        | Optimal             | 46.585     | 6.103     |
| Slot 10         | Optimal             | 46.585     | 6.103     |
| 🛷 Slot 11       | Optimal             | 46.585     | 6.103     |
| 🏷 Slot 12       | Optimal             | 111.790    | 0.001     |
| Other devices   |                     |            |           |

RAID5 with different size disks. No segment is larger than smallest disk drive (111GB, in this example).

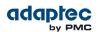

You can include a disk drive's available space in a new logical drive (see *Creating a Logical Drive Using Available Segments* on page 53), or add it to an existing logical drive (see *Increasing the Capacity of a Logical Drive* on page 59).

#### **Creating a Logical Drive Using Available Segments**

Free segments on a disk drive can be used to create a new logical drive. (Each segment can be used in only one logical drive at a time.)

To create a logical drive using free segments on disk drives, follow the instructions in *Custom Configuration* on page 40. When the wizard displays the RAID Members panel, select the disk drives and/or free disk drive segments you want to use in the logical drive, then complete the wizard.

#### **Creating a Hybrid RAID Logical Drive**

You can combine hard drives and Solid State Drives (SSDs) in a RAID 1 or RAID 10 logical drive to create a *hybrid RAID* drive. Hybrid RAID leverages the performance benefits of the SSDs in your system by sending read operations to the SSD first; typically, the fastest I/O path.

For a hybrid RAID 1, you must select exactly one HDD and one SSD. For a hybrid RAID 10 you must select an equal number of SSDs and HDDs.

You can use any SSD (or available segment) when creating or modifying a hybrid RAID drive. To create a hybrid RAID drive:

1. In the Enterprise View, select a system, then select a controller on that system.

Note the number and location of SSDs in your system; for instance, SSD 1 in Slot 1 on Enclosure 1, SSD 2 in Slot 3 on Enclosure 1, and so on. This information will be helpful as you create the hybrid RAID drive in the wizard.

2. On the ribbon, in the Logical Disk group, click Create Logical Drive.

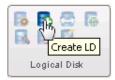

- 3. When the wizard opens, select **Custom Configuration**, then click **Next**.
- 4. In the RAID Level panel, select RAID 1 or RAID 10, then click Next.
- 5. Select the hard drives and SSDs that you want to use in the hybrid RAID drive.

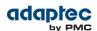

| 🔁 Create LD                                                   |                                                                                                    |                                                                       |                                                                                              |                                                                                                    |                                                                                                    |    |
|---------------------------------------------------------------|----------------------------------------------------------------------------------------------------|-----------------------------------------------------------------------|----------------------------------------------------------------------------------------------|----------------------------------------------------------------------------------------------------|----------------------------------------------------------------------------------------------------|----|
| <ul> <li>Controller 1</li> </ul>                              |                                                                                                    |                                                                       |                                                                                              |                                                                                                    |                                                                                                    |    |
| Creation Mode RAID Level RAID Members RAID Attributes Summary | RAID Level:<br>Slot 1<br>Slot 2<br>Slot 2<br>Slot 4<br>Slot 5<br>Slot 6<br>Slot 6<br>Slot 7<br>Slot 9<br>Slot 10<br>Slot 11<br>Cher devices | RAID 1<br>SATA<br>SATA<br>SATA<br>SATA<br>SATA<br>SATA<br>SATA<br>SAT | Optimal<br>Optimal<br>Ready<br>Ready<br>Optimal<br>Ready<br>Ready<br>Ready<br>Ready<br>Ready | 232.885<br>232.885<br>232.885<br>232.885<br>232.885<br>232.885<br>232.885<br>46.585<br>46.585<br>46.585 | 172.714         61.094         232.714         121.094         232.714         46.484         46.484         46.484         46.484 |    |
| 0                                                             |                                                                                                    | Ba                                                                    | :k Nex                                                                                       | t Cano                                                                                                  | cel Finis                                                                                                    | sh |

For a RAID 10, be sure to select an even number of SSDs and HDDs!

- **6.** Click **Next**, then customize the RAID Attributes, as needed. See *Fine-tuning Logical Drives* on page 54 for more information.
- 7. Click Next, review the logical drive settings, then click Finish.

maxView Storage Manager begins to build the hybrid RAID drive. Use the Event Log and Task Log to track build progress.

## **Fine-tuning Logical Drives**

You can fine-tune a new or existing logical drive to meet your needs by changing its name or adjusting the property settings described in this section.

#### **Renaming a Logical Drive**

To change the name of a logical drive:

- 1. In the Enterprise View, select a controller, then select the logical drive you want to rename.
- 2. On the ribbon, in the Logical Disk group, click Set Properties.

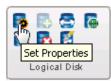

The Set Properties window opens.

**3.** In the Logical Device Name field, type the new name, then click **OK**. maxView Storage Manager updates the logical drive name and displays the new name in the Enterprise View.

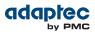

### **Changing the Read Cache Setting**

When *read caching* is enabled, the controller monitors read access to a logical drive and, if it sees a pattern, pre-loads the cache with data that seems most likely to be read next, thereby improving performance. You can set the Read Cache to:

- Enabled—The controller transfers data from the logical drive to its local cache in portions equal to the stripe size. Use this setting for the best performance when workloads are steady and sequential. *Enabled* is the default setting.
- Disabled—The controller transfers data from the logical drive to its local cache in portions equal to the system I/O request size. Use this setting for the best performance when workloads are random or the system I/O requests are smaller than the stripe size.

**Note:** For additional performance gains in read-intensive applications, you can also use maxCache read caching. For more information, see *Changing the maxCache Settings for a Logical Drive* on page 64.

To quickly change the read cache setting:

- 1. In the Enterprise View, select a controller, then select a logical drive on that controller.
- 2. On the ribbon, in the Logical Disk group, click Set Properties.

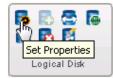

The Set Properties window opens.

- 3. In the Read Cache drop-down list, select Enabled or Disabled, as needed.
- 4. Click OK.

#### **Changing the Write Cache Setting**

The *write cache* setting determines when data is stored on a disk drive and when the controller communicates with the operating system. You can set the Write Cache to:

- Disabled (write-through)—The controller sends (or *writes*) the data to a disk drive, then sends confirmation to the operating system that the data was received. Use this setting when performance is less important than data protection.
- Enabled (write-back)—The controller sends confirmation to the operating system that the data was received, then writes the data to a disk drive. Use this setting when performance is more important than data protection and you aren't using a battery-backup cache or zero-maintenance cache protection module. *Enabled* is the default setting.
- Enabled (write-back) when protected by battery/ZMM—Similar to Enabled (write-back), but used when the controller is protected by a zero-maintenance cache protection module. For more information about zero-maintenance cache protection, see the *Adaptec RAID Controller Installation and User's Guide*.

**Note:** (*RAID 10, 50, and 60 only*) All logical drives comprising a RAID 10/50/60 logical device must have the same write cache setting—either all write-through or all write-back.

To quickly change the write cache setting:

- 1. In the Enterprise View, select a controller, then select a logical drive on that controller.
- 2. On the ribbon, in the Logical Disk group, click Set Properties.

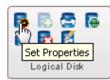

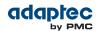

The Set Properties window opens.

- 3. In the Write Cache drop-down list, select Enabled, Enabled when protected by battery/ZMM, or Disabled, as needed.
- 4. Click OK.

#### **Changing the Stripe Size**

The *stripe size* is the amount of data (in KB) written to one disk drive, before moving to the next disk drive in the logical device. Stripe size options vary, depending on your controller and RAID level. For example, in a RAID 6 or RAID 60 logical drive, the more disk drives included in the logical drive, the fewer stripe size options are available. Normally, the default stripe size provides the best performance.

You can change the stripe size of an existing logical drive when you expand or migrate the logical drive. For more information, see *Increasing the Capacity of a Logical Drive* on page 59 and *Changing the RAID Level of a Logical Drive* on page 60.

#### **Changing the Initialize Method**

The initialize, or *build*, method determines how a logical drive is prepared for reading and writing and how long initialization will take.

You can choose one of the initialization methods below when you create a new logical drive with the Custom Configuration wizard. (The methods are presented in order of slowest to fastest.) You can change the initialization method of an existing logical drive only when you expand the logical drive (see *Increasing the Capacity of a Logical Drive* on page 59).

- Build—(slowest) For RAID 1 logical drives, data is copied from the primary drive to the mirror drive; for RAID 5 logical drives, parity is computed and written. maxView Storage Manager performs Build initializations in the background; you can use the logical drive immediately. Build is the default setting for most logical drives
- Clear—Every block in the logical drive is overwritten with zeros, removing all existing data. You
  cannot use the logical drive until the initialization is complete.
- **Quick**—(fastest) The logical drive is made available immediately. Quick is the default setting for RAID 1, RAID 1EE, and RAID 10 logical drives. It is recommended for use only with new drives.
- Skip Initialization—Reconstructs the logical drive meta-data without modifying or destroying other data on the disks. Useful for recovering data when multiple drives fail in the same logical drive. For more information, see *Multiple Disk Drive Failures in the Same Logical Drive* on page 110.

## **Optimizing Logical Drive Performance**

To ensure optimal performance of the logical drives in your storage space, you can select an application-specific *performance mode* to improve I/O throughput based on the needs of your application. The following performance modes are supported by maxView Storage Manager.

| Performance Mode                                                                                                    | Performance Criteria                                                                               | Best Performance                                                                                                    |
|----------------------------------------------------------------------------------------------------|----------------------------------------------------------------------------------------------------|----------------------------------------------------------------------------------------------------|
| Dynamic (default)                                                                                                    | Automatically adjusts<br>criteria based on controller<br>usage, RAID level, and disk<br>drive type | _                                                                                                    |
| Online Transaction Process<br>(OLTP)/Database—a system<br>that facilitates and manages<br>transaction-oriented<br>applications, such as data<br>entry or retrieval applications. | 100% Random<br>60%80% Read<br>20%40% Write<br>8Kb Blocks                                           | SAS:<br>RO Sequential writes (all request sizes)<br>RO File server and Web server<br>R5 Sequential writes (all request sizes)<br>R5 Web server<br>R6 Web server<br>R10 Sequential writes<br>R10 Web server<br>SATA:<br>R0 Sequential reads (all request sizes) |

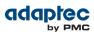

| Performance Mode | Performance Criteria | Best Performance                                                                                                    |
|------------------|----------------------|----------------------------------------------------------------------------------------------------|
|                  |                      | RO Sequential writes (all request sizes)<br>RO File/print server<br>R5 Sequential writes (256Kb request size)<br>R5 Random writes<br>R6 Sequential writes (all request sizes)<br>R10 Sequential writes (all request sizes)<br>R10 Workstation |

To select a performance mode for the logical drives on a controller:

- 1. In the Enterprise View, select a controller, then select a logical drive on that controller.
- 2. On the ribbon, in the Logical Disk group, click Set Properties.

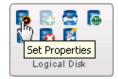

The Set Properties window opens.

- 3. In the Performance Mode drop-down list, select the application type: Dynamic or OLTP.
- 4. Click OK.
- 5. Shutdown maxView Storage Manager and reboot the system.

**Note:** You *must* reboot the system for the performance mode setting to take effect.

## **Verifying Logical Drives**

To ensure that there are no data problems on your logical drives, it is important to *verify* them. When you verify a logical drive, maxView Storage Manager checks it for inconsistent or bad data and then fixes any problems. (You can also choose to verify a logical drive without fixing it.)

Logical drives without redundancy (for instance, RAID 0 logical drives) do not need to be verified.

In maxView Storage Manager, logical drive verification can occur in different ways, depending on your controller:

- Automatic verification—If your controller supports Build initialization, maxView Storage Manager automatically verifies all new redundant logical drives. No manual verification is required. To see if your controller supports Build initialization, select the controller in the Enterprise View then, on the Storage Dashboard, click **Properties**.
- Manual verification—If your controller doesn't support Build initialization, a Warning-level event notice appears in the event log prompting you to verify a logical drive before you begin to use it. To verify a logical drive manually, see *Verifying and Fixing a Logical Drive* on page 58.
- Background verification—If your controller supports background consistency check, maxView Storage Manager continually and automatically checks your logical drives once they're in use.

To see if your controller supports background consistency check, select the controller in the Enterprise View then, on the Storage Dashboard, click **Properties**. To enable or disable background consistency check or to set the checking period, see *Enabling/Disabling Background Consistency Check* on page 58.

If your controller doesn't support background consistency check, we highly recommend that you verify your logical drives weekly, following the instructions in *Verifying and Fixing a Logical Drive* on page 58.

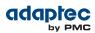

### Verifying and Fixing a Logical Drive

While maxView Storage Manager verifies and fixes a logical drive, you can't complete any other tasks on the controller. Because the verification can take a long time to complete, you may want to schedule it as a task to be completed overnight or on a weekend.

**Note:** You can also choose to verify the logical drive without fixing inconsistent or bad data.

To verify and fix a logical drive:

- 1. Ensure that no activity is taking place on the controller for the logical drive.
- 2. In the Enterprise View, select the logical drive.
- 3. On the ribbon, in the Logical Disk group, click Verify.

|              | B      |
|--------------|--------|
| Logical Disk | Verify |

The Verify LD window opens.

4. To repair inconsistent or bad data during verification, click Verify with fix. To verify the logical drive without fixing bad data, leave the checkbox blank.

| Nerify LD                                                                                                    | × |  |  |
|----------------------------------------------------------------------------------------------------|---|--|--|
| E LogicalDrv0                                                                                                    |   |  |  |
| Attention: Verify of a logical device is a lengthy process. The progress of the task can be monitored in 'Task' (main window) |   |  |  |
| Verify with fix:                                                                                                    |   |  |  |
| Are You sure you want to verify this Logical Device?                                                                          |   |  |  |
| Schedule Verify Cancel                                                                                                    |   |  |  |

5. To verify the logical drive now (immediately), click Verify.

To verify the logical drive later, click **Schedule**, then set the time and date to perform the verification. You can also set up the verification as a recurring task. (For more information, see *Working with Scheduled Tasks* on page 69.)

**Caution:** Do not power off the system while the verification is in progress. If you do, the verification will stop.

When the verification is complete, an event notice is generated in the local system's event log, at which time you can continue working with the controller.

#### **Enabling/Disabling Background Consistency Check**

If your controller supports background consistency check, maxView Storage Manager continually and automatically checks your logical drives for bad or inconsistent data once they're in use. (To see if your controller supports background consistency check, select the controller in the Enterprise View then, on the Storage Dashboard, click **Properties**.)

To enable or disable background consistency check:

- 1. In the Enterprise View, select a controller.
- 2. On the ribbon, in the Controller group, click Set Properties.

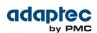

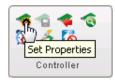

The Set Properties window opens.

- 3. Click the Data Protect tab.
- 4. In Consistency Check drop-down list, select Enabled or Disabled.
- 5. Enter the Consistency Check Period period, in days.
- 6. Click Apply.

## Increasing the Capacity of a Logical Drive

You can add more disk drive space, or expand, a logical drive, to increase its capacity .

**Note:** Some operating systems have size limitations for logical drives. Refer to your operating system documentation to see if size limits apply.

The expanded logical drive must have a capacity that is greater than or equal to the original logical drive. To increase the capacity of a logical drive:

- 1. In the Enterprise View, select a controller, then select the logical drive you want to expand.
- 2. On the ribbon, in the Logical Disk group, click Expand/Migrate.

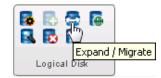

A wizard opens to help you modify the logical drive.

- 3. Click Next.
- 4. Select the disk drive(s), drive segments, or SSDs you want to add to the logical drive.

If you want to remove a specific disk drive or segment and replace it with another one (for instance, to replace a smaller disk drive with a larger one), deselect the disk drive you want to remove, then select another disk drive of greater or equal capacity to replace it.

**Note:** We recommend that you do *not* combine SAS and SATA disk drives within the same logical drive. maxView Storage Manager displays a warning message if you try to create a logical drive using a combination of SAS and SATA disk drives.

- 5. Click Next.
- **6.** Enter the size of the logical drive in the space provided (in gigabytes). It must be greater than or equal to the current size.
- 7. Select a new stripe size from the drop-down list, if required.

Note: The default stripe size usually provides the best performance.

- 8. Click Next.
- 9. Review the logical drive settings. To make changes, click Back.
- 10. Click Finish.

The logical drive is expanded and its capacity increased to the new size.

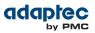

# Changing the RAID Level of a Logical Drive

If your storage needs or application requirements change, you can change, or *migrate*, the RAID level of your logical drives to another, more suitable, RAID level. You may want to change the RAID level to add redundancy, further protect your data, or to improve data availability for speedier access. See *Selecting the Best RAID Level* on page 112 for more information.

Changing the RAID level normally requires one or more disk drives to be added to or removed from the logical drive. maxView Storage Manager will not let you change the RAID level unless the right number of drives are available.

The following RAID level migrations are supported:

- RAID 1 to RAID 5
- RAID 5 to RAID 10
- RAID 10 to RAID 5
- RAID 5 to RAID 6

To change the RAID level of a logical drive:

- 1. In the Enterprise View, select a controller, then select the logical drive that you want to migrate.
- 2. On the ribbon, in the Logical Disk group, click Expand/Migrate.

| Expand / Migrate |
|------------------|
| Logical Disk     |

A wizard opens to help you modify the logical drive.

- 3. Select a new RAID level, then click Next. Only valid RAID level options are offered.
- **4.** In the RAID Members panel, select the disk drive(s), drive segments, or SSDs that you want to add to the logical drive.

If you want to remove a specific disk drive or segment and replace it with another one (for instance, to replace a smaller disk drive with a larger one), deselect the disk drive you want to remove, then select another disk drive of greater or equal size to replace it.

**Note:** We recommend that you do *not* combine SAS and SATA disk drives within the same logical drive. maxView Storage Manager displays a warning message if you try to create a logical drive using a combination of SAS and SATA disk drives.

5. Enter the size of the logical drive in the space provided (in gigabytes). It must be greater than or equal to the current size.

**Note:** Some operating systems have size limitations for logical drives. Before you save the configuration, verify that the logical drive size is supported by your operating system.

6. Select a new stripe size from the drop-down list, if required.

**Note:** The default stripe size usually provides the best performance.

- 7. Click Next.
- 8. Review the logical drive settings. To make changes, click Back.
- 9. Click Finish.

The logical drive is reconfigured with the selected disks and migrates to the new RAID level.

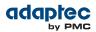

## **Erasing a Logical Drive**

You can use maxView Storage Manager to erase the data on any logical drives that are in the Optimal state. The logical drive remains in the Enterprise View and ready to store new data.

Caution: When you erase a logical drive, you lose all data on that drive.

To erase a logical drive:

- **1.** In the Enterprise View, select a controller, then select the logical drive you want to erase.
- 2. On the ribbon, in the Logical Disk group, click Erase.

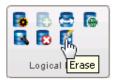

The Erase VD window opens.

3. Click Erase to erase the logical drive; click Cancel to cancel the action.

## **Deleting a Logical Drive**

When you delete a logical drive, it is removed from the Enterprise View and the disk drives or segments in the logical drive become available to use in a new logical drive (see *Creating a Logical Drive Using Available Segments* on page 53), or to expand an existing logical drive (see *Increasing the Capacity of a Logical Drive* on page 59).

**Caution:** When you delete a logical drive, you lose all data stored on that logical drive. Be sure that you no longer need the data on the logical drive before you delete it.

To delete a logical drive:

- 1. In the Enterprise View, select a controller, then select the logical drive you want to delete.
- 2. On the ribbon, in the Logical Disk group, click Delete.

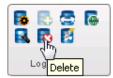

3. When prompted, click **Delete** to delete the logical drive; click **Cancel** to cancel the action.

## Adding maxCache SSD Caching to Your Storage Space

maxView Storage Manager supports an advanced SSD caching technology called maxCache. maxCache uses the Solid State Drives (SSDs) in your storage space as fast cache memory, providing performance benefits for both read and write operations in I/O-intensive applications with mixed workloads.

maxCache read and write caching can be applied independently on a per controller or per logical drive basis. With maxCache read caching enabled, the system analyzes I/O traffic and copies frequently read "hot" data to the *maxCache Container*—a reserved logical drive comprised of SSDs only—for faster retrieval. With maxCache write caching enabled, the system populates the maxCache Container with certain "hot" blocks from the logical drives in your storage space. All writes to those hot data blocks go directly to the maxCache Container. The data remains on the maxCache Container until it is full or some other "hotter" data replaces it. The data is then flushed from the cache and written back to the logical drives in your storage space.

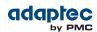

You can add maxCache to your storage space only if you have one or more compatible Solid State Drives installed on the RAID controllers in your system. See *www.adaptec.com/compatibility* for a list of maxCache-compatible Solid State Drives.

Note: maxCache SSD caching is supported on Adaptec Series Q controllers only.

For more information about Adaptec maxCache technology, visit the Adaptec Web site at *www.adpatec.com*.

#### Creating a maxCache Container

To create a maxCache Container for your storage space:

- 1. In the Enterprise View, select a system, then select a controller on that system.
- 2. On the ribbon, in the maxCache group, click Create maxCache.

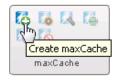

- When the wizard opens, select a RAID level for the container, then click Next.
   See Selecting the Best RAID Level on page 112 for more information about RAID levels.
- **4.** Select the SSDs that you want to include in the maxCache Container. Be sure to select the right number of SSDs for the RAID level you selected.

| 🌄 Create MaxCache              |                  |       |            |            |
|--------------------------------|------------------|-------|------------|------------|
| 🛹 Controller 1                 |                  |       |            |            |
| <ul> <li>RAID Level</li> </ul> | Device           | State | Total (GB) | Free (GB)  |
| RAID Members                   | Controller 1     |       |            | ,          |
| RAID Attributes                | Physical Devices |       |            |            |
| Summary                        | T re Enclosure 0 |       |            |            |
|                                | Slot 9           | Ready | 46.585     | 46.484     |
|                                | 🔽 🌏 Slot 10      | Ready | 46.585     | 46.484     |
|                                | 🔽 🌏 Slot 11      | Ready | 46.585     | 46.484     |
|                                | X Other devices  |       |            |            |
|                                | X Other devices  |       |            |            |
| 0                              |                  | Back  | Next Can   | cel Finish |

- 5. Click Next.
- **6.** (*Optional*) In the RAID Attributes panel, customize the settings for the maxCache Container. You can:
  - Enter a name for the maxCache Container. Names can include any combination of letters and numbers, but cannot include spaces.
  - Set a smaller logical drive size. (By default, the maxCache Container uses all available drive space.)
  - Set the build method to: Build, Clear, or Quick.

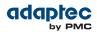

• Set the build priority to: High, Medium, or Low.

See *Fine-tuning Logical Drives* on page 54 for details about customizing the settings in the RAID Attributes panel.

- 7. Click Next, then review the logical drive settings. To make changes, click Back.
- 8. Click Finish.

maxView Storage Manager builds the maxCache Container. Use the Event Log and Task Log to track build progress.

#### Setting the maxCache Flush and Fetch Rate

Once the maxCache Container is built, you can set its Flush and Fetch rate to optimize the read cache performance.

To set the maxCache Container Flush and Fetch rate:

- 1. In the Enterprise View, select a controller, then select the associated maxCache Container.
- 2. On the ribbon, in the maxCache group, click Set Properties.

|    | <b>X</b> 🖾               |   |
|----|--------------------------|---|
| ma | Set Properties<br>xCache | ; |

The Set Properties window opens.

**3.** In the drop-down list, set the Flush and Fetch rate to: Slow, Medium, or High. The default is Medium.

**Note:** The lower the rate, the longer data is kept on the maxCache Container before it's flushed from the cache.

4. Click OK.

#### Verifying and Fixing the maxCache Container

If maxCache is enabled for a controller, you cannot complete any other tasks on that controller while maxView Storage Manager verifies and fixes the maxCache Container. Optionally, you can choose to verify the maxCache Container without fixing inconsistent or bad data, or run a *coherency check* to compare valid pages of the maxCache Container with their corresponding logical drive storage. To verify and fix the maxCache Container:

- **1.** Ensure that no activity is taking place on the controller for the maxCache Container.
- 2. In the Enterprise View, select the maxCache Container you want to verify and fix.
- 3. On the ribbon, in the maxCache group, click Verify.

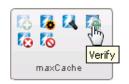

The Verify maxCache window opens.

4. Choose a verification option:

#### Options

Description

...click Verify with fix.

To repair inconsistent or bad data during verification

To verify the maxCache Container without ...click Verify. fixing bad data

To perform a coherency check on the maxCache meta-data

...click **Coherency Check**, then select Once or Always from the drop-down list.

5. Click OK.

**Caution:** Do not power off the system while the verification is in progress. If you do, the verification will stop.

When the verification is complete, an event notice is generated in the system's event log, at which time you can continue working with the controller.

#### **Deleting the maxCache Container**

When you delete the maxCache Container, the component SSDs become available and can be used to create a new logical drive, as hot spares, or to create a new maxCache Container.

**Caution:** Ensure that no activity is taking place on the controller for the maxCache Container; otherwise you may lose data.

To delete the maxCache Container:

- 1. In the Enterprise View, select a controller, then select the maxCache Container.
- 2. On the ribbon, in the maxCache group, click **Delete**.

| 12       | 2           |       | 7 |
|----------|-------------|-------|---|
| 1        | )<br>))     |       |   |
| <u>`</u> | /<br>Delete | e che |   |

3. When prompted, click **Delete** to delete the maxCache Container; click **Cancel** to cancel the action.

### Changing the maxCache Settings for a Logical Drive

You can enable or disable maxCache read and write caching for each logical drive in your storage space:

- 1. In the Enterprise View, select a controller, then select a logical drive on that controller.
- 2. On the ribbon, in the Logical Disk group, click Set Properties.

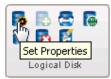

3. When the Set Properties window opens, click the maxCache tab.

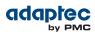

| 🔂 Set Proper | rties             |          |   |        | х   |
|--------------|-------------------|----------|---|--------|-----|
| 📑 LogicalDri | /0                |          |   |        |     |
| General      | Power             | MaxCache |   |        |     |
|              |                   |          |   |        |     |
| Ma           | xCache ReadCache  | Enabled  | • |        |     |
| Ma           | xCache WriteCache | Disabled |   |        |     |
|              |                   |          |   |        |     |
|              |                   |          |   |        |     |
|              |                   |          |   |        |     |
|              |                   |          |   |        |     |
|              |                   |          |   |        |     |
| 0            |                   |          |   | OK Can | cel |

- 4. In the drop-down lists:
  - For maxCache Read Cache, select Enabled or Disabled, as needed.
  - For maxCache Write Cache, select Enabled or Disabled, as needed.
- 5. Click OK.

#### Changing the maxCache Settings for a Controller

You can disable maxCache *write caching* for all logical drives on a controller. Because write caching sends in-coming data to the maxCache Container first, before moving it to the logical devices in your storage space, you may want to disable write caching to reduce the possibility of data loss in the event of a power outage, system failure, or dirty shutdown.

**Note:** To re-enable maxCache write caching in your storage space, you must change the maxCache settings for each logical drive individually; see *Changing the maxCache Settings for a Logical Drive* on page 64.

To disable maxCache write caching for a controller:

- 1. In the Enterprise View, select a controller, then select the maxCache Container on that controller.
- 2. On the ribbon, in the maxCache group, click Disable Write Cache.

| 🐼 🚺 🚺            |       |
|------------------|-------|
| 10 ja            |       |
| ma>Disable Write | Cache |

3. Click OK.

## Maintaining an Energy-Efficient Storage Space

You can use power management in maxView Storage Manager to maintain an energy-efficient storage space. Power management of your storage space reduces cooling and electricity costs. It increases system stability due to lower heat dissipation. And it improves the quality of your work environment by reducing noise levels in your computer rooms and data centers.

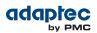

This section describes how to configure power management for the logical drives and RAID controllers in your storage space. You can configure power management for an individual logical drive or for all logical drives on a controller.

- To configure power management for a logical drive, see *Setting Power Management Options for a Logical Drive* on page 66.
- To configure power management for a controller, see *Setting Power Management Options for a Controller* on page 67.
- To disable power management on a logical drive, see *Disabling Power Management for a Logical Drive* on page 68.

**Note:** To see if your controller supports power management, select the controller in the Enterprise View then, on the Storage Dashboard, click the **Properties** tab. If the Key Features section includes 'Intelligent Power Management', the controller supports the power management features. You can check for power management support on the Storage Dashboard for controllers, logical drives, and physical drives.

#### **Setting Power Management Options for a Logical Drive**

This section describes how to set the power management options for an existing logical drive. You can also set the power management options when you create a logical drive in the wizard (see *Custom Configuration* on page 40).

For each logical drive in your storage space, you can a set a timer to reduce the disk drive spin rate (RPM), turn disk drives off, and verify the health of inactive drives.

**Note:** We do not recommend enabling power management for logical drives with shared physical drives; that is, logical drives that include segments of the same physical drives. Placing logical drives with these characteristics under power management may limit the power savings benefit in your storage space.

To set the power management options for a logical drive:

- 1. In the Enterprise View, select a controller, then select a logical drive.
- 2. On the ribbon, in the Logical Disk group, click Set Properties.

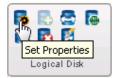

- 3. Click the Power tab.
- 4. In the Power Settings drop-down list, select Enabled.
- 5. Select a value for each timer from the drop-down lists:

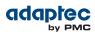

| Set Properties               |              | ×         |
|------------------------------|--------------|-----------|
| E LogicalDrv0                |              |           |
| General Power MaxCad         | he           |           |
|                              |              |           |
| Power Settings               | Enabled 💌    |           |
| Slow Down Drives After(Mins) | 30 Minutes 💌 |           |
| Verify Drives After(Hours)   | 12 Hours     |           |
| Power Off Drives After(Mins) | 20 Minutes 💌 |           |
|                              |              |           |
|                              |              |           |
|                              |              |           |
| 0                            |              | OK Cancel |

 Slow Down Drives After—Period of inactivity, from 3 minutes to 3 hours, after which the drives' spin rate is lowered. The default is Never.

**Note:** For disk drives that do not support slow operation, set this timer to Never.

- Verify Drives After—Period of inactivity, from 1 hour to 24 hours, after which an inactive drive (a drive that's already powered down) is restarted and checked to verify its health. Once the check is complete, the drive is powered down and returns to an inactive state. The default is Never.
- Power Off Drives After—Period of inactivity, from 3 minutes to 3 hours, after which the disk drives are turned off. The default is Never.
- 6. Click OK.

#### **Setting Power Management Options for a Controller**

The power management options for a controller affect all logical drives on that controller. The main setting is the "stay awake" period: the time during which disk drives on the controller always spin at their peak rate.

**Note:** The stay awake period is relative to your local system time and time zone. To set the time zone for power management, you *must* use the controller BIOS utility. The time zone does not adjust automatically for daylight savings time. To compensate, you must adjust the stay awake period manually, either in the BIOS or with maxView Storage Manager. For more information, see the *Adaptec RAID Controller Installation and User's Guide*.

To set the stay awake period for the disk drives on a controller:

- 1. In the Enterprise View, select a controller.
- 2. On the ribbon, in the Controller group, click Set Properties.

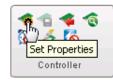

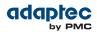

- 3. Click the Power Management tab.
- 4. In the Stay Awake Period drop-down list, select Enabled.

**Note:** This field is set to Enabled and grayed out if you enabled power management when you created the logical drive.

**5.** Enter the stay awake period start time and end time in 24-hour, *hhmm*, format; for example, 0900 for 9AM, 1400 for 2PM, and so on.

| The set Properties                                                                                                    |              |                                                                                                    | ×          |
|----------------------------------------------------------------------------------------------------|--------------|----------------------------------------------------------------------------------------------------|------------|
| 🧒 Controller 1                                                                                                    |              |                                                                                                    |            |
| General                                                                                                    | Data Protect | Power Management                                                                                                 |            |
| Power Management<br>Stay Awake<br>Stay Awake Period<br>Stay Awake Period St<br>e.g. '2233)<br>Stay Awake Period St<br>e.g. '2233)<br>Stay Awake Day(s) | pp 1400      | (Time format should be in ht)         (Time format should be in ht)         Thur       Fri         Sat       Sun |            |
| 0                                                                                                    |              | Арр                                                                                                    | oly Cancel |

- 6. Select the days of the week to enforce the stay awake period. On days that you do not select, the stay awake period is disabled and the spin rate is controlled by the logical drive's power timer settings (see *Setting Power Management Options for a Logical Drive* on page 66).
- 7. Click Apply.

#### **Disabling Power Management for a Logical Drive**

You can disable power management for a logical drive. You may choose to disable power management for the drives on a high-volume server or a logical drive that needs to be highly available. To disable power management for a logical drive:

- 1. In the Enterprise View, select a controller, then select a logical drive on that controller.
- 2. On the ribbon, in the Logical Disk group, click Set Properties.

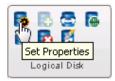

- 3. Click the Power tab.
- 4. In the Power Settings drop-down list, select Disabled.
- 5. Click OK.

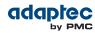

# 8 Working with Scheduled Tasks

maxView Storage Manager allows you to schedule some tasks to start at convenient times. Additionally, you can schedule some tasks to recur at preset times.

This section describes how to schedule, monitor, and manage tasks.

## **Scheduling a Task**

If a task is lengthy and limits access to components in your storage space, you may want to set a date and time for the task to start, instead of running the task while there is activity in your storage space. If a task must be performed regularly, you can schedule it to recur at preset times.

You can schedule these tasks in maxView Storage Manager:

- Expanding a logical drive
- Changing a logical drive's RAID level
- Modifying the stripe size of a logical drive (as part of an expansion or migration)
- Verifying a logical drive
- Verifying and fixing a logical drive

To schedule one of these tasks:

1. Complete each step of the task until you are prompted to finish the task or schedule the task. (The actual label on the "finish" button varies, depending on the task type.) *Do not click finish!* 

| Nerify LD                                                                                                    | × |  |  |  |  |
|----------------------------------------------------------------------------------------------------|---|--|--|--|--|
| E LogicalDrv0                                                                                                    |   |  |  |  |  |
| A Attention: Verify of a logical device is a lengthy process. The progress of the task can be monitored in 'Task' (main window) |   |  |  |  |  |
| Verify with fix: 🛛 🔽<br>Are You sure you want to verify this Logical Device?                                                    |   |  |  |  |  |
| Schedule Verify Cancel                                                                                                    |   |  |  |  |  |

#### 2. Click Schedule.

The schedule window opens.

**Note:** The schedule window is the same for all tasks, except for the title text on the title bar.

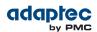

| 🐻 Verify VD     |          |          |          |          |        |          |       |         | ×  |
|-----------------|----------|----------|----------|----------|--------|----------|-------|---------|----|
| E LogicalDrv0   |          |          |          |          |        |          |       |         |    |
| You can shedule | the veri | fy by s  | selec    | ting tl  | ne fut | ture D   | ate a | nd Time |    |
| Recurring:      | Mont     | hly      | •        | ]        |        |          |       |         |    |
| Start Time:     | 11       | •        | 30 🛟     | F        | 'M     | •        |       |         |    |
| Start Date:     | 20       |          | 7        |          | 2012   | 2 🔽      |       |         |    |
|                 | 0        |          | Ju       | ly 201   | 12     |          | 0     |         |    |
|                 | Su       | Мо       | Tu       | We       | Th     | Fr       | Sa    |         |    |
|                 | 1        | 2        | 3        | 4        | 5      | 6        | 7     |         |    |
|                 | 8        | 9        | 10       | 11       | 12     | 13       | 14    |         |    |
|                 | 15       | 16       | 17       | 18<br>25 | 19     | 20<br>27 | 21    |         |    |
|                 | 22<br>29 | 23<br>30 | 24<br>31 | 25       | 26     | 21       | 28    |         |    |
|                 |          |          |          |          |        |          |       |         |    |
| •               |          |          |          |          |        |          |       | Cancel  | ОК |

**3.** Set the time and date for the task to start. You can pick the date from the calendar or use the controls in the Start Date field to enter it directly. By default, the task starts "today".

**Note:** If you are scheduling a task on a remote system located in another geographical area, remember that the time you set for the task is *that system's* time, which may be different from the local time. You will be prompted to select a new time if the one you've set occurs in the past on the remote system.

- **4.** Set the recurrence frequency from the drop-down menu, if the option is available for this task and you want it to occur regularly. You can set a task to recur daily, weekly, or monthly.
- 5. Click OK.

The task is saved and the scheduled task is added to the Task Log.

## **Monitoring Tasks**

You can use the Task Log and Event Log—at the bottom of the maxView Storage Manager main window —to monitor your tasks. The information in each log is complementary, and helps you manage the scheduled and non-scheduled tasks in your system.

Use the Event Log for information about running or non-recurring tasks

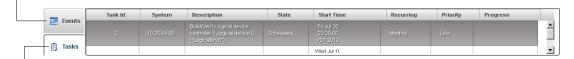

Use the Task Log for general task information, status, and progress

The Task Log displays all scheduled tasks in order of creation, and includes basic information about each task, and progress of running tasks. The Status column shows the current condition of each task:

- Scheduled—The task is scheduled to be completed at a future date and time.
- Running—The task is running and currently in progress.

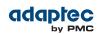

• Error—The task did not complete successfully. (For more information about an error, double-click the task in the Task Log to open the Task Log Detail window; see *Viewing Task Status in the Task Log* on page 88.)

The Event Log displays additional information about tasks, such as when a scheduled task is modified or deleted, or when a task did not complete successfully.

The Event Log uses icons to show the status of tasks:

| lcon | Status      | Explanation and Solution                                                                                                    |
|------|-------------|----------------------------------------------------------------------------------------------------|
| 0    | Information | The task completed successfully. No action required.                                                                               |
| A    | Warning     | The task missed its start time. Reschedule the task to clear the error, as described in <i>Modifying a Task</i> on page 71.        |
| 0    | Error       | The task failed. Delete the task to clear the error. Schedule the task again, as described in <i>Scheduling a Task</i> on page 69. |

## What if a Task Misses its Start Time?

Tasks scheduled in maxView Storage Manager include an automatic 30-minute grace period following their start time, to accommodate temporary interruptions. For instance, if there's a brief power outage a task will run once normal conditions resume, if the interruption lasts no longer than 30 minutes past the scheduled start time.

If a task misses its start time, it must be rescheduled. For instructions, see *Modifying a Task* on page 71.

If a recurring task misses its start time, it is automatically rescheduled to run at the next scheduled interval.

# **Modifying a Task**

If the requirements for a scheduled task change, you can use maxView Storage Manager to modify the task. You can reschedule a task for a different date or time; change it from recurring to non-recurring; and modify the task description that appears in the Task Log. Creating a custom task description makes it easier to find the task in the task list.

To modify a scheduled task:

- 1. In the Task Log, single-click the task you want to modify.
- 2. When the Task Log Detail window opens, click Modify.

| 🗊 Task Log   | 9                                                                           | × |
|--------------|-----------------------------------------------------------------------------|---|
| Task Id:     | 2                                                                           |   |
| System:      | 10.25.64.80                                                                 |   |
| Description: | Build/Verify logical device: controller 1, logical device 0 ("LogicalDrv0") |   |
| State:       | Scheduled                                                                   |   |
| Start Time:  | Fri Jul 20 23:29:00 PDT 2012                                                |   |
| Recurring:   | Monthly                                                                     |   |
| Priority:    | Low                                                                         |   |
| Progress:    |                                                                             |   |
| 0            | Delete Modify OK Cancel                                                     |   |

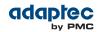

**3.** When the Modify Task window opens, make the required changes, then click **OK**. The task changes are saved and its entry in the Task Log is updated.

## **Deleting a Task**

If a scheduled task is no longer needed, you can delete it from the system. To delete a task:

- 1. In the Task Log, single-click the task you want to delete.
- 2. When the Task Log Detail window opens, click Delete.
- **3.** Click **Yes** to confirm the deletion. The task is deleted and its entry is removed from the Task Log.

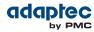

# 9 Maintaining Physical Devices

This section describes how to manage the controllers, disk drives, solid state drives, and enclosures in your storage space.

# **Viewing Device Properties**

Click on any physical device in the Enterprise View then, on the Storage Dashboard, click the **Properties** tab to view version numbers, status, model numbers, features, and other information about the device.

The properties listed vary, depending on which type of device you select. The figure below shows the properties for a controller. For more information about using the Storage Dashboard to monitor the components in your storage space, see *Viewing Component Status in the Storage Dashboard* on page 88.

| Controller Info               |                  | Resources             |                    | Key Features                                       |              |
|-------------------------------|------------------|-----------------------|--------------------|----------------------------------------------------|--------------|
| Type :                        | Controller       | No. of Id(s)          | 3                  | Intelligent Power Management<br>Drive Spinup Limit | t            |
| Model :                       | ASR71605Q-EV     | No. of spare(s)       | 1                  | Internal                                           | 0            |
| Controller Number :           | 1                | No. of ready drive(s) | 8                  | External                                           | 0            |
| Physical Slot :               | 4                | Phys                  |                    | Stay Awake Status                                  |              |
| Physical Slot                 | 4                | Phy 0                 | No device attached | Start                                              | 0            |
| Boot ROM                      | 5.7-0 (20027)    |                       |                    | Stop                                               | 0            |
| Firmware                      | 5.7-0 (20027)    |                       |                    | ZMCP                                               |              |
| Device Driver                 | 5.7-0 (20027)    |                       |                    | Туре                                               | AFM-700      |
| itatus                        |                  |                       |                    | Installed :                                        | Yes          |
| Controller Status             | Optimal          |                       |                    | Supercap Status                                    | Ready        |
| Controller temp.              | Normal (-1C / 30 |                       |                    | Storage Status                                     | Ready        |
| Settings<br>Consistency check | Disabled         |                       |                    | Temperature                                        | 26 C         |
| Copy back                     | Enabled          |                       |                    | Voltage                                            | 4982 mV      |
| Def. Id task priority         | High             |                       |                    | Current Drawn                                      | 0 mA         |
| Performance mode              | -                |                       |                    | Health                                             | 99           |
|                               | Dynamic          |                       |                    |                                                    |              |
| NCQ status :                  | Enabled          |                       |                    | MaxCache                                           |              |
|                               |                  |                       |                    | maxCache status                                    | Optimal      |
|                               |                  |                       |                    | Pool size                                          | 92GB         |
|                               |                  |                       |                    | Pool Type                                          | 5            |
|                               |                  |                       |                    | Caching mode                                       | Not Applicab |

# Locating Drives in Your Storage Space

You can blink the LEDs on disk drives and SSDs to identify where they are physically located in your storage space. This table describes how to locate specific devices.

| To Locate                                   | Select                   |
|---------------------------------------------|--------------------------|
| A disk drive                                | Disk Drive icon:         |
| All disk drives included in a logical drive | Logical Drive icon:      |
| All SSDs in the maxCache<br>Container       | maxCache Container icon: |

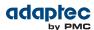

| To Locate | Select |
|-----------|--------|
|           |        |

# Locating a Disk Drive

To locate a (single) disk drive:

- 1. In the Enterprise View, select a controller then, in the Physical Devices tree, select a disk drive.
- 2. On the ribbon, in the Physical Disk group, click Locate.

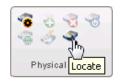

The Locate PD window opens.

- **3.** Click the **Locate** button (on the Locate PD window). The LED on the disk drive begins to blink.
- 4. Click Stop to stop blinking the drive.

| Cocate PD                                                   | ×    |
|-------------------------------------------------------------|------|
| rest 1                                                      |      |
| The disk is locating. Click the Stop button to stop locate. |      |
|                                                             |      |
|                                                             |      |
| Stop Cance                                                  | el 🛛 |

5. Click Cancel to close the Locate PD window.

#### Locating Physical Disks in a Logical Drive

To locate all physical disks in a logical drive:

- 1. In the Enterprise View, select a controller then, in the Logical Devices tree, select a logical drive.
- 2. On the ribbon, in the Logical Disk group, click Locate.

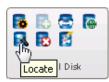

The Locate LD window opens and displays a list of the physical disks associated with the logical drive.

3. Click the Locate button (on the Locate LD window).

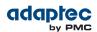

| Optimal | 232.885 | 172.714 |
|---------|---------|---------|
| Optimal | 232.885 | 61.094  |
|         |         |         |
|         |         |         |

The LEDs on the disk drives begin to flash.

- 4. Click Stop to stop blinking the drives.
- 5. Click Cancel to close the Locate LD window.

#### Locating SSDs in the maxCache Container

To locate all Solid State Drives (SSDs) in the maxCache Container:

- 1. In the Enterprise View, select a controller then, in the maxCache Container tree, select the maxCache Container on that controller.
- 2. On the ribbon, in the maxCache group, click Locate.

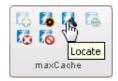

The Locate maxCache window opens, displaying a list of the SSDs comprising the maxCache Container.

3. Click the Locate button (on the Locate maxCache window).

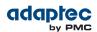

| Device                      | State   | Total (GB) | Free (GB) |
|-----------------------------|---------|------------|-----------|
| Scontroller 1               |         |            | ,         |
| <ul> <li>Revices</li> </ul> |         |            |           |
| Enclosure 0                 |         |            |           |
| 🌏 Slot 9                    | Optimal | 46.585     | 0.001     |
| 🌏 Slot 11                   | Optimal | 46.585     | 0.001     |
|                             |         |            |           |
|                             |         |            |           |

The LEDs on the SSDs begin to flash.

- 4. Click Stop to stop blinking the SSDs.
- 5. Click Cancel to close the Locate maxCache window.

## Working with Failed or Failing Disk Drives

This section describes how to use maxView Storage Manager to manage failed or failing disk drives in your storage space.

#### **Replacing Disk Drives in a Logical Drive**

You can replace one or more disk drives in a logical drive. You may want to replace a drive to upgrade to larger disk drives, or to make disk drive size uniform across the logical drive.

**Caution:** If another disk drive in the logical drive fails during rebuild (see *Rebuilding Logical Drives* on page 111), you may lose data. For help solving disk drive problems, see *Recovering from a Disk Drive Failure* on page 109.

To replace a disk drive in a logical drive:

- 1. In the Physical Devices tree in the Enterprise View, find the disk drive you want to replace; note its size and location (for instance Slot 1 in Enclosure 0).
- 2. Set the drive state to failed. (See Setting a Disk Drive to 'Failed' on page 76.)
- 3. Remove and replace the disk drive with one of equal or greater size.
- 4. Wait for the logical drive to rebuild. (See *Rebuilding Logical Drives* on page 111.)
- 5. Repeat these steps for each disk drive you want to replace.

#### Setting a Disk Drive to 'Failed'

Before you can remove a disk drive, you should set it to a failed state to protect your data. You cannot use maxView Storage Manager to set the drive state to Failed. You must use the Adaptec RAID Controller Configuration command line utility (ARCCONF), to change the drive state. First, use the Storage Dashboard to determine the drive's device ID and channel number on the controller (see *Viewing Component Status in the Storage Dashboard* on page 88). Then, use the ARCCONF SETSTATE command to change the drive's state to Failed. See the *Adaptec RAID Controllers Command Line Utility User's Guide* for details about using ARCCONF.

You can set a disk drive to a failed state if:

- The disk drive is not part of a logical drive, or
- The disk drive is part of a redundant, healthy logical drive

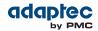

You cannot set a disk drive to a failed state if doing so will take a logical drive offline.

**Caution:** You may lose data or damage your disk drive if you remove a disk drive without first setting it to a failed state.

## **Initializing and Erasing Disk Drives**

This section describes how to use maxView Storage Manager to erase data and meta-data (including logical drive information) from the disk drives in your storage space.

#### **Initializing Disk Drives**

You can use maxView Storage Manager to initialize any disk drives (or SSDs) that are in the Ready state. You may want to do this to erase all existing data and meta-data before using the disk drive in a new logical device or as a hot spare.

**Caution:** Do not initialize a disk drive that is part of a logical drive. Initializing a disk drive that's part of a logical drive may make the logical drive unusable. Be sure to back up all data from your disk drive before you initialize it.

To initialize a disk drive:

- 1. In the Enterprise View, select a controller then, in Physical Devices tree, select the disk drive you want to initialize.
- 2. On the ribbon, in the Physical Disk group, click Initialize.

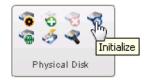

The Initialize Physical Disk window opens.

- **3.** Click the **Initialize** button (on the Initialize Physical Disk window). maxView Storage Manager begins the initialization.
- 4. When prompted, click **OK** to close the Initialize Physical Disk window.

#### **Erasing Disk Drives**

You can use maxView Storage Manager to *securely* erase existing data on any disk drives or SSDs that are in the Ready state. Secure erase completely destroys the data on the drive; the data is completely and irretrievably eradicated. Secure erase performs three distinct writing passes to the disk drive being erased—it does not just write zeros.

To securely erase a disk drive or SSD:

- 1. In the Enterprise View, select a controller then, in the Physical Devices tree, select the drive you want to erase.
- 2. On the ribbon, in the Physical Disk group, click Secure Erase.

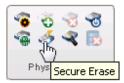

The Secure Erase PD window opens.

3. Click Erase to erase the disk drive; click Cancel to cancel the action.

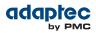

# Verifying and Fixing a Disk Drive

When you verify a physical drive (HDD or SSD), maxView Storage Manager checks it for inconsistent or bad data and then fixes any problems it finds. (You can also choose to verify a physical drive without fixing it.) While maxView Storage Manager verifies and fixes a physical drive, you can't complete any other tasks on that drive. You can verify any drive in the Ready state.

To verify and fix a physical drive:

- 1. In the Enterprise View, select a controller, then select a physical drive on that controller.
- 2. On the ribbon, in the Physical Disk group, click Verify.

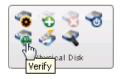

The Verify PD window opens.

**3.** To repair inconsistent or bad data during verification, click **Verify with fix**. To verify the physical drive without fixing bad data, leave the checkbox blank.

| 🖓 verify PD                                                                                                    | × |
|----------------------------------------------------------------------------------------------------|---|
| 🌏 Slot 6                                                                                                    |   |
| Attention: Verify of a physical device is a lengthy process. The<br>progress of the task can be monitored in 'Task' (main window) |   |
| Verify with fix: 🔽                                                                                                    |   |
| Are You sure you want to verify this physical device?                                                                             |   |
| Verify Cancel                                                                                                    |   |

4. Click Verify.

**Caution:** Do not power off the system while the verification is in progress. If you do, the verification will stop.

When the verification is complete, an event notice is generated in the event log, at which time you can continue working with the drive.

# Changing a Disk Drive's Write Cache Setting

Note: This task is for advanced users only.

By default, disk drive write caching is disabled in maxView Storage Manager. You can enable write caching on a disk drive to improve performance. However, if the system experiences a power, device, or system failure, or cannot be shut down properly, there is a possibility of data loss or file-system corruption.

**Caution:** With disk drive write caching enabled, you may lose data if a power outage or other system failure occurs.

- 1. In the Enterprise View, select a controller then, in the Physical Devices tree, select a disk drive.
- 2. On the ribbon, in the Physical Disk group, click Set Properties.

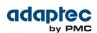

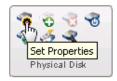

The Set Properties window opens.

- 3. In the Write-back Cache drop-down list, select Enabled or Disabled.
- 4. Click OK.

# **Working with Controllers**

This section describes how to use maxView Storage Manager to manage the controllers in your storage space:

- To silence a controller alarm, see *Silencing a Controller Alarm* on page 79.
- To disable a controller alarm, see *Disabling a Controller Alarm* on page 79.
- To re-scan a controller, see *Rescanning a Controller* on page 80.
- To set the controller's default task priority, see *Setting a Controller's Default Task Priority* on page 80.
- To enable Native Command Queuing (NCQ) on a controller, see *Enabling Native Command Queuing* on a Controller on page 80.

#### **Silencing a Controller Alarm**

When a Warning- or Error-level event occurs, an audible alarm is triggered on the controller. You can silence the alarm on your local system while you fix the problem. To silence the alarm:

- 1. In the Enterprise View, select the controller.
- 2. On the ribbon, in the Controller group, click Silence Alarm.

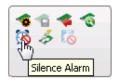

## **Disabling a Controller Alarm**

Warning- or Error-level events trigger an audible alarm on a controller, which sounds until the event is resolved. The alarm is enabled by default, but can be disabled, if required.

**Caution:** If you disable the alarm, no audible signal will sound when an error occurs on the controller.

To disable a controller's alarm:

- 1. In the Enterprise View, select a controller.
- 2. On the ribbon, in the Controller group, click Set Properties.

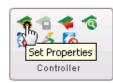

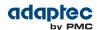

The Set Properties window opens.

3. In the Alarm drop-down list, select Disabled.

Note: To enable a disabled alarm, select Enabled from the drop-down list.

4. Click Apply.

The alarm is disabled for that system.

## **Rescanning a Controller**

After you connect a disk drive or remove a Ready (non-failed) disk drive from a controller, maxView Storage Manager may not recognize the change until it rescans the controller.

To rescan a controller:

- 1. In the Enterprise View, select the controller.
- 2. On the ribbon, in the Controller group, click Rescan.

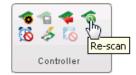

The Rescan window opens.

- **3.** Click the **Rescan** button (on the Rescan window). maxView Storage Manager scans all the channels or ports on the controller you selected.
- 4. When the scan is complete, click **Cancel** to close the Rescan window.

### Setting a Controller's Default Task Priority

Note: This setting applies to new tasks. It does not affect currently running tasks.

To set the default priority for all tasks running on the controller:

- 1. In the Enterprise View, select a controller.
- 2. On the ribbon, in the Controller group, click Set Properties.

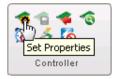

The Set Properties window opens.

- 3. On the General Settings tab, in the Task Priority drop-down list, select High, Medium, or Low.
- 4. Click Apply.

### **Enabling Native Command Queuing on a Controller**

Native Command Queuing, or NCQ, lets SATA disk drives arrange commands into the most efficient order for optimum performance.

To enable or disable NCQ for the drives on a controller:

- 1. In the Enterprise View, select a controller.
- 2. On the ribbon, in the Controller group, click Set Properties.

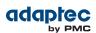

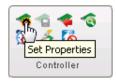

The Set Properties window opens.

- 3. On the General Settings tab, in the NCQ drop-down list, select Enabled or Disabled.
- 4. Click Apply.

# Working with System Alarms

Warning- or Error-level events on a system trigger an audible alarm, a series of beeps which sound every five minutes (or 300 seconds) until the event is resolved.

The alarm is enabled by default, but can be disabled on any system, if required. You can also change the frequency and duration of the alarm.

**Note:** A system alarm is not the same as a controller alarm. For controller alarm information, see *Working with Controllers* on page 79.

To change alarm settings on a system:

- 1. In the Enterprise View, select a system.
- 2. On the ribbon, in the System group, click System Settings.

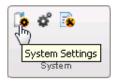

The maxView Storage Manager Agent Settings window opens. The alarm settings are circled in the next figure.

| 🚺 Sy         | stem Settings                        | × |
|--------------|--------------------------------------|---|
| 🗊 vv         | N-SCF0AT8PRBV.adaptec.com            |   |
| Agent        | Setting SMTP Email                   |   |
|              | Agent System Base Port 34571         |   |
|              | Save Events to OS Log Error, Warning |   |
|              | Broadcast Events to Logged-in USere  |   |
| 1            | Sound Alarm                          |   |
| $\backslash$ | Alarm Interval(Seconds) 300          |   |
|              | Enable Auto Diseavery                |   |
|              | Auto Discovery Base Port             |   |
|              | Auto Discovery Interval(Seconds)     |   |
|              |                                      |   |
| 0            | ОК Сапсеі                            |   |

#### **3.** Edit the alarm settings, as needed.

You can disable the system alarm by deselecting Sound Alarm.

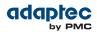

4. Click OK.

The changes take effect immediately.

## **Updating Controller and Disk Drive Firmware**

Note: This task is recommended for advanced users only.

maxView Storage Manager includes a wizard to help you update the firmware on the controllers and disk drives in your storage space. The wizard updates the firmware for devices of the same type on the local or a remote system.

For example, if your storage space includes disk drives from two different manufactures, you must update the firmware for each manufacturer's drives separately by running the wizard twice. Additionally, if you have more than one system in your storage space, you must run the wizard for each system separately.

To update the firmware on the controllers and disk drives in your storage space, review the prerequisites in *Before You Begin* on page 82, then follow one of these sets of instructions:

- Updating the Controller Firmware on page 82
- Updating the Disk Drive Firmware on page 85

#### **Before You Begin**

Before you begin, download the latest firmware images from the Adaptec Web site at *www.adaptec.com*, or from your vendor's support site on the World Wide Web. Controller images come in sets of one or more files and have a .ufi file extension. Disk drive image file names vary by manufacturer.

### **Updating the Controller Firmware**

Use the Firmware Update wizard to update the firmware for one or more controllers of the same type on the local or a remote system.

To update the controller firmware:

- 1. In the Enterprise View, select a system.
- 2. On the ribbon, in the System group, click FW Update.

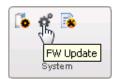

3. When the wizard opens, select Controller, then click Next.

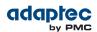

| 💣 FW Update                              |                                                                                                    | × |
|------------------------------------------|----------------------------------------------------------------------------------------------------|---|
| WIN-SCFOAT8P                             | RBV.adaptec.com                                                                                                    |   |
| Select Device Type                       |                                                                                                    |   |
| Select Files<br>Select Device<br>Summary | Controller<br>Click this choice to flash firmware in all the controllers for This System<br>Enclosure<br>Click this choice to flash firmware in all the enclosures for This System<br>Disk Drive<br>Click this choice to flash firmware in all the disk drives for This System |   |
| 0                                        |                                                                                                    | _ |
| 8                                        | Back Next Cancel Finish                                                                                                    |   |

4. Click Choose, browse the file system for the firmware update file (typically, a .ufi file), click Open to select the file (the button label may be different on your browser), then click Upload.

| 🗬 FW Update                                |                            | ×  |
|--------------------------------------------|----------------------------|----|
| WIN-SCFOAT8P                               | RBV.adaptec.com            |    |
| <ul> <li>Select Device<br/>Type</li> </ul> | + Choose J Upload Ø Cancel |    |
| Select Files                               |                            |    |
| Select Device                              | as716001.ufi 8.39 MB       |    |
| Summary                                    |                            |    |
|                                            |                            |    |
|                                            |                            |    |
|                                            |                            |    |
|                                            | Uploaded FAW File(s)       |    |
|                                            | No records found.          |    |
|                                            |                            |    |
|                                            |                            |    |
|                                            |                            |    |
|                                            |                            |    |
|                                            |                            |    |
|                                            |                            |    |
| 0                                          |                            |    |
| •                                          | Back Next Cancel Finis     | sn |
|                                            |                            |    |

- 5. When the file name appears in the Uploaded F/W File(s) list, click Next.
- 6. Select the controllers you want to update, then click Next.

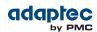

| 💕 FW Update                                                      |                |                  | 2       |
|------------------------------------------------------------------|----------------|------------------|---------|
| WIN-SCFOAT8PR                                                    | BV.adaptec.com |                  |         |
| <ul> <li>Select Device<br/>Type</li> <li>Select Files</li> </ul> | Name           | Current Firmware | Action  |
| Select Device                                                    | Controller 1   | 5.7-0 (20027)    | Upgrade |
| Summary                                                          |                |                  |         |
| 0                                                                | Back           | Next Cancel      | Finish  |

7. Review the update summary, then click **Finish**.

| 🗬 FW Update                                |                |             |                  |               |   |
|--------------------------------------------|----------------|-------------|------------------|---------------|---|
| WIN-SCFOAT8PR                              | BV.adaptec.com |             |                  |               |   |
| <ul> <li>Select Device<br/>Type</li> </ul> | Device         | Model       | Current Firmware | New Firmware  |   |
| <ul> <li>Select Files</li> </ul>           | Controller 1   | ASR71605Q-E | 5.7-0 (20027)    | 7.1-0 (20093) |   |
| <ul> <li>Select Device</li> </ul>          |                |             |                  |               |   |
| Summary                                    |                |             |                  |               |   |
|                                            |                |             |                  |               |   |
|                                            |                |             |                  |               |   |
|                                            |                |             |                  |               |   |
|                                            |                |             |                  |               |   |
|                                            |                |             |                  |               |   |
|                                            |                |             |                  |               |   |
|                                            |                |             |                  |               |   |
|                                            |                |             |                  |               |   |
|                                            |                |             |                  |               |   |
| 0                                          |                | ſ           |                  |               |   |
| •                                          |                |             | Back Next        | Cancel Finish | 1 |

Caution: Do not power down the controller(s) while the update is in progress!

8. When the update is complete, click **OK**. Restart the server to activate the new firmware image.

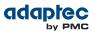

## **Updating the Disk Drive Firmware**

Use the Firmware Update wizard to update the firmware for one or more disk drives of the same type on the local or a remote system. The procedure is similar to updating the controller firmware (see *Updating the Controller Firmware* on page 82).

To update the disk drive firmware:

- 1. In the Enterprise View, select a system.
- 2. On the ribbon, in the System group, click FW Update.

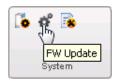

3. When the wizard opens, select **Disk Drive**, then click **Next**.

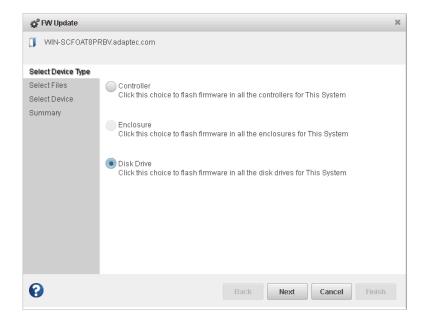

- **4.** In the Select Files panel, click **Choose**, browse the file system for the firmware update file, click **Open** to select the file (the button label may be different on your browser), then click **Upload**.
- 5. When the file name appears in the Uploaded F/W File(s) list, click Next.
- 6. In the Select Devices panel, select the disk drives you want to update, then click Next.
- 7. Review the update summary, then click Finish.

Caution: Do not power down the controller(s) while the update is in progress!

8. When the update is complete, click OK. Restart the server to activate the new firmware image.

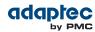

# 10 Monitoring Status and Activity

This section describes how maxView Storage Manager helps you monitor status and activity in your storage space.

## **Monitoring Options**

maxView Storage Manager provides many ways to monitor the status of your storage space:

- **Event Log**—The main window of maxView Storage Manager features an event log that provides at-a-glance status information about activity (or *events*) occurring in your storage space. All Warning- and Error-level events are also recorded in your *operating system's* event log. See *Viewing Activity Status in the Event Log* on page 87 and *Changing an Operating System's Event Log Setting* on page 100.
- **Task Log**—The main window also features a task log that provides status information about the progress of current or recurring tasks in your storage space, such as the creation or verification of a logical drive.

See Viewing Task Status in the Task Log on page 88.

- Storage Dashboard—Occupying the largest portion of the main window in maxView Storage Manager, the Storage Dashboard provides complete, at-a-glance, information about the components of your storage space, including status information, physical and logical device properties, resources, and reliability indicators for hard drives and SSDs.
   See Viewing Component Status in the Storage Dashboard on page 88.
- Chart View—Provides a visual representation of free and used space for a system, controller, or your entire storage space.
   See Viewing Storage Space Usage in Chart View on page 91.
- Notifications—You can set maxView Storage Manager to email or broadcast status notifications in your choice of format to help you monitor activities in your storage space, such as:
  - Changes in the status of physical devices, such as disk drive failures.
  - Changes on local or remote systems, such as the expansion of a logical drive or the creation of a hot spare.
  - Changes in temperature in storage enclosures, or that fans or power supplies within an enclosure have failed.

See pages *Notifying Users by Email About Status and Activity* on page 91 and *Broadcasting Alerts About Status and Activity* on page 97.

- Advanced Statistics—You can set maxView Storage Manager to log advanced I/O and usage statistics for the RAID controllers in your system.
   See Monitoring Advanced Statistics about Activity in Your Storage Space on page 97.
- Audible Alarm—A series of beeps sounds whenever a serious event occurs on your storage space. See *Working with System Alarms* on page 81.

# **Checking Status from the Main Window**

You can view status information and messages about the activity occurring in your storage space by looking at the *event log*, status icons, and *task log* in the main window of maxView Storage Manager. (You can also view all events for a system in its operating system event log; see *Changing an Operating System's Event Log Setting* on page 100.) Using the Storage Dashboard and Chart View, you can also monitor the physical and logical components of your storage space from the main window, including summary information and status, physical and logical device properties and resources, and usage and I/O statistics.

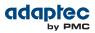

## Viewing Activity Status in the Event Log

The Event Log lists activity occurring in your storage space, with the most recent event listed at the top. Status is indicated by icons (see *What Do the Event Status Icons Mean?* on page 87) in the left-hand column, as shown in the figure below.

You can view events as they occur in the bottom panel of the maxView Storage Manager main window. The main window displays the last 100 events in your storage space. To view more events, filtered by device (a controller, for example), open the **Event tab** on the Storage Dashboard (see *Viewing Component Status in the Storage Dashboard* on page 88).

Single-click any event to open the Event Log Detail window to see more information in an easier-to-read format. Use the up and down arrows to view previous or following events.

|                  |         |                      | (1 of 3) I 2 3 P 5 5<br>Com Bus rescan complete: controller 1. |                                                                                   |           |                            |         |
|------------------|---------|----------------------|----------------------------------------------------------------|-----------------------------------------------------------------------------------|-----------|----------------------------|---------|
| Severity 💠       |         | Source \$            |                                                                | Description \$                                                                    |           | Date                       | ٥       |
| 🕖<br>Information | WIN-SCF | OAT8PRBV.adaptec.com | Bus rescan compl                                               | ete: controller 1.                                                                | Tu<br>20  | e Jul 10 09:12:00 P<br>12  | DT      |
| 🕖<br>Information | WIN-SCF | OAT8PRBV.adaptec.com | Started the bus re                                             | scan: controller 1.                                                               | Tu<br>201 | e Jul 10 09:11:40 P<br>I 2 | DT      |
| 🕖<br>Information | WIN-SCF | OAT8PRBV.adaptec.com | Initialized drive: co                                          | ntroller 1, enclosure 0, slot 4, S/N 4ND4JRH1.                                    | Tu<br>201 | e Jul 10 08:25:12 P<br>12  | DT      |
| <u> Warning</u>  | WIN-SCF | OATSPRBV             | Event Log                                                      |                                                                                   | Tu        | e Jul 10 03:23:22 P        | DT<br>× |
| A Warning        | WIN-SCF | DAT8PRBV             | Event Log                                                      |                                                                                   |           |                            | -       |
| 🕡<br>Information | WIN-SCF | DAT8PRBV.adaptec.com | Severity:                                                      | Warning<br>WIN-SCFOAT8PRBV                                                        |           |                            |         |
|                  |         |                      | Date and Time:                                                 | Tue Jul 10 03:23:22 PDT 2012                                                      |           |                            |         |
|                  |         | ngle-click to view   | Description:                                                   | Prototype controller firmware will expire: controller 1. Time remaining:<br>days. | 26        | *                          |         |
|                  |         |                      | Recommended<br>Action:                                         |                                                                                   |           |                            |         |
|                  |         |                      | 0                                                              |                                                                                   |           | ОК                         |         |

To make it easier to find a specific event, click on the column heads to sort the events. For example, sorting the events by Severity can help you find specific Error- or Warning-level events quickly.

#### What Do the Event Status Icons Mean?

maxView Storage Manager indicates event status with icons. This table lists the three categories, or types, of events based on severity.

| lcon | Status      | Examples                                                                                                    |
|------|-------------|----------------------------------------------------------------------------------------------------|
| 0    | Information | The local system successfully connected to a remote system.<br>A logical drive was created.<br>A hot spare was deleted.      |
| A    | Warning     | A logical drive is in a degraded state.<br>A disk drive is being rebuilt.<br>A controller is not responding to an enclosure. |
| 0    | Error       | A controller has failed.<br>A logical drive has failed.<br>A disk drive or hot spare has failed.                             |

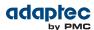

| lcon | Status | Examples                                                                                                    |
|------|--------|----------------------------------------------------------------------------------------------------|
|      |        | An enclosure is overheating.<br>Multiple fans or power supplies within an enclosure have failed.<br>An enclosure is not responding. |

**Note:** All Warning- and Error-level events also cause the audible alarm to sound. See *Working with Controllers* on page 79 for more information.

#### Viewing Task Status in the Task Log

The Task Log shows the status and progress of tasks in your storage space, with the most recent task listed at the top.

Single-click any task to open the Task Log Detail window to see more information in an easier-to-read format. For more information about monitoring and scheduling tasks in maxView Storage Manager, see *Working with Scheduled Tasks* on page 69.

| Events  | Task Id       | Sys   | tem       | Description                                                    | State                | Start Time                         | Recurring | Priority | Progress |   |
|---------|---------------|-------|-----------|----------------------------------------------------------------|----------------------|------------------------------------|-----------|----------|----------|---|
|         | 111           | 127.0 | 0.0.1     | Build/Verify logical device:<br>controller 0, logical device 0 | Running              | Tue Jul 10<br>13:42:25<br>PDT 2012 | Never     | High     | 8%       |   |
| 🗊 Tasks |               |       | 📴 Task    | Log                                                            |                      |                                    |           | ×        |          | Ŧ |
|         |               |       | Task Id:  | 111                                                            |                      |                                    |           |          |          |   |
|         |               |       | System:   | 127.0.0.1                                                      |                      |                                    |           |          |          |   |
| ci      | ngle-click to |       |           | Build/Verify logical device:                                   | controller 0, logica | device 0                           |           |          |          |   |
|         | sk details    | VIEW  | Descript  | ion:                                                           |                      |                                    |           |          |          |   |
|         |               |       |           |                                                                |                      |                                    |           |          |          |   |
|         |               |       | State:    | Running                                                        |                      |                                    |           |          |          |   |
|         |               |       | Start Tin | ne: Tue Jul 10 13:42:25 PDT 2                                  | 012                  |                                    |           |          |          |   |
|         |               |       | Recurrin  | g: Never                                                       |                      |                                    |           |          |          |   |
|         |               |       | Priority: | High                                                           |                      |                                    |           |          |          |   |
|         |               |       | Progres   | s: 8 %                                                         |                      |                                    |           |          |          |   |
|         |               |       | 0         |                                                                | Del                  | lete Modify                        | ок с      | ancel    |          |   |

### Viewing Component Status in the Storage Dashboard

The Storage Dashboard provides detailed information about the components of your storage space, including local and remote systems, controllers, logical devices, enclosures, disk drives and SSDs. Occupying the largest portion of the main window in maxView Storage Manager, the Storage Dashboard organizes component information by category, with a tabs providing one-click access to summary information and status, properties, resources, and usage statistics.

The information on the Storage Dashboard varies, depending on which component is selected in the Enterprise View. The figure below shows the Storage Dashboard for a controller. Tabs provide access to summary information, controller properties, and resources. The Events tab shows filtered events about the selected device (see *Viewing Activity Status in the Event Log* on page 87).

**Note:** For information about Chart View, on the right side of the Storage Dashboard, see *Viewing Storage Space Usage in Chart View* on page 91.

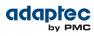

| ▼                                                                                                    | Summary E Prop                                                        | erties Q Resources                                      | 📑 Events                                                                        |             |
|----------------------------------------------------------------------------------------------------|-----------------------------------------------------------------------|---------------------------------------------------------|---------------------------------------------------------------------------------|-------------|
| Controller 1  Controller 1  Controller 1  Container  Container  C | Controller Info<br>Model<br>Serial Number<br>Manufacturer<br>Firmware | ASR71605Q<br>FFFFFF00<br>Adaptec, Inc.<br>5.7-0 (20027) | Resources<br>Logical Device(s) 3<br>Optimal<br>Failed<br>Degraded<br>Rebuilding | 3<br>0<br>0 |
|                                                                                                    |                                                                       |                                                         | Physical Devices: 12<br>Hard Disk Drives<br>Solid State Disks<br>Others         | 8<br>4<br>0 |
|                                                                                                    | Advanced Statistics                                                   |                                                         | Optimal :<br>Ready                                                              | 6<br>5      |
|                                                                                                    | Key Features<br>Power Mgmt.<br>ZMCP<br>MaxCache                       | Enabled<br>Disabled<br>Enabled                          | Spare<br>Failed                                                                 | 1<br>0      |

This table lists the categories and types of information provided on the Storage Dashboard for each component in your storage space.

| Component                                    | Categories                               | Examples                                                                                                    |
|----------------------------------------------|------------------------------------------|----------------------------------------------------------------------------------------------------|
| System                                       | Summary                                  | System name and IP address<br>Operating system<br>Number and type of controllers<br>Alarm status (see <i>Working with System Alarms</i> on page 81)                                                                                                    |
| Controller                                   | Summary<br>Properties<br>Resources       | Model, key features, and status<br>Number of physical drives, logical drives and status<br>Performance mode, settings, and power management features<br>maxCache status<br>Health and activity of flash backup module, if present ("Green backup" status)<br>Physical drive assignments by logical device (see <i>Revealing More Device</i><br><i>Information</i> on page 32) |
| Logical<br>drives and<br>maxCache<br>devices | Summary<br>Resources                     | Raid level, size, and status<br>Member drives and locations<br>Cache settings<br>Hot spare protection<br>Power management status<br>Drive segment allocation                                                                                                    |
| Enclosure                                    | Summary                                  | Enclosure type, vendor, model and status<br>Fan, power supply, and temperature status (see <i>Monitoring Enclosure Status</i><br>on page 90)<br>Slot allocation and usage                                                                                                    |
| Hard drives<br>and SSDs                      | Summary<br>Resources<br>SMART Statistics | Drive type (hard drive, SSD), vendor, and model<br>Drive state (Ready, Optimal, Hot Spare)<br>Channel number and device ID<br>Cache settings, power management status, and transfer speed<br>Drive segment allocation<br>SMART statistics (see <i>Viewing SMART Statistics</i> on page 90)                                                                                    |

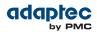

#### **Monitoring Enclosure Status**

If your storage space includes an enclosure with an enclosure management device, such as a SCSI Accessed Fault-Tolerant Enclosure (SAF-TE) processor, maxView Storage Manager displays temperature, fan, and power module status on the Storage Dashboard, as shown in the figure below.

| Resources<br>Fan Status   |                     |
|---------------------------|---------------------|
| Fan 1                     | Optimal (5,100 RPM) |
| Fan 2                     | Optimal (5,100 RPM) |
| Fan 3                     | Optimal (5,100 RPM) |
| Fan 4                     | Optimal (5,100 RPM) |
| Fan 5                     | Optimal (5,100 RPM) |
| Fan 6                     | Optimal (5,100 RPM) |
| Power Supplies Status     |                     |
| Power Supply 1            | Optimal             |
| Power Supply 2            | Optimal             |
| Temperature Sensor Status |                     |
| Sensor 1                  | Normal (30C / 86F)  |
| Sensor 2                  | Normal (34C / 93F)  |

### **Viewing SMART Statistics**

You can use the Storage Dashboard to view various indicators of reliability for the SATA hard drives and SSDs in your storage space. maxView Storage Manager displays SMART statistics for the drives using *Self-Monitoring, Analysis and Reporting Technology* available on most contemporary hard drives and non-spinning storage devices. You can use this information to verify the health of your hard drives and SSDs and to predict drive failures.

To view the SMART statistics for a hard drive or SSD, select the drive in the Enterprise View, then click the **SMART** tab on the Storage Dashboard. For SSDs, the statistics include wear-level and longevity indicators, as shown in next figure. Refer to your drive vendor's data sheet for a description of individual report items.

|                      | E Summary       | 🔍 Resources 📑 SMART 📑 Events             |             |
|----------------------|-----------------|------------------------------------------|-------------|
|                      | Please refer to | drive vendors data sheet for description |             |
|                      |                 | (2 of 3)                                 | I4 <4 1 2 3 |
|                      | ID              | Name                                     | Norma       |
|                      | 0x88            | Temperature                              | 100         |
|                      | 0xC2            | Reported I/O Error Detection Code Errors | 30          |
|                      | 0xC3            | Unknown Attribute                        | 120         |
|                      | 0xC4            | Unknown Attribute                        | 100         |
|                      | 0xC9            | Unknown Attribute                        | 120         |
|                      | 0xCC            | Unknown Attribute                        | 120         |
| SSD wear-level and   | 0xE6            | Life Curve Status                        | 100         |
| longevity indicators | 0xE7            | SSD Life Left                            | 100         |
|                      | 0xE9            | Unknown Attribute                        | 0           |
|                      | 0xEA            | Unknown Attribute                        | 0           |
|                      |                 | (2 of 3)                                 | IA (A 1 2 3 |

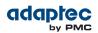

### Viewing Storage Space Usage in Chart View

Chart View provides a visual representation of the free and used space for a system, controller, or your entire storage space (all systems and controllers). Located on the right side of the Storage Dashboard in the maxView main window, Chart View displays a pie chart of storage space usage.

To view storage space usage in Chart View, simply select the component in the Enterprise View (a system, for instance); the chart view is updated immediately. To view more details about the use of storage space on that component, move your mouse over any colored section of the pie chart; hover text reveals the amount of space represented by that section, as shown in the figure below.

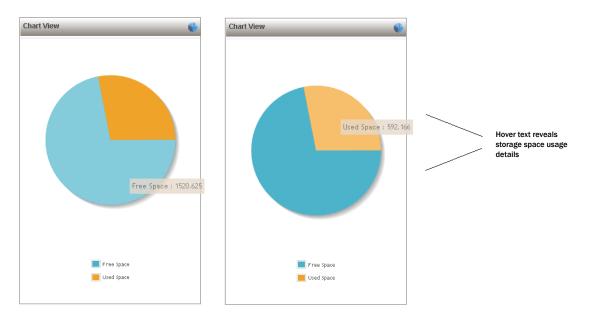

# Notifying Users by Email About Status and Activity

You can set up maxView Storage Manager to send email messages (or *notifications*) to one or more email addresses when an event occurs on a system, such as the creation of a logical drive or the failure of a disk drive. Email notifications can help you monitor activity on your entire storage space from any location, and are especially useful in storage spaces that include multiple systems running the maxView Storage Manager Agent only. Email notifications can also help ensure that urgent issues receive immediate attention from the right people.

Follow the instructions in this section to:

- Set up email notifications (see Setting Up Email Notifications on page 91).
- Send a test email (see Sending a Test Message on page 94).
- Modify or remove an email recipient (see *Modifying Recipient Information or Removing a Recipient* on page 95).
- Modify email server settings (see Modifying Email Server Settings on page 96).
- Create an email notification template (see Creating an Email Notification Template on page 96).

## **Setting Up Email Notifications**

This section describes how to set up email notifications for one system. If you want to monitor multiple systems by email, you must complete the tasks in this section for each one separately. Before you begin, note this information:

 The address of your Simple Mail Transfer Protocol (SMTP) server (host name and domain, or TCP/IP address)

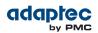

• The email address of each person who will receive email notifications

To set up email notifications:

- 1. In the Enterprise View, select a system.
- 2. On the ribbon, in the System group, click System Settings.

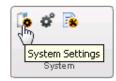

- 3. When the System Settings window opens, click the SMTP tab.
- **4.** Enter the IP address of your SMTP server and the server's port number (or use the default port). Then, enter the "From" address that you want to appear in your email notifications. If an email recipient will be replying to email notifications, be sure that the "From" address belongs to a system that is actively monitored.

| System Settings            | ×                        |
|----------------------------|--------------------------|
| WIN-SCFOAT8PRBV.lantec.com |                          |
| Agent Setting SMTP Email   |                          |
| SMTP Server Info           |                          |
| SMTP Server Address        | 10.25.64.80              |
| SMTP Server Port           | 25 Default               |
|                            |                          |
| Sender Info                |                          |
| From Email Address         | administrator@lantec.com |
| Use Secure Mail server     |                          |
| UserName                   |                          |
| Password                   |                          |
|                            |                          |
| •                          | OK Cancel                |

- 5. If authentication is enabled on your SMTP server (that is, the server requires authentication details before it will send messages to users), select Use Secure Mail Server, then enter the SMTP server's login credentials (username/password) in the space provided.
- **6.** On the System Settings window, click the **Email** tab. The Email Notifications Manager opens.

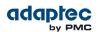

|                              | ATP Email |           |   |
|------------------------------|-----------|-----------|---|
|                              | Email ID  | Event Typ | e |
| No<br>record<br>found        |           |           |   |
|                              |           |           |   |
| vent Email Templa<br>Subject | te        |           |   |
| Message                      |           |           |   |
|                              |           |           |   |
|                              |           |           |   |
|                              |           |           |   |

7. Click Add Email. When the Add Email window opens, enter the recipient's email address, select the level of events that will trigger an email notification for that recipient (Error, Error/Warning, Error/Warning/Informational), then click Add. (For more information about event levels, see What Do the Event Status Icons Mean? on page 87.)

| 🏹 Add Email  |                                                                                     | × |
|--------------|-------------------------------------------------------------------------------------|---|
| Email :      | anne_thomas@lantec.com                                                              |   |
| Event Type : | <ul> <li>Error</li> <li>Error,Warning</li> <li>Error,Warning,Information</li> </ul> |   |
| 0            | Add Cancel                                                                          |   |

Repeat this step to add more email recipients. Each recipient appears in the Email Notifications Manager, as shown below:

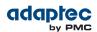

| lgent Setti | ng SMTP        | Email         |        |           |      |
|-------------|----------------|---------------|--------|-----------|------|
|             |                | Email ID      |        | Event     | Туре |
|             | richard        | _stanton@lant | ec.com | Error,Wan | ning |
|             | anne           | thomas@lante  | e com  | Error     |      |
|             | il Template    |               |        | Litti     |      |
| S           | il Template —— |               |        |           | .::  |

- **8.** When you're done adding email recipients, click **OK**. The email recipients and your SMTP server settings are saved.
- **9.** Repeat the steps in this section *for each system* you want to monitor with email notifications, then continue by sending test messages to all recipients (see *Sending a Test Message* on page 94).

#### Sending a Test Message

To ensure that an email recipient is receiving event notifications, you can send them a test message. To send a test message:

- **1.** In the Enterprise View, select the system you want.
- 2. On the ribbon, in the System group, click System Settings.

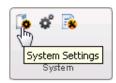

- **3.** When the System Settings window opens, click the **Email** tab. The Email Notifications Manager opens.
- 4. Select one or more email addresses to send a test message to. To select all addresses, click the check box at the top of the list, as shown in the figure below.

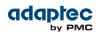

| 🔓 System Setting                     | IS                         | ж               |
|--------------------------------------|----------------------------|-----------------|
|                                      | PRBV.lantec.com            |                 |
| Agent Setting                        | SMTP Email                 |                 |
|                                      | Email ID                   | Event Type      |
| <b>~</b>                             | richard_stanton@lantec.com | Error,Warning   |
| <b>~</b>                             | anne_thomas@lantec.com     | Error           |
| Event Email Tem<br>Subject<br>Messag |                            | .:              |
|                                      | Add Email Delete Email     | Send Test Email |
| •                                    |                            | OK Cancel       |

#### 5. Click Send Test Email.

If the test is successful, the email recipient(s) receive the test message. If the test fails:

- Ensure that the recipient's email address is correct. (See *Modifying Recipient Information or Removing a Recipient* on page 95.)
- Ensure that your SMTP server address is correct. (See *Modifying Email Server Settings* on page 96.)
- Try sending the test message again.

## **Modifying Recipient Information or Removing a Recipient**

To modify a recipient's email address or change the types of event notifications the recipient receives, you have to *delete and recreate* the recipient record in the Email Notifications Manager. To modify a recipient's information or to stop sending email notifications to a recipient:

- 1. In the Enterprise View, select a system.
- 2. On the ribbon, in the System group, click System Settings.

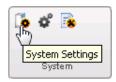

- **3.** When the System Settings window opens, click the **Email** tab. The Email Notifications Manager opens.
- 4. Select the email recipient you want to modify or remove, then click Delete Email.

If you simply want to stop sending email notifications to the recipient, click **OK** to close the Email Notifications Manager; otherwise, continue with the next step.

**5.** To modify the recipient's email address or to change the types of event notifications the recipient receives, click **Add Email**. When the Add Email window opens, change the information as required, then click **OK**.

The modified information appears in Email Notifications Manager.

6. Click OK to close the Email Notifications Manager and save the changes.

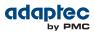

## **Modifying Email Server Settings**

You can modify these email server settings, if required:

- Address and port of your SMTP server
- 'From' address that will appear in email notifications
- Secure server login credentials
- To modify email server settings:
- 1. In the Enterprise View, select a system.
- 2. On the ribbon, in the System group, click System Settings.

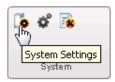

- 3. When the System Settings window opens, click the SMTP tab.
- 4. Edit the SMTP server settings as required, then click OK to save your changes.

#### **Creating an Email Notification Template**

You can create an email notification template with a custom subject line and notification preamble. The notification preamble precedes the system-generated event message (created by maxView Storage Manager), which includes (but is not limited to) the following information:

- System on which the event occurred
- Timestamp
- Severity level (Error, Warning, Information)
- Event details

To create an email notification template:

- 1. In the Enterprise View, select a system.
- 2. On the ribbon, in the System group, click System Settings.

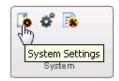

- **3.** When the System Settings window opens, click the **Email** tab. The Email Notifications Manager opens.
- **4.** In the Event Email Template section, enter a subject line for the email notification, then enter a notification message.

| Event Email Template<br>Subject | - |
|---------------------------------|---|
| Message                         |   |
| moooago                         |   |
|                                 |   |
|                                 |   |

5. Click OK to save the template.

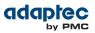

# **Broadcasting Alerts About Status and Activity**

You can set maxView Storage Manager to send status alerts about a specified system to all users who are logged into your storage space. You might want to do this if your storage space isn't managed by a dedicated person, or if that particular system is off-site or not connected to a monitor. Event alerts signal everyone working on the storage space that a system requires technical assistance.

When you set maxView Storage Manager to broadcast event alerts, *all* logged-in users receive messages about *all* types of events. In Windows, these alerts appear as pop-up messages; in all other operating systems, these alerts appear as console messages.

**Note:** Event alerts are independent of email notifications (see *Notifying Users by Email About Status and Activity* on page 91).

To enable event alerts:

- 1. In the Enterprise View, select a system.
- 2. On the ribbon, in the System group, click System Settings.

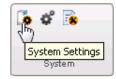

The Agent Settings window for that system opens.

- 3. Click Broadcast Events to Logged-In Users, then click OK.
- 4. Restart maxView Storage Manager to apply the change.

## Monitoring Advanced Statistics about Activity in Your Storage Space

You can set maxView Storage Manager to log advanced I/O and usage statistics about the RAID controllers, hard drives, SSDs, and logical drives in your storage space, including maxCache caching statistics. Follow the instructions in this section to:

- Enable statistics logging on a controller (see Setting up Statistics Logging on page 97).
- View the advanced statistics for a controller, hard drive, SSD, or logical drive (see *Viewing Advanced Statistics* on page 98).
- Reset the statistics counters (see *Resetting the Statistics Counters* on page 99).

#### Setting up Statistics Logging

To set up statistics logging for the controllers in your storage space:

- 1. In the Enterprise View, select a system, then select a controller.
- 2. On the ribbon, in the Controller group, click Set Properties.

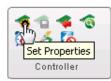

The Set Properties window opens.

**3.** In the Advanced Statistics drop-down list, select Enabled.

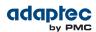

| 😵 Set Properties     |          |           |                  | >      |
|----------------------|----------|-----------|------------------|--------|
| 😴 Controller 1       |          |           |                  |        |
| General              | Data     | Protect   | Power Management |        |
|                      |          |           |                  |        |
| Alarm                |          | Enabled   |                  |        |
| Task Priority        |          | High      |                  |        |
| Performance Mode     |          | Dynamic   | <b>•</b>         |        |
| NCQ                  |          | Enable    | •                |        |
| Advance Statistics   |          | Enabled   |                  |        |
| Advance Statistics ( | Counters | Reset now |                  |        |
|                      |          |           |                  |        |
|                      |          |           |                  |        |
| 8                    |          |           | Apply            | Cancel |

4. Click Apply.

## **Viewing Advanced Statistics**

Use the Statistics Viewer to view the advanced statistics for the controllers, hard drives, SSDs, and logical drives in your storage space, including maxCache caching statistics. To view the statistics for a component, select it in the Enterprise View then, on the Storage Dashboard, click the **Advanced Statistics** link, on the Summary tab.

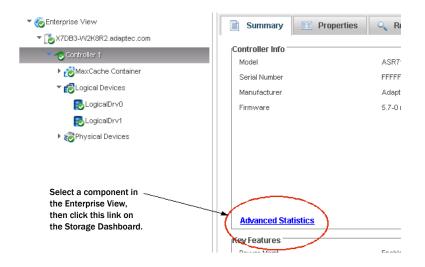

The statistics listed vary, depending on which type of component you select. The following example shows the advanced statistics for a controller (on the left) and the maxCache statistics for a logical drive, including cache hits and misses and a histogram of cache hit distribution.

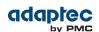

| -    | Advar                           | nced St  | atistics  |        |     |     |              |                |            |           |               |           |          |           |      |       |     |     |      |      |
|------|---------------------------------|----------|-----------|--------|-----|-----|--------------|----------------|------------|-----------|---------------|-----------|----------|-----------|------|-------|-----|-----|------|------|
| -    | Contr                           | oller 1  |           |        |     |     |              |                |            | _         | Co            | ontroller | Statisti | cs        |      |       |     |     |      |      |
| G    | eneral                          |          |           |        |     |     |              |                |            |           |               |           |          |           |      |       |     |     |      |      |
| ,    | Idapte                          | r Gene   | ral       |        |     |     |              |                |            |           |               |           |          |           |      |       |     |     |      |      |
|      |                                 | Stati    | stics Pa  | ramete | r   |     | ١            | /alue          |            |           |               |           |          |           |      |       |     |     |      |      |
|      | Statis                          | stics Ve | rsion     |        |     | 3.0 | 0            |                |            |           |               |           |          |           |      |       |     |     |      |      |
|      | SSD                             | Cache    | Size      |        |     | 38  | 30721        |                |            |           |               |           |          |           |      |       |     |     |      |      |
|      | Page                            | s on Fe  | etch List |        |     | ^   |              |                |            |           |               |           |          |           |      |       |     |     |      |      |
|      | Fetch                           | List C   | andidate  | s      |     |     | SAdvanced S  | Statistics     |            |           |               |           |          |           |      |       |     |     |      |      |
|      | Cand                            | lidate R | eplacen   | nents  |     |     | ogicalDrv4   | 1 - Optimal (! | 99.989 GB) |           |               |           |          |           |      |       |     |     |      |      |
|      | Page                            | s on di  | rty List  |        |     |     | General      |                | DRAM       |           | 10 Statistics |           | MaxCach  | o Static  | tice |       |     |     |      |      |
|      | Page                            | s on fa  | iled List |        |     |     | General      |                | DIVAN      |           | TO Statistics |           | Maxcaci  | ie statis | sucs |       |     |     |      |      |
|      |                                 |          |           |        |     |     | SSD Cache    |                |            |           |               |           |          |           |      |       |     |     |      |      |
| 1    | dapte                           | r Outst  | anding (  | Commai | nds |     |              |                |            | Statistic | cs Parameter  |           |          |           |      |       |     |     | Val  | ue   |
|      | 0                               | 1        | 2         | 4      | 8   |     | Read hits    |                |            |           |               |           |          |           |      | 19461 |     |     |      |      |
|      | 138                             | 0        | 0         | 0      | 0   | 0   | Write hits   |                |            |           |               |           |          |           |      | 62523 |     |     |      |      |
|      |                                 |          |           |        |     | _   | Valid Page:  | s              |            |           |               |           |          |           |      | 1     |     |     |      |      |
|      |                                 |          |           |        |     |     | Updates or   | n Writes       |            |           |               |           |          |           |      | 0     |     |     |      |      |
|      |                                 |          |           |        |     |     | Invalidation | is by RAV Ba   | alance     |           |               |           |          |           |      | 0     |     |     |      |      |
|      |                                 |          |           |        |     |     | Invalidation | is by Updatio  | ons        |           |               |           |          |           |      | 0     |     |     |      |      |
|      |                                 |          |           | _      |     |     | Invalidation | is by Others   |            |           |               |           |          |           |      | 0     |     |     |      |      |
|      | axCache Statistics Page Fetches |          |           |        |     |     |              |                |            | 0         |               |           |          |           |      |       |     |     |      |      |
| or a | LOG                             | icai D   | rive      | /      |     |     | SSD Cache P  | Page Hit Dist  | tribution  |           |               |           |          |           |      |       |     |     |      |      |
|      |                                 |          |           |        |     |     | 0            | 1              | 2          | 4         | 8             | 16        | 3        | 2         | 64   | 128   | 256 | 512 | 1024 | 2048 |
|      |                                 |          |           |        |     |     | 40514        | 8355           | 4314       | 330       | 1             | 0         | 0        |           | 0    | 1     | 0   | 0   | 0    | 0    |

## **Resetting the Statistics Counters**

In maxView Storage Manager, advanced statistics are cumulative. That is, the statistics continue to accumulate until you reset the counters for a controller to zero. To reset the statistics counters for a controller:

- **1.** In the Enterprise View, select a system, then select the controller you want to reset.
- 2. On the ribbon, in the Controller group, click Set Properties.

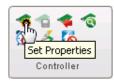

The Set Properties window opens.

3. Click the Reset Now button, then click Apply.

| Advance Statistics          | Enabled 💌        |  |
|-----------------------------|------------------|--|
| Advance Statistics Counters | <b>Reset now</b> |  |

The statistics counters are reset.

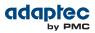

# **Changing an Operating System's Event Log Setting**

In addition to the maxView Storage Manager event log, all Warning- and Error-level events on a system are recorded in its *operating system* event log. You can customize the level of events that are recorded, or you can disable operating system event logging.

To change or disable operating system event logging on a system:

- 1. In the Enterprise View, select a system.
- 2. On the ribbon, in the System group, click System Settings.

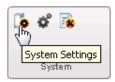

The Agent Settings window opens for that system.

**3.** In the Save Events to OS Log drop-down list, select the type of events that you want to log, then click **OK**.

| System Settings                     | ×             |
|-------------------------------------|---------------|
| WIN-SCFOAT8PRBV.adaptec.com         |               |
| Agent Setting SMTP Email            |               |
| Agent System Base Port              | 34571         |
| Save Events to OS Log               | Error,Warning |
| Broadcast Events to Logged in USerc |               |
| Sound Alarm                         |               |
| Alarm Interval(Seconds)             | 300           |
| Enable Auto Discovery               |               |
| Auto Discovery Base Port            |               |
| Auto Discovery Interval(Seconds)    |               |
|                                     |               |
| 0                                   | OK Cancel     |

**4.** Restart maxView Storage Manager to apply the new setting.

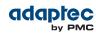

# 11 Managing Your Storage Space

This section describes the advanced features in maxView Storage Manager that help you manage your storage space. You can:

- Deploy servers with a server template file
- · Manage remote systems and auto-discovery tasks with the Remote System wizard
- Clear a controller configuration
- Use a custom base port for the maxView Storage Manager Agent

## **Deploying Servers**

maxView Storage Manager helps you deploy servers in your storage space without configuring each server manually. You can select an optimally configured server in your storage space, save the controller configuration to a *sever template file*, then duplicate the configuration on servers throughout your network.

The basic procedure works like this:

- 1. Choose the system you want to use as the model for other servers in your storage space.
- 2. Save the configuration to a server template file for each controller on that system.
- **3.** Log in to each remote system in your storage space and restore the controller(s) from the server template file(s).

The following sections provide details on each of these steps.

## **Creating a Server Template File**

This procedure saves the configuration of a controller that you want to use as a model for other servers in your storage space. It creates a server template file in XML format, which defines the controller type, operational settings, physical drive size, logical drive size, RAID level, and more. The default name of the server template file is ControllerConf.xml.

To create a server template file:

- 1. In the Enterprise View, select a system, then select a controller on that system.
- 2. On the ribbon, in the Controller group, click Save Configuration.

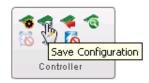

The Save Configuration window opens.

- **3.** Click **Save** to continue.
- When the File Download window opens, click Save, enter a name for the server template file or accept the default name, then click Save again.
- 5. When the download is complete, click Close.
- 6. Continue with *Duplicating the Server Template* on page 101 to deploy the same controller configuration on multiple systems in your storage space.

## **Duplicating the Server Template**

When you are ready to duplicate the server template on other systems in your storage space, you can restore the controller(s) on those systems from the server template file. Keep in mind that:

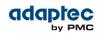

- The server template file (default, ControllerConf.xml) is editable. For example, you may need to change the disk drive capacity or logical drive size to accommodate the differences on each machine.
- Drives from the same vendor with slightly different capacities (147GB vs 150GB, for instance) are considered interchangeable. If the logical drive capacity changes as a result of the size difference, it is scaled accordingly. For example, if the new drives have 4% more capacity due to vendor or model changes, then all logical drives are increased in size by 4%.

To duplicate the server template on another system:

- 1. In the Enterprise View, select a system, then select a controller on that system.
- 2. On the ribbon, in the Controller group, click Restore Configuration.

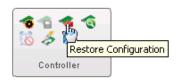

The Restore Configuration window opens.

| Restore Configuration                                                    | ×         |
|--------------------------------------------------------------------------|-----------|
| 🧒 Controller 1                                                           |           |
| Choose File                                                              |           |
| Choose the Configuration file to Restore by clicking<br>Button<br>Browse | I Restore |
| Choose The Force Option  Force None Force All                            |           |
| Force LogicalDrive                                                       | s         |
| Use Slot ID                                                              |           |
|                                                                          |           |
| Restore                                                                  | Close     |

- 3. Click Browse, navigate the file system to your server template file, then click Open.
- **4.** Choose a Force option if the new controller does not support all of the features of the template controller, or if the drive capacity on the new system does not match the configuration in the server template file. The default is Force None. You can choose to:

| Options                 | Description                                    |
|-------------------------|------------------------------------------------|
| Force All               | To force deployment of all features            |
| Force Logical<br>Drives | To force deployment of just the logical drives |

- 5. To retain the slot information for enclosures, click Use Slot ID.
- 6. Click Restore.

maxView Storage Manager duplicates the controller configuration on the new controller.

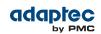

**7.** Repeat these steps for each controller on the server. Choose a different server template file in Step 3, as needed.

# **Managing Remote Systems**

maxView Storage Manager has a wizard to help you manage the remote systems in your storage space. The wizard simplifies the process of connecting to remote systems from the local system and adding them to the Enterprise View.

When you start maxView Storage Manager, an "auto-discovery" task runs in the background, continuously searching your network for systems running the maxView Storage Manager Agent. The wizard presents a list of discovered systems (see figure below). You can select systems to add to the Enterprise View when you start maxView Storage Manager; add systems manually if they are not discovered automatically; and remove systems that you no longer want to manage.

| 🔥 Add Sys |                                               |                                   |                             | ×   |
|-----------|-----------------------------------------------|-----------------------------------|-----------------------------|-----|
|           | se<br>of the discovered systems. Please selec | t and fill in system login inform | ation to be managed by maxV | iew |
|           | System Name                                   | User Name                         | Password                    |     |
|           | adprndb01                                     |                                   |                             | -   |
|           | castleinthesky                                |                                   |                             |     |
|           | hal7886c.adaptec.com                          |                                   |                             |     |
|           | Intel2600SS2K8R.adaptec.com                   |                                   |                             |     |
|           | John-PC.adaptec.com                           |                                   |                             |     |
|           | Lee-UART3                                     |                                   |                             |     |
|           | maxView-Jason                                 |                                   |                             | -   |
|           | maxView-Jason                                 |                                   |                             |     |
|           | NKSDSK-JD01.adaptec.com                       |                                   |                             |     |
|           | NKSLAB-PERF01.adaptec.com                     |                                   |                             | -   |
| ŀ         | 1                                             | i                                 | 1                           |     |
| 0         | System Not Present !                          |                                   | Add Cance                   | el  |

## Adding Remote Systems with the Wizard

For basic instructions for adding remote systems with the wizard, see *Logging into Remote Systems from the Local System* on page 37. Once you add a system in the wizard, it automatically appears in the Enterprise View each time you start maxView Storage Manager. You can work with a remote system's controllers, disk drives, and logical drives as if they were part of your local system.

**Note:** The wizard adds all selected systems to the Enterprise view even if login fails on some systems. For those systems, try running the wizard again with different login credentials.

## **Manually Adding a Remote System**

You can add a remote system manually if auto-discovery fails to find the system on your network. To manually add a remote system:

1. On the ribbon, in the Home group, click Add System.

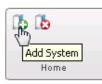

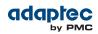

- 2. When the Add System window opens, click System Not Present. The Add System Manually window opens.
- 3. Enter the system name and login credentials in the space provided, then click Add.

| 🔥 Add System | Manually |             |     | ×      |
|--------------|----------|-------------|-----|--------|
| Sys          | stem :   | lab2.test   |     |        |
| Us           | er Id :  | administrat | or  |        |
| Pa           | ssword : | •••••       |     |        |
|              |          |             |     |        |
| 0            |          |             | Add | Cancel |

The window closes and the system appears in the discovered systems list in the Add System window.

 Select the system, then click Add. maxView Storage Manager connects to the remote system and adds it to the Enterprise View.

#### **Removing a Remote System**

If you no longer want to manage a remote system, you can remove it from the Enterprise View. **Note:** Removing a remote system from the Enterprise View does not take it off-line.

To remove a remote system:

1. On the ribbon, in the Home group, click **Delete System**.

| <b>1</b> | k             |
|----------|---------------|
|          | Delete System |
|          | Home          |

The Delete System window opens.

2. Select the system(s) you want to remove. To select all systems in the list, click the checkbox at the top of the window.

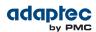

| 🔥 Delete Syst                                                                                                    | em                                         | \$                                          |
|----------------------------------------------------------------------------------------------------|--------------------------------------------|---------------------------------------------|
| List of th                                                                                                    | e managed systems. Please select systems(s | ) to be removed from the maxview management |
|                                                                                                    | System Name                                | IPAddress                                   |
| <ul> <li>Image: A set of the set of the</li></ul> | maxView-Jason                              | 172.18.47.217                               |
|                                                                                                    |                                            |                                             |
|                                                                                                    |                                            |                                             |
|                                                                                                    |                                            |                                             |
|                                                                                                    |                                            |                                             |
|                                                                                                    |                                            |                                             |
|                                                                                                    |                                            |                                             |
|                                                                                                    |                                            |                                             |
|                                                                                                    |                                            |                                             |
|                                                                                                    |                                            |                                             |
|                                                                                                    |                                            |                                             |
| 0                                                                                                    |                                            | Delete Cancel                               |

3. Click Delete.

maxView Storage Manager removes the remote system(s) from the Enterprise View.

## **Changing the Auto-Discovery Settings**

Auto-discovery, in maxView Storage Manager, is enabled by default. The auto-discovery task runs in the background each time maxView Storage Manager is started. You can disable auto-discovery if desired, and configure the auto-discovery settings described below.

- To change the auto-discovery settings on a system:
- 1. In the Enterprise View, select a system.
- 2. On the ribbon, in the System group, click System Settings.

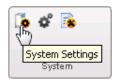

The maxView Storage Manager Agent Settings window opens for that system. The auto-discovery settings appear at the bottom:

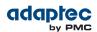

| System Settings                                              | ×               |
|--------------------------------------------------------------|-----------------|
| X7DB3-W2K8R2.adaptec.com                                     |                 |
| Agent Setting SMTP Email                                     |                 |
| Agent System Base Port                                       | 34571           |
| Save Events to OS Log<br>Broadcast Events to Logged-in USers | Error,Warning 💌 |
| Sound Alarm                                                  |                 |
| Alarm Interval(Seconds)                                      | 300             |
| Enable Auto Discovery                                        | ✓               |
| Auto Discovery Base Port                                     | 34570           |
| Auto Discovery Interval (Seconds)                            | 360             |
| 0                                                            | OK Cancel       |

- 3. To enable/disable auto-discovery, select Enable Auto Discovery. (This option toggles between enabled and disabled.)
- 4. Update the auto-discovery settings, as needed:
  - In the Auto Discovery Base Port field, enter the port number for the auto-discovery task. You can use any available port for auto-discovery. The default port is 34570. If you change the port, you must restart the maxView Storage Manager Agent for the change to take effect.
  - In the Auto Discovery Interval field, enter the number of seconds between each auto-discovery check. This number determines how often maxView Storage Manager checks for changes in remote system resources. The default is 360 seconds.
- 5. Click OK to save the changes.

# **Clearing the Controller Configuration**

You can clear the configuration of a controller, if needed, to accommodate changes in your storage space. For example, you may want to clear a controller if you upgraded your hardware or if you plan to move the controller to another machine. Clearing the configuration destroys the controller meta-data, including logical device information, partition information, maxCache information, and so on. Once you clear the controller configuration, your online data is no longer accessible.

**Caution:** When you clear a controller configuration, you lose all data stored on that controller. Be sure you no longer need the data on the controller before proceeding.

To clear the controller configuration:

- 1. In the Enterprise View, select a system, then select a controller on that system.
- 2. On the ribbon, in the Controller group, click Clear Configuration.

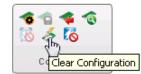

A message window opens, warning that this operation destroys your data.

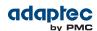

| $\not\stackrel{\scriptstyle{\scriptstyle{\sim}}}{\scriptstyle{\scriptstyle{\sim}}}$ This Operation will destroy the Data | ×  |
|----------------------------------------------------------------------------------------------------|----|
| Controller 1                                                                                                    |    |
| All data and partitions on all configured logical devices<br>will be lost! Do you wish to continue?                      |    |
| ОК Сапс                                                                                                    | el |

3. Click OK to clear the configuration; click Cancel to close the window without clearing the configuration.

# **Changing the Agent Base Port Setting**

You can change the base port setting for the maxView Storage Manager Agent, if needed, to accommodate changes in your network or IT requirements. The Agent can use any open port for communication. The default port is 34571. If you change the port, you must restart the maxView Storage Manager Agent for the change to take effect.

To change the Agent base port setting:

- 1. In the Enterprise View, select a system.
- 2. On the ribbon, in the System group, click System Settings.

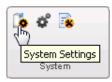

The Agent Settings window opens. In the figure below, the base port setting is circled in blue.

| System Settings                                            | ×                        |
|------------------------------------------------------------|--------------------------|
| X7DB3-W2K8R2.adaptec.com                                   |                          |
| Agent Setting SMTP Email                                   |                          |
| Agent System Base Port<br>Save Events to <del>OS Lag</del> | 34571<br>Error,Warning 🔻 |
| Broadcast Events to Logged-in USers                        |                          |
| Sound Alarm                                                |                          |
| Alarm Interval(Seconds)                                    | 300                      |
| Enable Auto Discovery                                      | ✓                        |
| Auto Discovery Base Port                                   | 34570                    |
| Auto Discovery Interval (Seconds)                          | 360                      |
|                                                            |                          |
| 0                                                          | OK Cancel                |

- 3. Enter the new base port, then click OK.
- **4.** Restart the Agent.

Proprietary and Confidential to PMC-Sierra, Inc. Document No.: CDP-00278-01-A Rev. A, Issue:

# 12 Solving Problems

This section describes how to troubleshoot the components in your storage space.

# **General Troubleshooting Tips**

If you experience problems installing or using maxView Storage Manager, try these troubleshooting tips first:

- Ensure that all managed systems are powered on and that you are logged in to any remote systems that you want to manage. (See Logging into Remote Systems from the Local System on page 37 for more information.)
- Check all cable connections.
- Try uninstalling and reinstalling maxView Storage Manager.
- Check the Readme on the installation DVD for compatibility issues and known problems.

# **Identifying a Failed or Failing Component**

When you receive notice of a Warning- or Error-level event, use maxView Storage Manager's *rapid fault isolation* feature to quickly identify the source of the problem.

For instance, in this example, a disk drive has failed. To find the failed disk drive, expand the tree in the Enterprise View, look for the orange and red warning and error icons, and continue tracing the problem to its source.

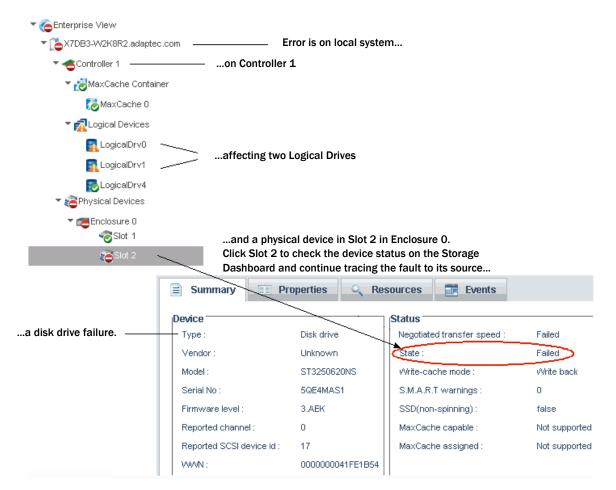

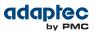

# **Recovering from a Disk Drive Failure**

This section describes how to recover when a disk drive or SSD fails:

- If the logical drive is protected by a hot spare, see *Failed Disk Drive Protected by a Hot Spare* on page 109.
- If the logical drive is *not* protected by a hot spare, see *Failed Disk Drive Not Protected by a Hot Spare* on page 109.
- If there is a disk drive failure in more than one logical drive simultaneously, see *Failure in Multiple Logical Drives Simultaneously* on page 109.
- If it is a RAID 0 logical drive, see Disk Drive Failure in a RAID 0 Logical Drive on page 110.
- If multiple disk drives fail within the same logical drive, see *Multiple Disk Drive Failures in the Same Logical Drive* on page 110.

#### Failed Disk Drive Protected by a Hot Spare

If a disk drive in a logical drive fails and that logical drive is protected by a hot spare, the hot spare is automatically incorporated into the logical drive and takes over for the failed drive.

For example, if a disk drive fails in a RAID 5 logical drive, the logical drive is automatically *rebuilt*, with its data reconstructed using the hot spare in place of the failed drive. You can access the logical drive while it's rebuilding.

To recover from the failure:

- 1. Remove and replace the failed disk drive, following the manufacturer's instructions.
- If copyback is not enabled—Remove the 'hot spare' designation from the original hot spare (the disk drive that was built into the logical drive). See *Removing or Deleting a Dedicated Hot Spare* on page 47 for instructions. Then, designate a new hot spare to protect the logical drives on that controller.

*If copyback is enabled*—Data is automatically moved back to its original location once the controller detects that the failed drive has been replaced. No action is required. See *Enabling Copyback* on page 48 for more information.

#### Failed Disk Drive Not Protected by a Hot Spare

If a disk drive in a logical drive fails when the logical drive is not protected by a hot spare, remove and replace the failed disk drive. The controller detects the new disk drive and begins to rebuild it. You can access the logical drive while it's rebuilding.

For example, when one of the disk drives fails in a RAID 1 logical drive, the logical drive is *not* automatically rebuilt. The failed disk drive must be removed and replaced before the logical drive can be rebuilt.

If the controller fails to rebuild the logical drive, check that the cables, disk drives, and controllers are properly installed and connected. Then, if necessary, follow the instructions in *Rebuilding Logical Drives* on page 111.

#### Failure in Multiple Logical Drives Simultaneously

If a disk drive fails in more than one logical drive at the same time (one failure per logical drive), and the logical drives have hot spares protecting them, the controller rebuilds the logical drives with these limitations:

- A hot spare must be of equal or greater size than the failed disk drive it's replacing.
- Failed disk drives are replaced with hot spares in the order in which they failed. (The logical drive that includes the disk drive that failed first is rebuilt first, assuming an appropriate hot spare is available—see the previous bullet.)

**Note:** If the number of disk drive failures exceeds the number of hot spares, see *Failed Disk Drive Not Protected by a Hot Spare* on page 109.

If copyback is enabled, data is moved back to its original location once the controller detects that the failed drive has been replaced. See *Enabling Copyback* on page 48 for more information.

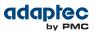

#### **Disk Drive Failure in a RAID 0 Logical Drive**

Because RAID 0 volumes do not include redundancy, if a disk drive fails in a RAID 0 logical drive, the data cannot be recovered.

Correct the cause of the failure or replace the failed disk drives. Then, restore your data from backup, if available.

#### Multiple Disk Drive Failures in the Same Logical Drive

If multiple disk drives fail in the same logical drive, you *may* be able to recover the data by recreating the logical drive in the wizard *without* the initialization step. Omitting the initialization step reconstructs the logical drive meta-data without modifying or destroying any other data on the disks.

**Note:** RAID 6 and RAID 60 logical drives support two simultaneous disk drive failures. In some instances, RAID 10 and RAID 50 logical drives *may* survive multiple disk drive failures, depending on which disk drives fail. See *Selecting the Best RAID Level* on page 112 for more information.

**Caution:** This procedure is not guaranteed to successfully recover your logical drive. The surest way to recover your data is to restore the failed logical drive from backup.

To recreate the logical drive after multiple drive failures:

- 1. Start the logical drive creation wizard, select Custom Configuration, then click Next.
- 2. Choose the same RAID level as the original logical drive, then click Next.
- 3. Select the same set of disk drives as the original logical drive, then click Next.
- 4. Ensure that all RAID Attributes are the same as the original logical drive, click Skip Initialization, then click Next.

| Create LD                                                                     |                                                                                                    |                                                                                                    | × |
|-------------------------------------------------------------------------------|----------------------------------------------------------------------------------------------------|----------------------------------------------------------------------------------------------------|---|
| <ul> <li>Controller 1</li> </ul>                                              |                                                                                                    |                                                                                                    |   |
| Creation Mode     RAID Level     RAID Members     RAID Attributes     Summary | RAID Level<br>Name<br>Size<br>Stripe Size(KB)<br>Write Cache<br>Read Cache<br>Max Cache<br>Skip Initialization<br>Initialize Method<br>Initialize Priority<br>Power Management | RAID 5<br>LogicalDw2<br>125 GB V<br>256 V<br>Enabled(Write Back) V<br>Enabled V<br>Enabled V<br>High V |   |
| 0                                                                             |                                                                                                    | Back Next Cancel Finish                                                                                |   |

#### 5. Click Finish.

maxView Storage Manager builds the logical drive.

6. Check the logical drive for data and file system integrity. If you still cannot access the data, initialize the *physical* drives (to erase the meta-data), then rebuild the logical drive again without initialization, selecting the disk drives in a different *order* in Step 3. You may need to try several different disk drive orders (called the "stripe order") before you can recover the data..

Note: On the Summary panel, uninitialized logical drives have an "Impacted" status.

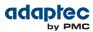

# **Rebuilding Logical Drives**

A *hot-swap rebuild* occurs when a controller detects that a failed disk drive in a logical drive has been removed and then reinserted.

To start a hot-swap rebuild:

- **1.** Following manufacturer's instructions, gently pull the failed disk drive from the server without fully removing it, then wait for it to spin down fully before continuing.
- 2. If there is nothing wrong with the disk drive, reinstall it, following manufacturer's instructions.
  - If necessary, replace the failed disk drive with a new disk drive of equal or larger size.
- 3. The controller detects the reinserted (or new) disk drive and begins to rebuild the logical drive.

## **Creating a Support Archive File**

Your Adaptec by PMC support representative might ask you to create a configuration and status information archive file to help diagnose a problem with your system. To create the support archive file:

- 1. In the Enterprise View, select the system on which the problem is occurring. (Look for the orange or red error icons in the Enterprise View.)
- 2. On the ribbon, in the System group, click Save Archive.

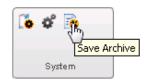

The Save Archive window opens.

- 3. Click Save.
- **4.** When the File Download window opens, enter a name for the archive file or accept the default name, then click **Save**.
- 5. In the Save Archive window, click Close.

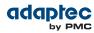

# A Selecting the Best RAID Level

When you create logical drives in maxView Storage Manager, you can assign a RAID level to protect your data.

Each RAID level offers a unique combination of performance and redundancy. RAID levels also vary by the number of disk drives they support.

This section provides a comparison of all the RAID levels supported by maxView Storage Manager, and provides a basic overview of each to help you select the best level of protection for your storage system.

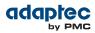

# **Comparing RAID Levels**

Use this table to select the RAID levels that are most appropriate for the logical drives on your storage space, based on the number of available disk drives and your requirements for performance and reliability.

| RAID Level | Redundancy | Disk Drive<br>Usage | Read<br>Performance | Write<br>Performance | Built-in Hot<br>Spare | Minimum<br>Disk Drives |
|------------|------------|---------------------|---------------------|----------------------|-----------------------|------------------------|
| RAID 0     | No         | 100%                | ***                 | ***                  | No                    | 2                      |
| RAID 1     | Yes        | 50%                 | **                  | **                   | No                    | 2                      |
| RAID 1E    | Yes        | 50%                 | **                  | **                   | No                    | 3                      |
| RAID 10    | Yes        | 50%                 | **                  | **                   | No                    | 4                      |
| RAID 5     | Yes        | 67 – 94%            | ***                 | *                    | No                    | 3                      |
| RAID 50    | Yes        | 67 – 94%            | ***                 | *                    | No                    | 6                      |
| RAID 6     | Yes        | 50 - 88%            | **                  | *                    | No                    | 4                      |
| RAID 60    | Yes        | 50 – 88%            | **                  | *                    | No                    | 8                      |

Disk drive usage, read performance, and write performance depend on the number of drives in the logical drive. In general, the more drives, the better the performance.

# **Understanding Drive Segments**

A *drive segment* is a disk drive or portion of a disk drive that is used to create a logical drive. A disk drive can include both *RAID segments* (segments that are part of a logical drive) and available segments. Each segment can be part of only one logical drive at a time. If a disk drive is not part of any logical drive, the entire disk is an available segment.

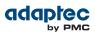

# Non-redundant Logical Drives (RAID 0)

A logical drive with RAID 0 includes two or more disk drives and provides data *striping*, where data is distributed evenly across the disk drives in equal-sized sections. However, RAID 0 logical drives do not maintain redundant data, so they offer *no data protection*.

Compared to an equal-sized group of independent disks, a RAID 0 logical drives provides improved I/O performance.

Drive segment size is limited to the size of the smallest disk drive in the logical drive. For instance, an array with two 250 GB disk drives and two 400 GB disk drives can create a RAID 0 drive segment of 250 GB, for a total of 1000 GB for the volume, as shown in this figure.

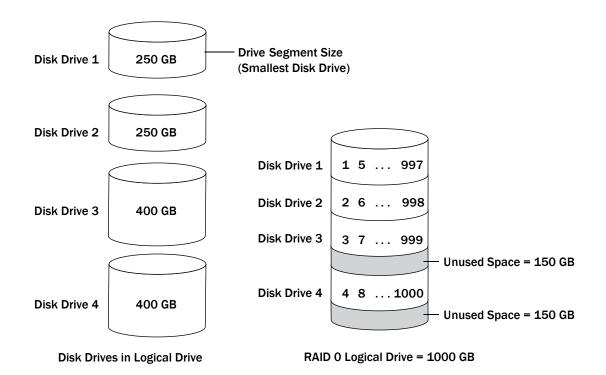

## **RAID 1 Logical Drives**

A RAID 1 logical drive is built from two disk drives, where one disk drive is a *mirror* of the other (the same data is stored on each disk drive). Compared to independent disk drives, RAID 1 logical drives provide improved performance, with twice the read rate and an equal write rate of single disks. However, capacity is only 50 percent of independent disk drives.

If the RAID 1 logical drive is built from different- sized disk drives, the free space, drive segment size is the size of the smaller disk drive, as shown in this figure.

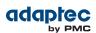

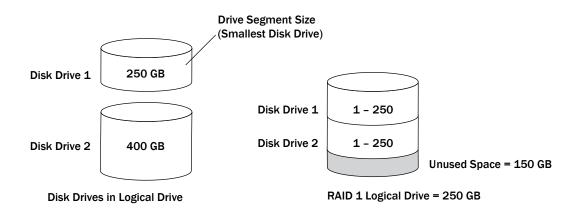

# **RAID 1 Enhanced Logical Drives**

A RAID 1 Enhanced (RAID 1E) logical drive—also known as a *striped mirror*—is similar to a RAID 1 array except that data is both mirrored *and* striped, and more disk drives can be included. A RAID 1E logical drive can be built from three or more disk drives.

In this example, the large bold numbers represent the striped data, and the smaller, non-bold numbers represent the mirrored data stripes.

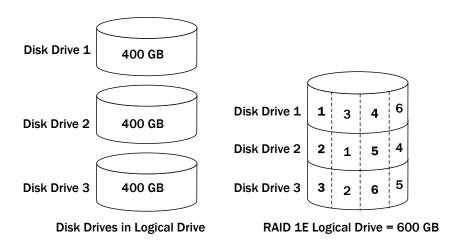

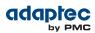

# **RAID 10 Logical Drives**

A RAID 10 logical drive is built from two or more equal-sized RAID 1 logical drives. Data in a RAID 10 logical drive is both striped and mirrored. Mirroring provides data protection, and striping improves performance.

Drive segment size is limited to the size of the smallest disk drive in the logical drive. For instance, an array with two 250 GB disk drives and two 400 GB disk drives can create two mirrored drive segments of 250 GB, for a total of 500 GB for the logical drive, as shown in this figure.

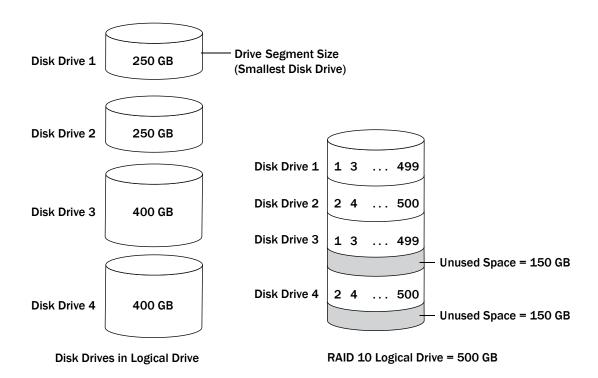

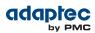

# **RAID 5 Logical Drives**

A RAID 5 logical drive is built from a minimum of three disk drives, and uses data striping and *parity* data to provide redundancy. Parity data provides data protection, and striping improves performance.

Parity data is an error-correcting redundancy that's used to re-create data if a disk drive fails. In RAID 5 logical drives, parity data (represented by Ps in the next figure) is striped evenly across the disk drives with the stored data.

Drive segment size is limited to the size of the smallest disk drive in the logical drive. For instance, an array with two 250 GB disk drives and two 400 GB disk drives can contain 750 GB of stored data and 250 GB of parity data, as shown in this figure.

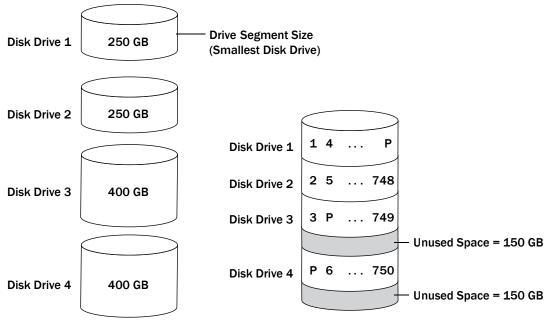

**Disk Drives in Logical Drive** 

RAID 5 Logical Drive = 750 GB plus Parity

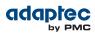

# **RAID 50 Logical Drive**

A RAID 50 logical drive is built from six to forty-eight disk drives configured as two or more RAID 5 arrays, and stripes stored data and parity data across all disk drives in both RAID 5 logical drives. (For more information, see *RAID 5 Logical Drives* on page 117.)

The parity data provides data protection, and striping improves performance. RAID 50 logical drives also provide high data transfer speeds.

Drive segment size is limited to the size of the smallest disk drive in the logical drive. For example, three 250 GB disk drives and three 400 GB disk drives comprise two equal-sized RAID 5 logical drives with 500 GB of stored data and 250 GB of parity data. The RAID 50 logical drive can therefore contain 1000 GB (2 x 500 GB) of stored data and 500 GB of parity data.

In this figure, P represents the distributed parity data.

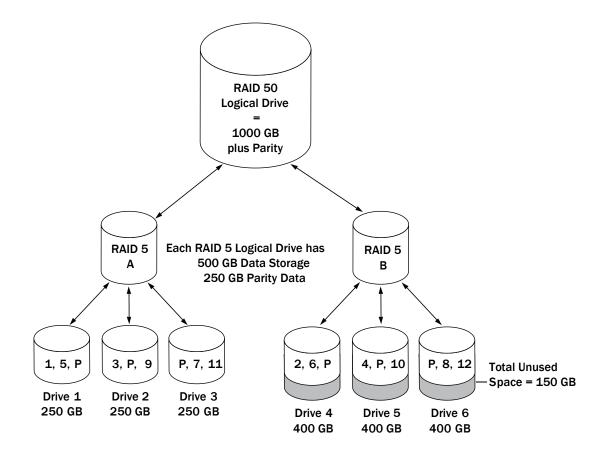

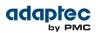

# **RAID 6 Logical Drives**

A RAID 6 logical drive—also known as dual drive failure protection—is similar to a RAID 5 logical drive because it uses data striping and parity data to provide redundancy. However, RAID 6 logical drives include *two* independent sets of parity data instead of one. Both sets of parity data are striped separately across all disk drives in the logical drive.

RAID 6 logical drives provide extra protection for your data because they can recover from two simultaneous disk drive failures. However, the extra parity calculation slows performance (compared to RAID 5 logical drives).

RAID 6 logical drives must be built from at least four disk drives. Maximum stripe size depends on the number of disk drives in the logical drive.

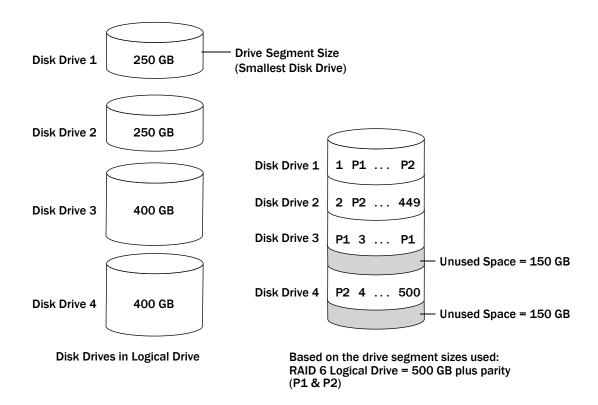

## **RAID 60 Logical Drives**

Similar to a RAID 50 logical drive (see *RAID 50 Logical Drive* on page 118), a RAID 60 logical drive—also known as dual drive failure protection—is built from eight disk drives configured as two or more RAID 6 logical drives, and stripes stored data and two sets of parity data across all disk drives in both RAID 6 logical drives.

Two sets of parity data provide enhanced data protection, and striping improves performance. RAID 60 logical drives also provide high data transfer speeds.

# B Icons At-a-Glance

The following is a complete list of icons used in maxView Storage Manager. It contains the icons on the ribbon, in the Enterprise View and on tabs and dialog boxes.

See Overview of the Main Window on page 27 for more information.

#### **Ribbon Home Icons**

| lcon | Description          |
|------|----------------------|
| 1    | Remote system add    |
|      | Remote system delete |

#### **Ribbon System Icons**

| lcon | Description       |
|------|-------------------|
| Q    | System settings   |
| ¢    | Firmware update   |
|      | Save archive file |

#### **Ribbon Controller Icons**

| lcon | Description           |
|------|-----------------------|
|      | Controller settings   |
| 1    | Save configuration    |
| *    | Restore configuration |
| 1    | Controller rescan     |
| 8    | Silence alarm         |
| 4    | Clear configuration   |

#### **Ribbon Logical Disk Icons**

| lcon | Description            |
|------|------------------------|
| 8    | Logical disk with gear |
| 5    | Logical disk create    |
| 8    | Logical disk expand    |
| 6    | Logical disk verify    |
|      | Logical disk locate    |

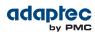

| lcon | Description         |
|------|---------------------|
| 2    | Logical disk delete |
| 2    | Logical disk erase  |

## **Ribbon Physical Disk Icons**

| lcon | Description                     |
|------|---------------------------------|
| 0    | Physical disk set               |
| 0    | Assign physical disk as spare   |
|      | Unassign physical disk as spare |
|      | Physical disk initialization    |
| -    | Physical disk verify            |
| 4    | Physical disk erase             |
| ~    | Physical disk locate            |

## **Ribbon MaxCache Icons**

| lcon     | Description                |
|----------|----------------------------|
| <b>X</b> | maxCache container create  |
| 20       | maxCache set properties    |
| 2        | maxCache locate            |
|          | maxCache container verify  |
| 20       | maxCache container delete  |
| 8        | maxCache container disable |

## **Enterprise View Icons**

| lcon     | Description            |
|----------|------------------------|
| <b>S</b> | Enterprise View        |
|          | Local or remote system |
| *        | Controller             |
| 1        | Enclosure              |
|          | Logical disk           |

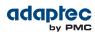

| lcon     | Description                        |
|----------|------------------------------------|
| <b>P</b> | Logical disks                      |
| ٩        | Physical disk                      |
| \$45     | Hard disk drive                    |
| sas<br>T | Solid State drive                  |
| 1        | Physical disks                     |
| -        | Enclosure                          |
| *        | Connector or other physical device |

#### **Enterprise View Status Icons**

| lcon | Description          |
|------|----------------------|
| 6    | Enterprise OK        |
| ۵    | Enterprise error     |
| 0)   | Enterprise no access |
| 1    | Enterprise warning   |

#### **Enterprise View System Icons**

| lcon | Description      |
|------|------------------|
| ٥    | System OK        |
| 6    | System error     |
| 0    | System missing   |
| 0    | System no access |
|      | System warning   |

## **Enterprise View Connector Icons**

| lcon | Description       |
|------|-------------------|
| 1    | Connector OK      |
| 1    | Connector failed  |
| 70   | Connector missing |

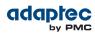

| lcon     | Description       |
|----------|-------------------|
| <b>X</b> | Connector warning |

## **Enterprise View Controller Icons**

| lcon | Description        |
|------|--------------------|
| -    | Controller OK      |
| -    | Controller failed  |
| 1    | Controller missing |
|      | Controller warning |

## **Enterprise View Enclosure Icons**

| lcon     | Description                  |
|----------|------------------------------|
| 6        | Enclosure Management OK      |
| 6        | Enclosure Management failed  |
| ۲        | Enclosure missing            |
| <u> </u> | Enclosure Management warning |

#### **Enterprise View Physical Disk Icons**

| lcon | Description            |
|------|------------------------|
| 1    | Physical disk OK       |
| 8    | Physical disks OK      |
| 8    | Physical disks failure |
| 10   | Physical disks missing |
| *    | Physical disks warning |

## Enterprise View MaxCache Container Icons

| lcon      | Description                |
|-----------|----------------------------|
| <b>74</b> | maxCache container error   |
| 20        | maxCache container missing |
| <b>1</b>  | maxCache container OK      |

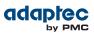

| lcon     | Description                |
|----------|----------------------------|
| <u>7</u> | maxCache container warning |

#### Tab Icons

| lcon | Description |  |
|------|-------------|--|
|      | Summary     |  |
|      | Properties  |  |
| 0    | Resources   |  |
|      | Events      |  |
| 3    | Task        |  |

## **Dialog Box Icons**

| lcon | Description         |
|------|---------------------|
|      | E-mail notification |
|      | Chart               |

# Index

## Α

activity in storage space 31 event log 31 task log 31 activity on storage space, See monitoring adapters, See controllers Add System wizard 103 advanced settings 42, 63 Agent 15, 35, 36, 37 introduction 15, 35, 37 starting 36 Linux 36 Solaris 36 Windows 36 startup order 35 alarm 79 controllers 79 disabling 79 disabling 79 controller-level 79 systems 79 silencing 79 ARCCONF command line utility 13, 76 SETSTATE command 76 archive file 111 auto-discovery 103 automatic verification 57

## В

background consistency check 57, 58 background verification 57 boards, See controllers Bootable DVD mode 16, 24 broadcasting event alerts 86, 97 build method 42, 56, 109, 110 Build 42, 56 Clear 42, 56 Quick 42, 56 Skip Initialization 56, 109, 110 building storage space 14, 34, 38, 40, 51, 52, 53, 62, 66 adding maxCache SSD caching 62 custom configuration 38, 40, 52, 53, 66 express configuration 38

## С

cards, See controllers CIM server 15, 19 command line utility 13, 76 ARCCONF 13, 76 components 12, 73 defined 12 viewing properties 73 Configuration Event Detail window 87 configuring 38 See also building storage space controller 31, 32, 89, 106 clearing configuration 106 controllers 73, 79, 80, 82, 85 disabling alarm 79 properties 73 rescanning 79, 80 updating firmware 82, 85 copyback 48, 109 custom configuration 38, 40, 52, 53, 66

## D

dedicated hot spares 44, 45, 47, 109 creating 44, 45 deleting 47, 109 removing 47, 109 deleting logical drives 61 deleting tasks 72 direct attached storage 12 defined 12 disk drive 82, 85 updating firmware 82, 85 disk drive segments 113 disk drives 41, 48, 51, 52, 53, 56, 61, 73, 76, 77, 82, 109, 110 conceptual graphic 51 different sizes in same logical drive 51, 52 failed state 76 failure recovery 48, 56, 109, 110 multiple disk drives 56, 109, 110 multiple logical drives 109 RAID 0 logical drives 109, 110 with hot spare 48, 109 without hot spare 109 identifying 73 initializing 77 locating 73 properties 73 replacing in logical drives 76 segments in logical drives 51, 53, 61 updating firmware 82 within logical drives 41 drives 73 identifying 73 locating 73

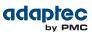

## Ε

email notifications 86, 91, 92, 94, 95, 96, 97 "from" address 92 changing "from" address 91, 95, 96 changing SMTP server 91, 95, 96 failed test emails 95 modifying recipient information 91, 95 recipient addresses 91 removing recipients 91, 95 setup 91 SMTP server settings 92 template 91, 96 test emails 91.94 Email Notifications Manager 86, 91, 94, 97 opening 91 test emails 91, 94 enclosures 31, 73, 89, 90 fan status 31, 89, 90 identifying 73 locating 73 monitoring 31, 89, 90 power status 31, 89, 90 status 31 temperature status 31, 89, 90 Enterprise View 28, 29 icons 29 Error (task status) 71 event alerts 86, 97 event log 31, 86 event log (operating system) 100 events 31 See also monitoring expanding logical drives 53, 56, 59, 61 express configuration 38 **RAID** levels 38

## F

failed disk drives 56, 109, 110 multiple disk drives 56, 109, 110 multiple logical drives 109 RAID 0 logical drives 109, 110 without hot spare 109 failover 49 firmware 82, 85 Firmware Update wizard 82 formatting logical drives 39, 42, 43

## G

global hot spares 44, 46 deleting 46 Green Backup status 89

#### н

hard disk 13 hard disk drive 13 hard drive, See disk drive help 33 hot spares 44, 45, 47, 51, 109 creating 44 creating dedicated 44, 45 creating pool spare 44, 45 dedicated 44 defined 44 deleting 47, 109 global 44 defined 44 limitations 44, 45 removing 47, 109 hybrid RAID 41, 52, 53

## I

icons 29, 87, 93 Enterprise View 29 event status icons 87, 93 identifying components 73 initialize method 56 initializing disk drives 77, 110 skipping 110

## L

Linux 36 starting the Agent 36 local systems 34 locating drives 73 logging in 27, 34, 35 logging into remote systems 37 logging out 33 logical drives 34, 38, 39, 40, 41, 42, 43, 49, 51, 52, 53, 54, 55, 56, 57, 58, 59, 60, 61, 63, 66, 76, 109, 111, 113, 114, 115, 116, 117, 118, 119 advanced settings 42, 63 automatic verification 57 background consistency check 57 background verification 57 build method 42, 56 building 38 basic 38 changing RAID levels 56, 60 custom configuration 38, 40, 52, 53, 66 defined 51 deleting 61 different-sized disk drives 51, 52 disabling background consistency check 57, 58 disk drive segments 51, 53, 61, 113 enabling background consistency check 57, 58 expanding 53, 56, 59, 61 fine-tuning 42, 54, 63 formatting 39, 42, 43

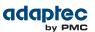

logical drives (continued) hybrid RAID 41, 52, 53 increasing capacity 53, 56, 59, 61 initialize methods 56 manual verification 57 maximum size 59 non-redundant 114 options for creating 38 partitioning 39, 42, 43 RAID 1 114 RAID 10 116 **RAID 1E 115** RAID 5 117, 118 RAID 50 118. 119 **RAID 6 119** RAID 60 119 RAID segments 113 read cache 55 rebuilding 49, 76, 109, 111 remove disk drive or segment 59, 60 renaming 54 replace disk drive or segment 59, 60 replacing disk drives 76 selecting disk drives 41 selecting RAID levels 40 stripe size 56 verifying 57 verifying and fixing 57, 58 write cache setting 55

## Μ

main window 27, 31, 33, 73, 76, 86, 87, 88, 93, 120 event details 87 event log 86 Logout button 33 monitoring activity and status 86 notification types 86, 87, 93 event log 86 event status icons 87, 93 overview 27, 120 status icons 87.93 Storage Dashboard 31, 73, 76, 86, 87, 88 task details 88 manual verification 57 maxCache 28, 42, 61, 98 cache hits and misses 98 configuring 28, 42, 61 read caching 61 write caching 61 maxCache container 62 creating 62 maxCache Container 62, 63, 64 coherency check 63, 64 deleting 64 Flush and Fetch rate 63 selecting a RAID level 62 selecting SSDs 62 verifying and fixing 63

maxCache statistics 98 maxView Storage Manager 14, 15, 16, 20, 21, 27, 28, 29, 30, 35, 37, 86, 120 Agent 15, 35, 37 beginning steps 14 **Enterprise View 28** event log 86 icons 29 introduction 14, 35 logging into remote systems 37 main window overview 27, 120 ribbon 30 Ribbon 28 system requirements 16, 20, 21 modifying tasks 71 monitoring 31, 70, 73, 76, 86, 87, 88, 91, 92, 93, 94, 95.96.97 device properties 73 email notifications 86, 91, 92, 94, 95, 96, 97 "from" address 92 changing "from" address 91, 95, 96 changing SMTP server 91, 95, 96 failed test emails 95 modifying recipient information 91, 95 recipient addresses 91 removing recipients 91, 95 setup 91 SMTP server settings 92 test emails 91, 94 Email Notifications Manager 86, 91, 97 event details 87 event log 31, 86 options 86 status icons 87, 93 Storage Dashboard 31, 73, 76, 86, 87, 88 task details 88 task log 31 tasks 70 monitoring tasks 70

## Ν

Native Command Queuing 80 NCQ 80 non-redundant logical drives 114 notification types 86, 91, 97 email notifications 86, 91, 97 notifications 86, 97 event alerts 86, 97

# 0

online help 33 operating system event log 100 operating systems 16

## Ρ

partitioning logical drives 39, 42, 43

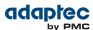

physical drives 78 verifying and fixing 78 pool hot spares 44, 45 power management 66, 67, 68 disabling 68 stay awake period 67 timers 66 Properties tab 73

#### R

RAID 56, 114, 115, 116, 117, 118, 119 non-redundant logical drives 114 RAID 0 114 **RAID 1 114** RAID 10 116 **RAID 1E 115** RAID 5 117, 118 RAID 50 118, 119 RAID 6 56, 119 stripe size 56 RAID 60 56, 119 stripe size 56 RAID levels 38, 40, 56, 60 changing 56, 60 custom configuration 40 express configuration 38 selecting 40 RAID segments 113 read cache 55 rebuilding (defined) 109 rebuilding logical drives 49, 76, 109, 111 recurring tasks 69 remote systems 34, 38, 103, 104 adding manually 38, 103 removing 104 renaming logical drives 54 rescanning controllers 79, 80 Resources View 31, 32, 89 ribbon 30, 37, 54, 55, 59, 60, 78, 80, 111 Add system 37 Change logical device name 54 Configure disk drive cache 78 Configure read cache 55 Expand or change logical device 59, 60 overview 30 Rescan 80 Save support archive 111 Ribbon 28

## S

Scheduled (task status) 70 scheduling tasks 58, 69, 71 rescheduling 71 supported tasks 58 verifying with fix 58 tasks you can schedule 69, 71 Secure erase 77

segments 51, 113 Selectable performance modes 56 Self-Monitoring Analysis and Reporting Technology (SMART) 90 Server Template File 43, 101 silencing alarm 79 system-level 79 Skip Initialization method 110 SMART statistics 90 SMI-S provider 15, 19 SMTP server 91, 95, 96 Solaris 36 starting the Agent 36 spares, See hot spares statistics counters 99 resetting 99 statistics logging 97, 98, 99 counters 99 enabling 97 viewing 98 **Statistics Viewer 98** status 31 See also monitoring enclosures 31 event log 31 task log 31 See also monitoring status icons 87, 93 main window 87, 93 Storage Dashboard 31, 73, 76, 86, 87, 88 storage space 12, 17 examples 17 stripe size 56 changing 56 support archive file 111 system requirements 16, 20, 21 systems 34, 73 local systems 34 properties 73 remote systems 34

#### Т

task log 31 tasks 69, 70, 71, 72 deleting 72 missed start times 71 modifying 71 monitoring 70 recurring 69 scheduling 69, 71 temperature status 31, 89, 90 terminology 12

#### U

updating firmware 82, 85

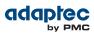

#### V

verifying and fixing logical drives 57, 58 verifying and fixing physical drives 78 verifying logical drives 57 automatic verification 57 background verification 57 manual verification 57

## W

Windows 36 starting the Agent 36 write cache 55 write-back 55 write-through 55

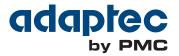

**PMC-Sierra, Inc.** 1380 Bordeaux Drive Sunnyvale, CA 94089 USA

© Copyright PMC-Sierra, Inc. 2012 All rights reserved. Adaptec and the Adaptec by PMC logo are trademarks of PMC-Sierra, Inc.

Part Number: CDP-00278-01-A Rev A